#### お客様向けご提供資料

# MICRO CADAM Helix Functions Summary

MCHS latest (2024-R1)

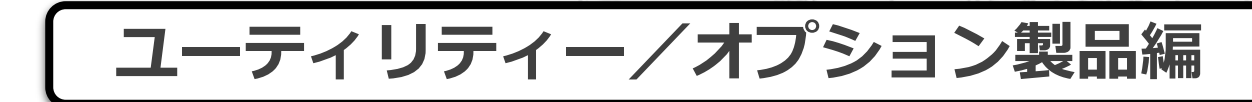

2023年11月 株式会社CAD SOLUTIONS

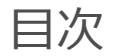

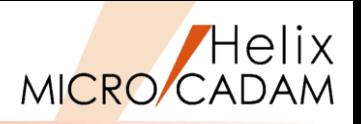

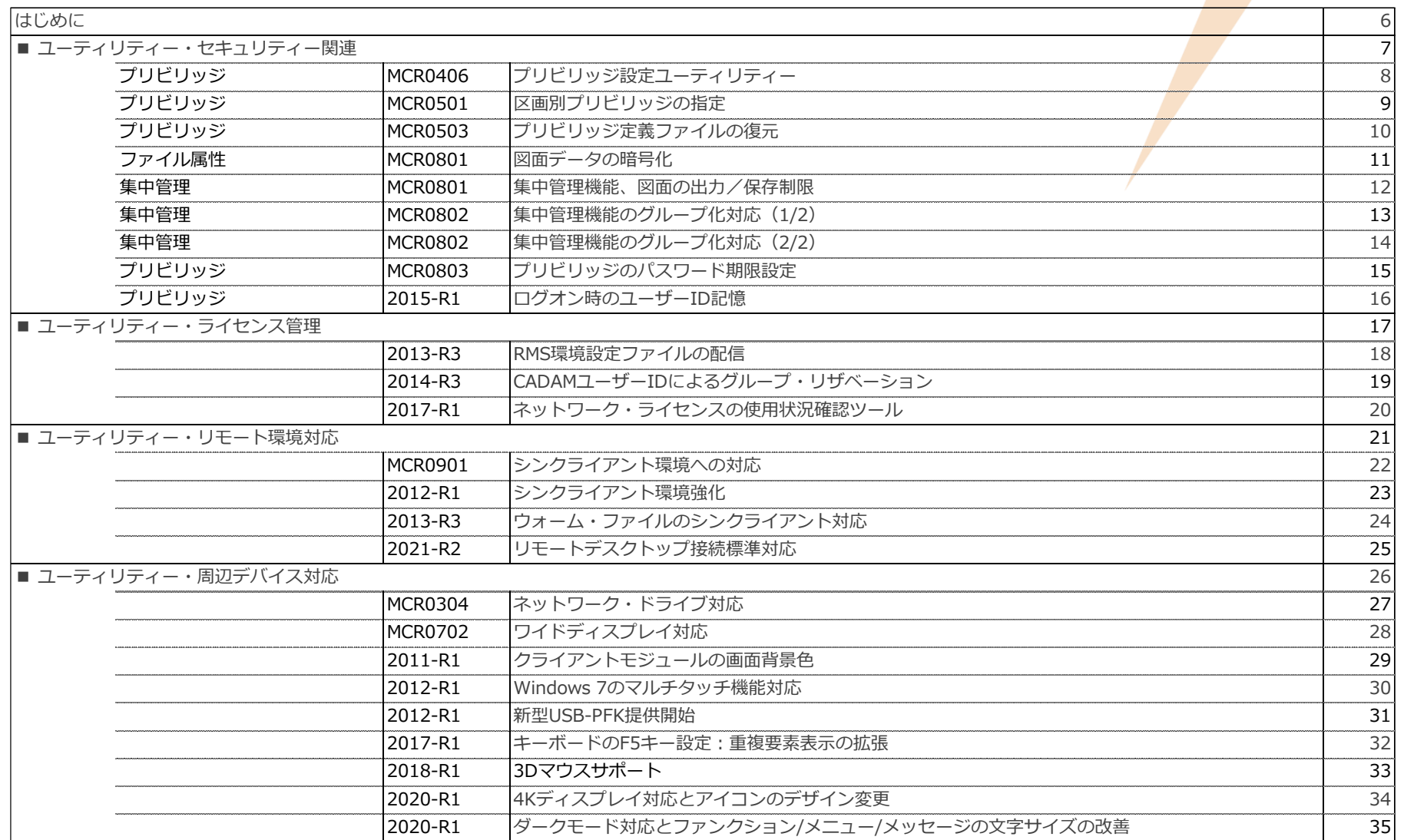

目次

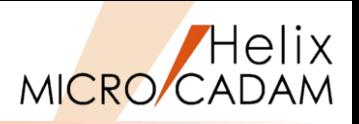

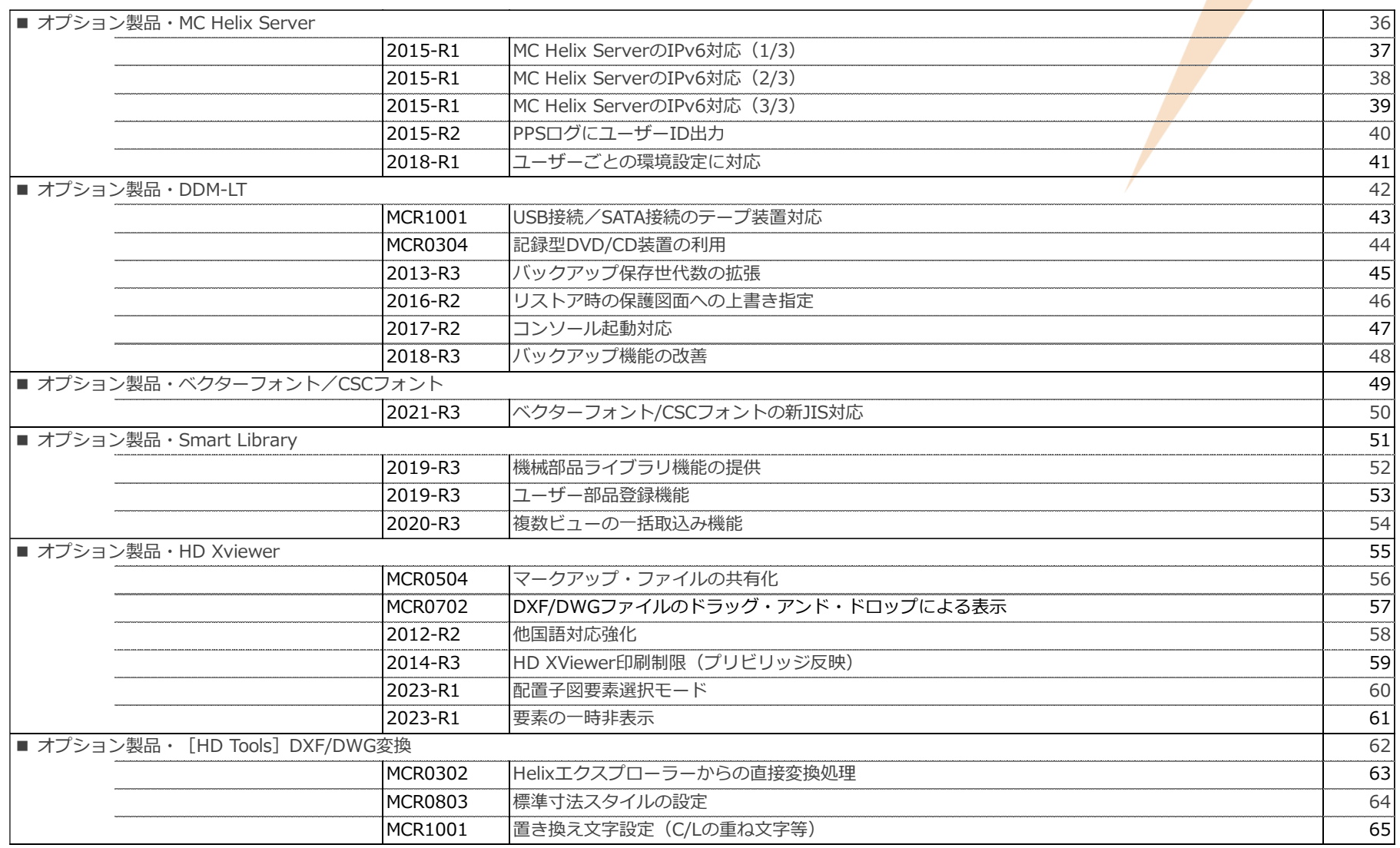

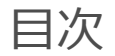

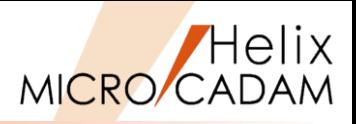

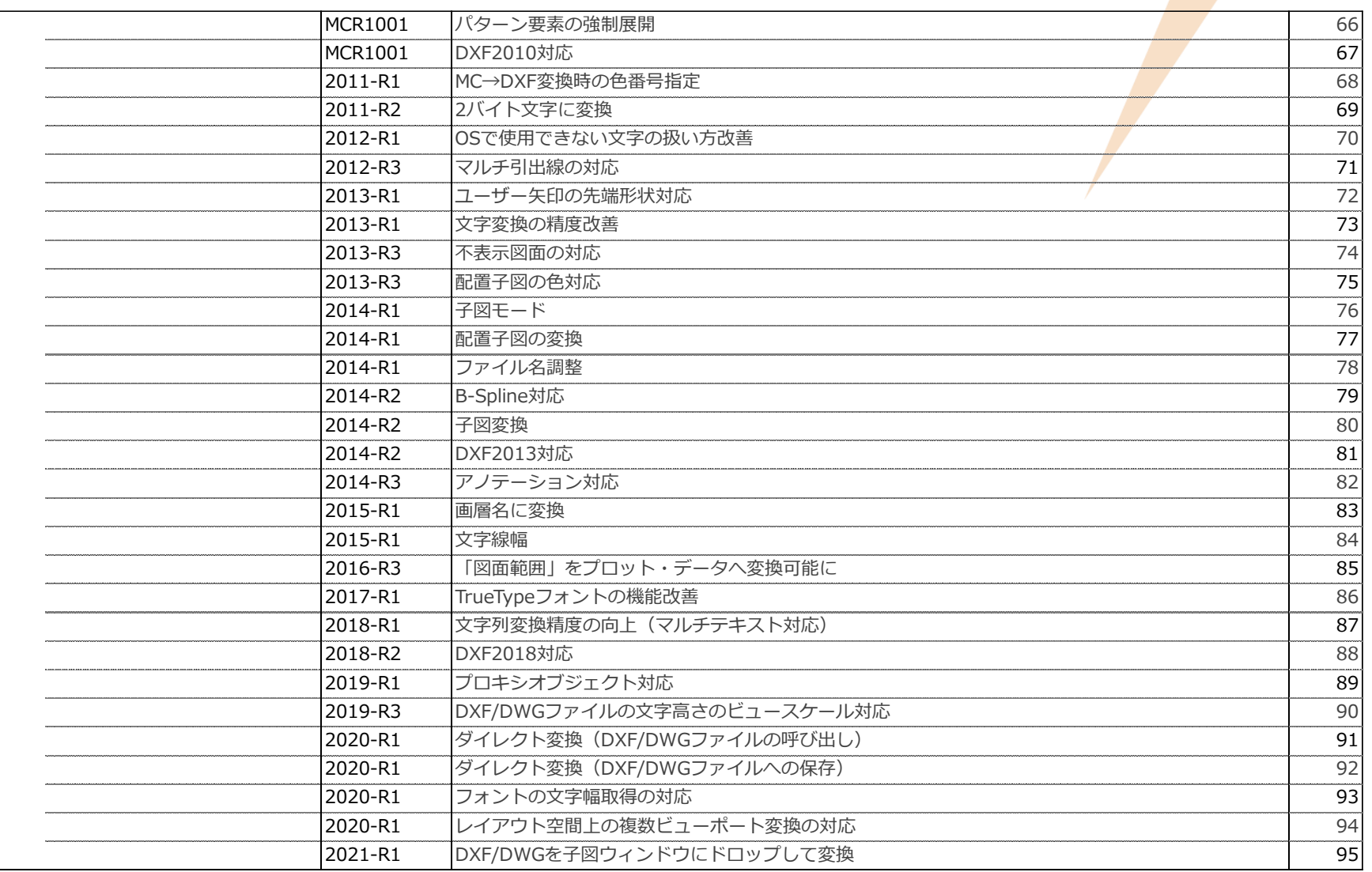

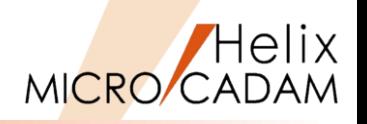

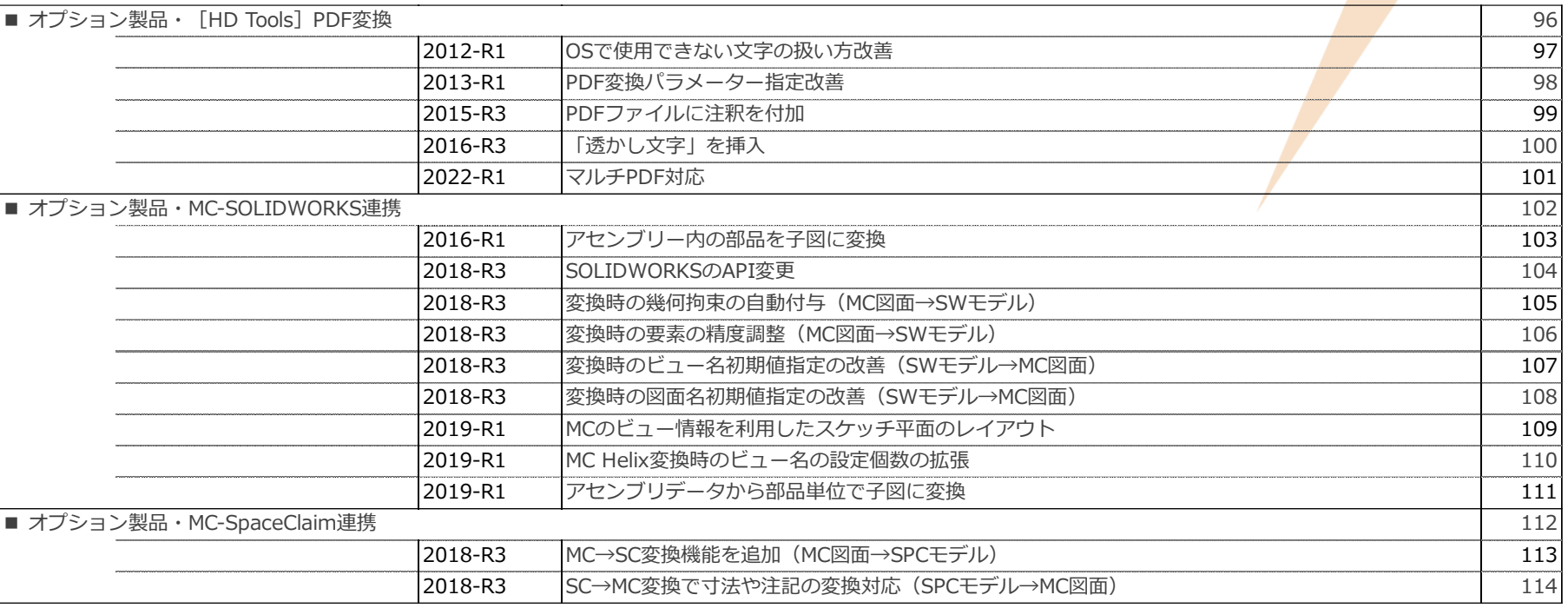

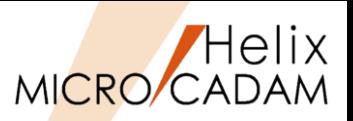

この資料では、2002年のMCHS版 MICRO CADAM Helix(以降 MC Helix) <mark>提</mark>供開始 以降に追加された主要な機能を機能別に掲載しています。

掲載していない機能など、個々の改善機能については、下記のMCHS加入者様向け Webサイト【CAD'Sサポートデスク】の[サポート情報]でご確認ください。

(注)【CAD'Sサポートデスク】 をご利用いただくには、MCHS契約の主管理者または 副管理者権限が必要です。 権限をお持ちでない方は、貴社の主管理者/副管理者様、または販売店担当者様に ご確認ください。

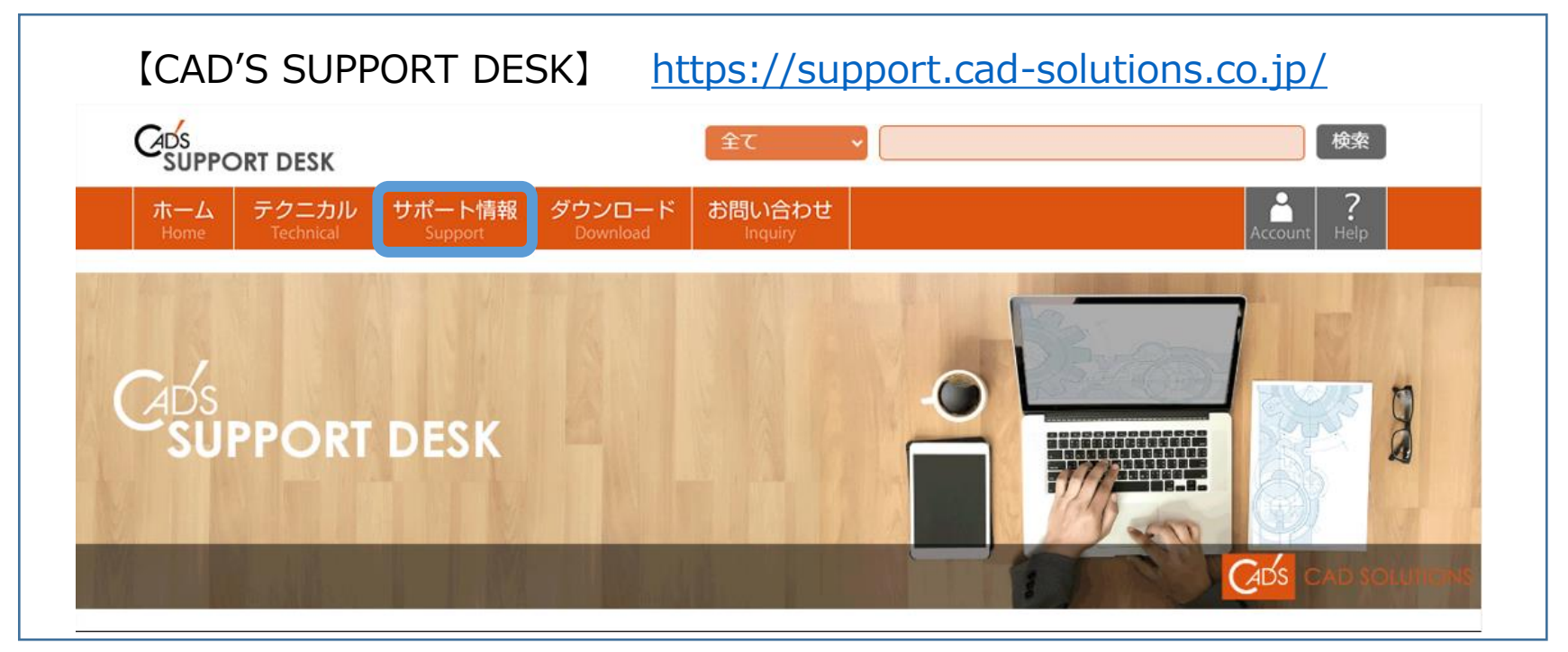

**ユーティリティー**

# **セキュリティー関連**

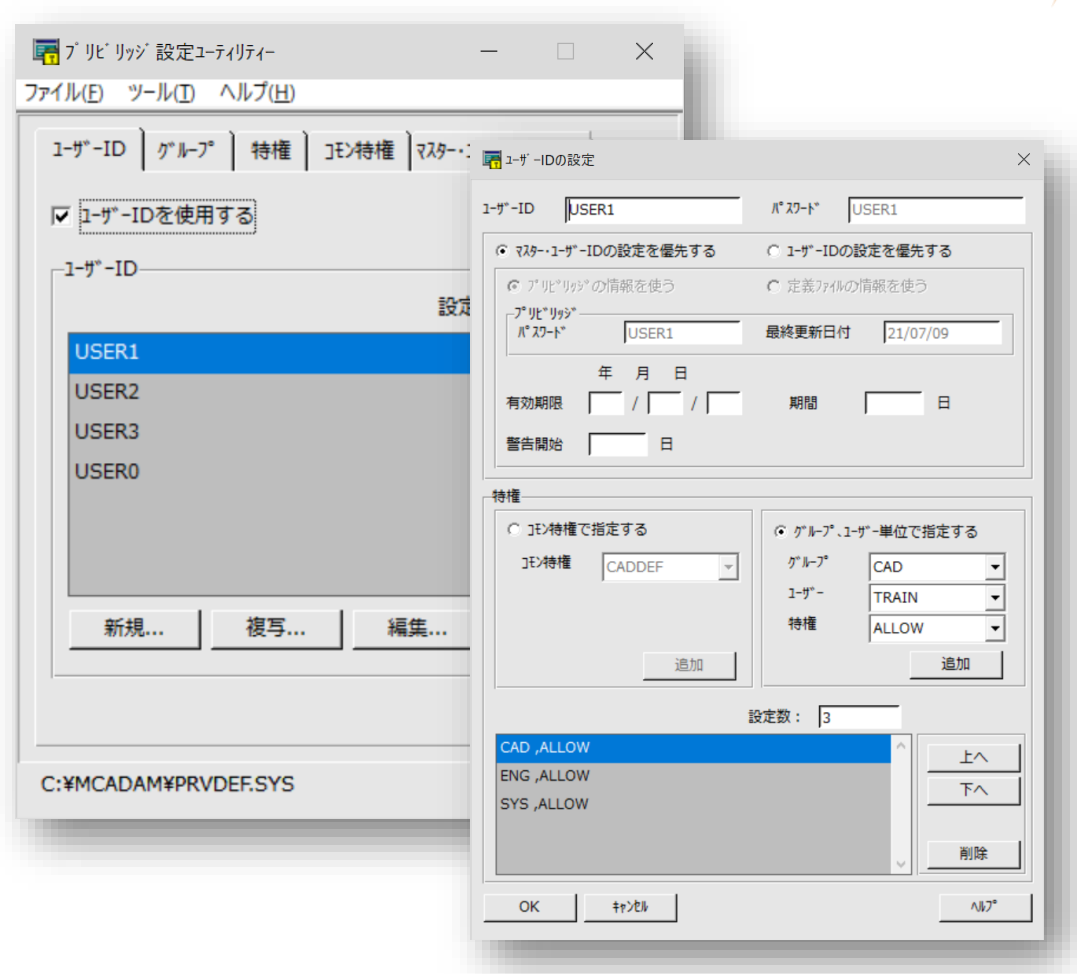

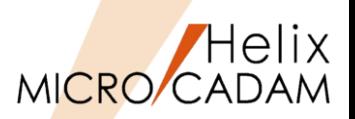

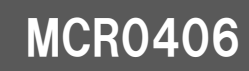

- ➢ WindowsでログインするユーザーIDに「管理者権限」や「一般ユーザー」という区別がある ように、MC Helixでも設定したユーザーID別に図面データベースへアクセスする権限を管理 できます。これをMC Helixでは「ユーザープリビリッジ」と呼びます。
- ➢ このプリビリッジ設定が、専用のGUI にて簡単に行えるようになりました。 (従来までは、テキスト・エディターで直接プリビリッジ定義ファイルを編集し プリビリッジ処理モジュールを実行してプリビリッジ・ファイルを作成するといった 手順を手作業で行う必要がありました。)

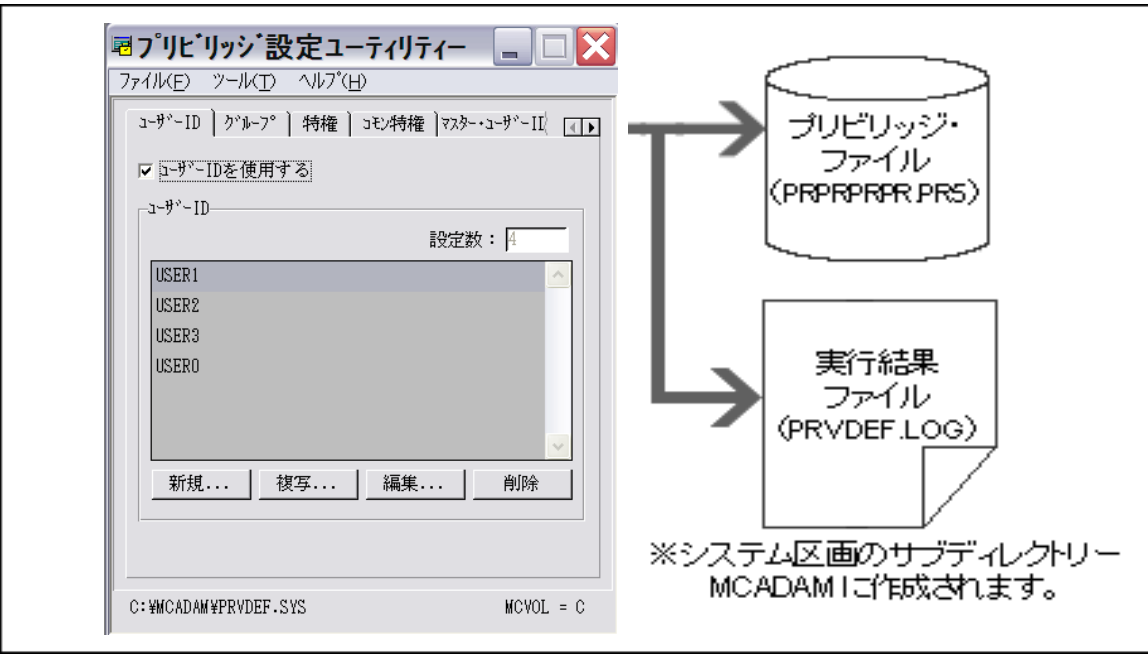

※「プリビリッジ設定ユーティリティー」の使用方法については、MCR0406以降の オンライン・ヘルプをご参照ください。

MICRO CADAM Functions Summary 2023年11月版

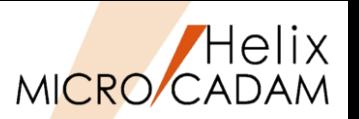

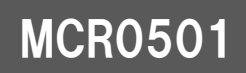

#### ■ 概要説明

➢ サーバーマシンの区画ごとに、設定の異なるプリビリッジを設けて管理できます。

- ◼ 設定方法
	- ➢ サーバー側
		- 区画ごとのプリビリッジ・ファイルを準備します。サーバー側で、区画ごとのプリビ リッジを使用する場合、MCSERV5.SYSの「サーバー・プリビリッジ優先オプション (SVPRV)」「SVPRV=VOL」を指定します。
	- ➢ クライアント側
		- 環境設定ユーティリティーMCFILE5.SYSの[ファイルの格納場所]シートにある 「プリビリッジ」で以下を指定します。
			- プリビリッジ・ファイル:ログオン手続きに使用するプリビリッジ・ファイル (PRPRPRPR.PR5)を格納する区画を指定
			- 特権:「区画ごとのプリビリッジを使用(MCHSのみ)」を指定

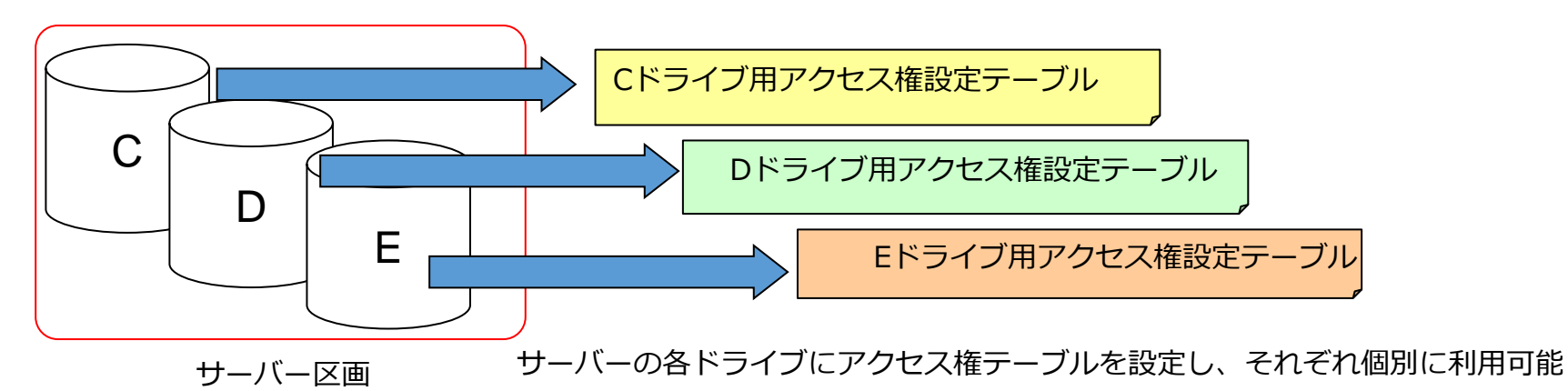

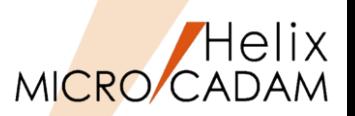

### MCR0503

#### ■ 概要説明

- ➢ プリビリッジ定義ファイルをテキストファイルにして復元可能です。
- ▶ 通常、 プリビリッジ・ファイルは暗号化された特殊なデータ (PRPRPRRPR.PR5) のため、 内容の確認および編集はプリビリッジ定義ファイルを介して行いますが、編集の元となる プリビリッジ定義ファイル( PRVDEF.SYS)を消失または損壊した場合、プルビリッジ・ ファイルの内容をテキストファイルにして復元できます。

■ 補足説明

➢ 暗号化されたプリビリッジ・ファイル: システムドライブ¥MCADAM¥PRPRPRPR.PR5 ➢ プリビリッジ設定編集用ファイル: システムドライブ¥MCADAM¥PRVDEF.SYS

#### ■ 操作方法

- 1. 「プリビリッジ設定ユーティリティー」を起動
- 2. 「ファイル]→「プリビリッジ・ファイルを開く]を選択
- 3. "PRPRPRPR.PR5"を選択 → 「開く」を選択
- 4. ファイル名を"PRVDE.SYS"と指定 → 「保存」を選択

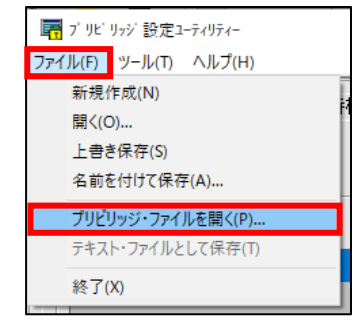

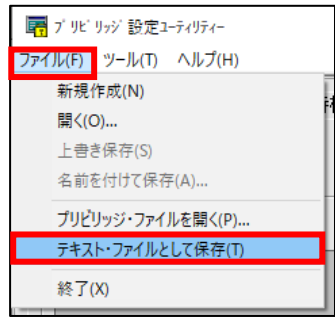

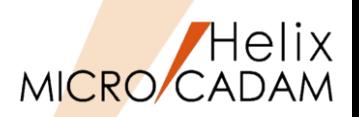

11

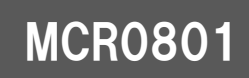

#### ◼ 概要説明

- ➢ 図面流出防止や不正アクセス防止のために、会社単位・事業所単位・協力会社単位等の 様々なスケールでより強固なセキュリティー環境を提供します。
- ➢ 異なる会社同士でも、同じSecurity Policyを設定していれば、まったく意識せずに図面の やりとりが可能です。
- ➢ 逆に、Security Policyの外、または異なるSecurity Policyでは図面は保護されます。

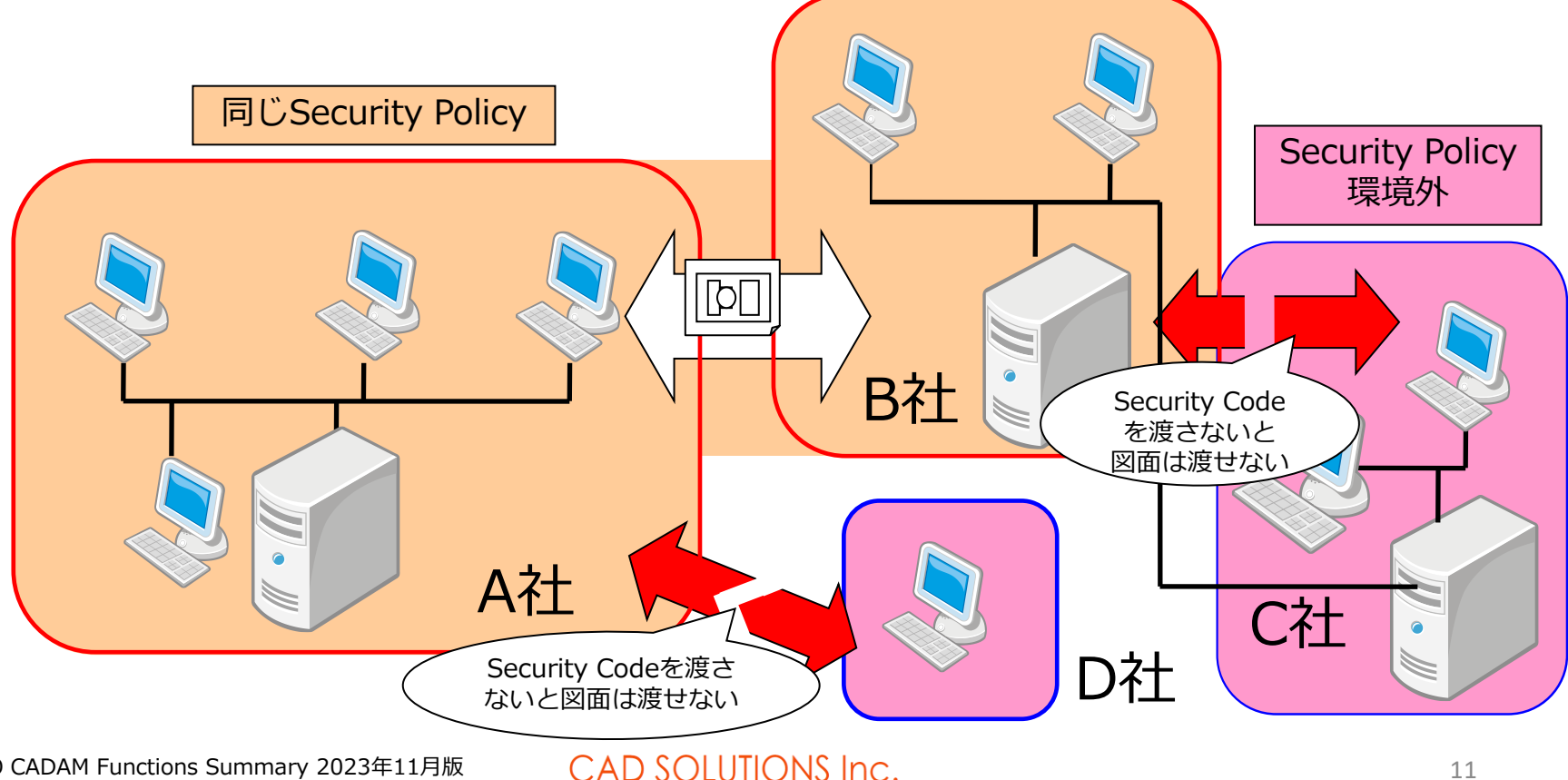

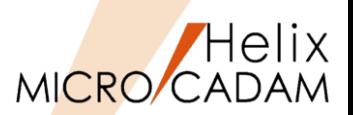

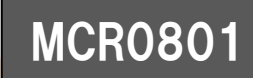

- ➢ 図面の流出を防止するため、利用できる資源を制限する機能です。
- ▶ ローカルドライブ/リムーバルディスクへの図面保存禁止機能や、図面の大量複写/変換/出 力を抑制する機能などが提供されています。

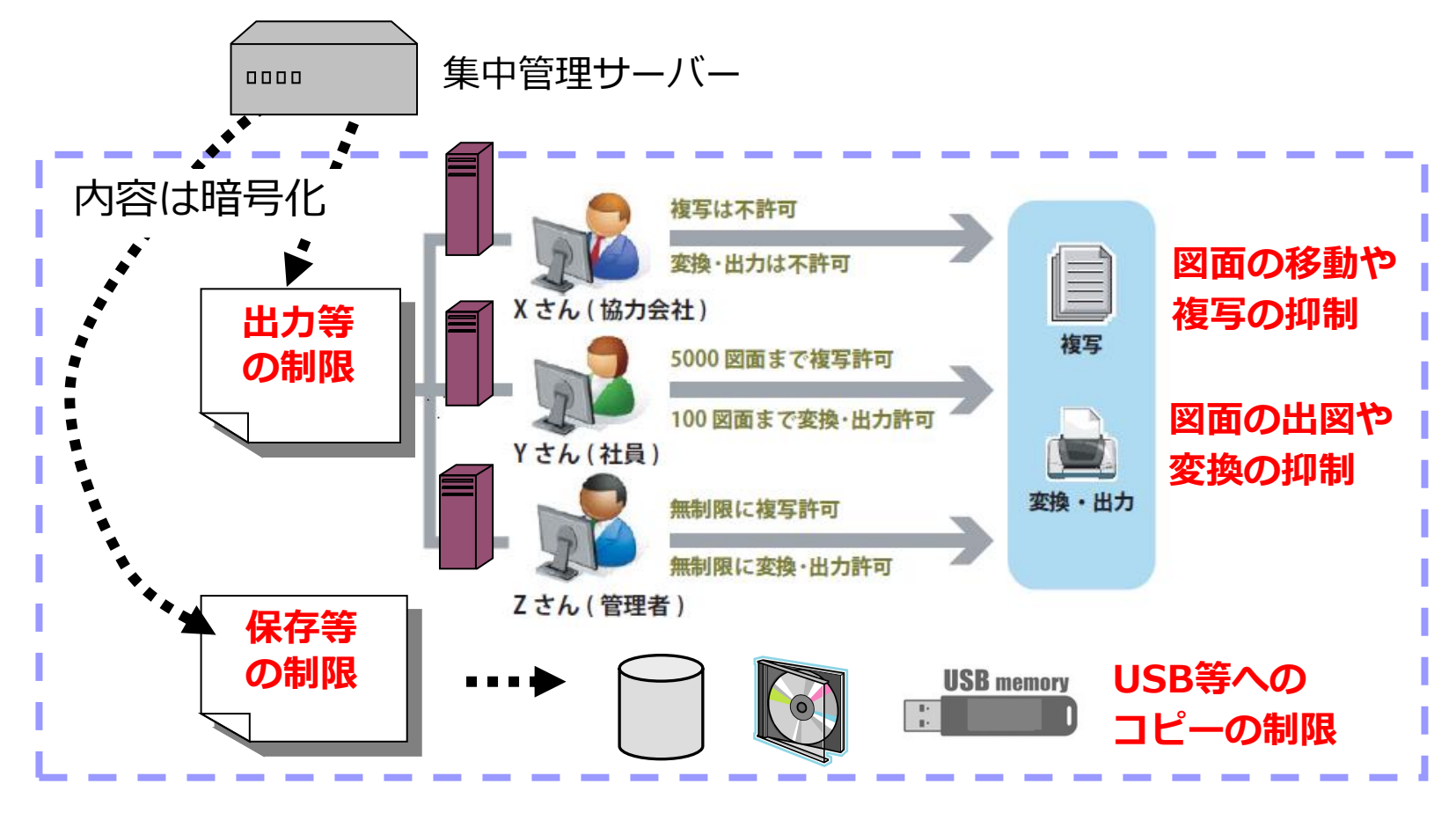

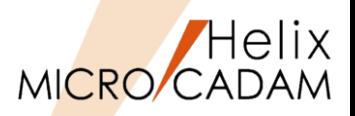

MCR0802

#### ◼ 概要説明

- ➢ 集中管理機能に環境のグループ化機能が追加されました。
- ➢ 集中管理するクライアントをグループ分けして、グループごとに定義ファイルを 複数設定できます。
- ➢ この機能により、複数の異なる環境設定を1台の集中管理サーバーで管理できます。

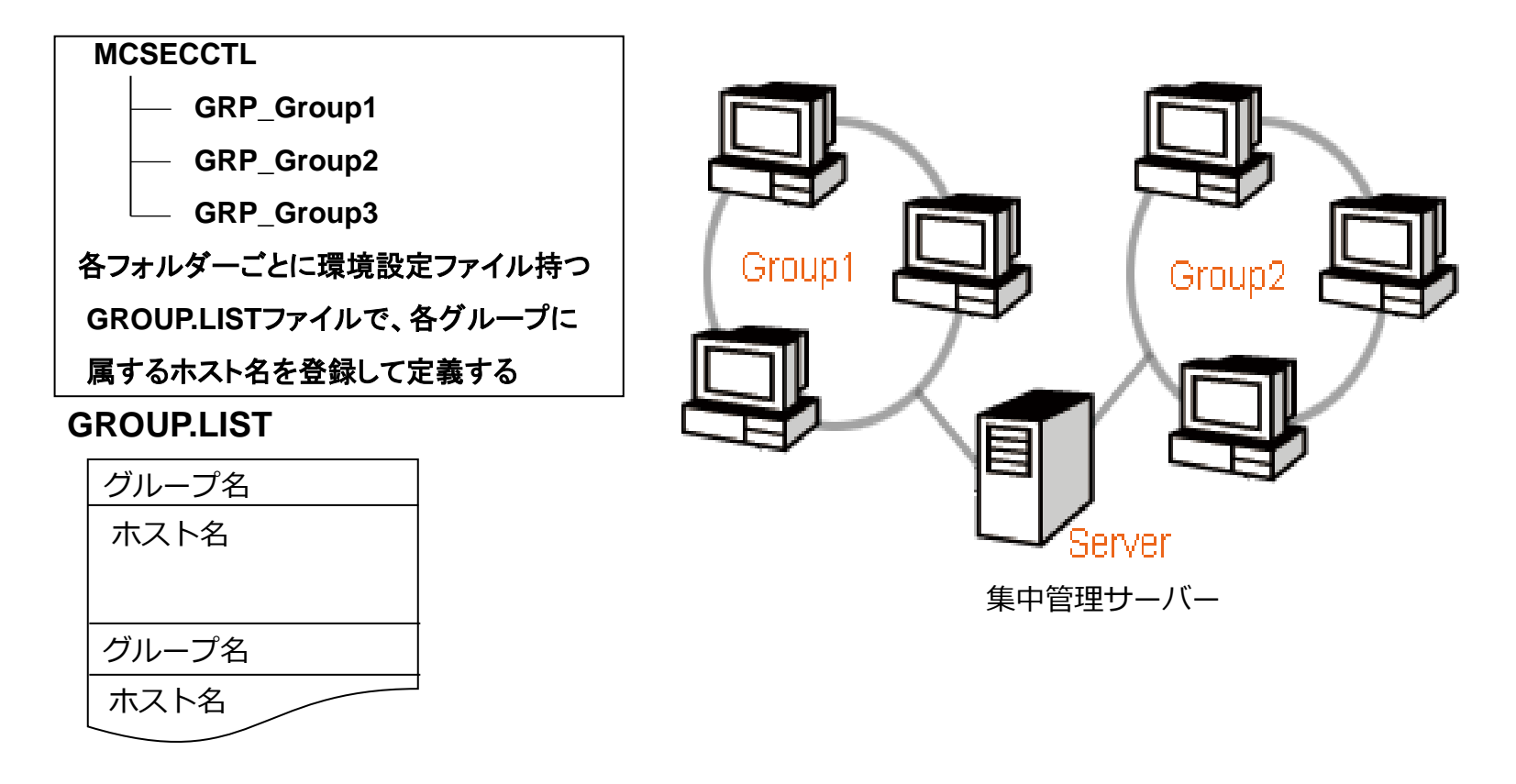

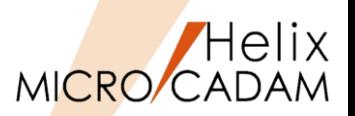

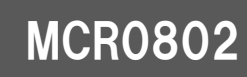

#### ◼ 設定方法

1. システム区画の¥MCADAM¥MCSECCTLの下に部門ごとに、サブディレクトリーを作成 (例)A部門用にサブディレクトリー"GRP\_SectionA"を作成し、A部門で使う環境設定 ファイルをそこへ保存

同様に、B部門用にサブディレクトリー"GRP\_SectionB"を作成し、B部門で使う環境設定 ファイルをそこへ保存

2. サブディレクトリー¥MCSECCTLの下に各部門と その配下のクライアントマシン群を対応づける グループ・リスト(GROUP.LST)を作成

グループ・リスト (GROUP.LST) の例  $*...+...1...+...2...+...3$ . GRP\_SectionA/ \* A\_CLIENT\_1 A\_CLIENT\_2 : \* GRP\_SectionB/ \* B\_CLIENT\_1 B\_CLIENT\_2 B\_CLIENT\_3

- 3. 集中管理サーバーとその配下となるクライアントマシン群を対応づけ ※クライアントに集中管理対応ジュール(※)を導入する際にクライアント側から 集中管理サーバーの指定も可能
- 4. 集中管理サーバーからクライアントに環境設定ファイルを配信するため クライアントのローカルサーバーを再起動

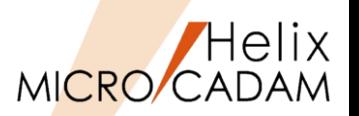

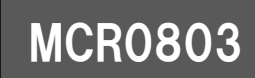

#### ■ 概要説明

➢ プリビリッジのパスワード期間切れ警告開始日を指定することができます。

◼ 設定方法

- 1. MCPRVUTL(Windows版のみ)で定義してPRPRPRPR.PR5を作成
- 2. 「スタート」→「すべてのプログラム」→「MC Design & Drafting」→「プリビリッジ 設定ユーティリティー」起動
- 3. ユーザーIDタグからユーザーIDのリスト・ボックス中のユーザーIDを選択すると、有効 期限と期間(MCR0703から組み込み)に警告開始の項目が追加表示されるので日数を入力

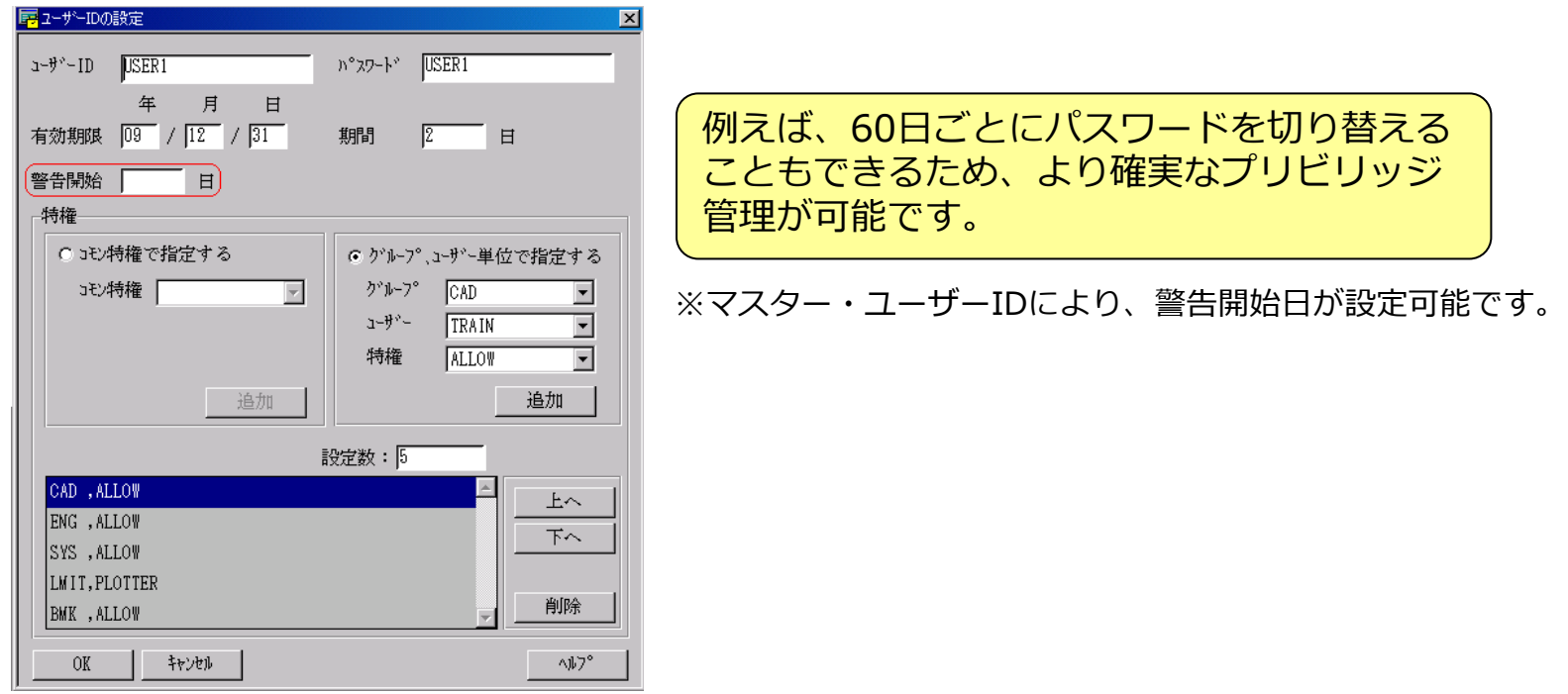

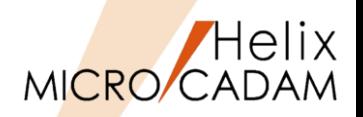

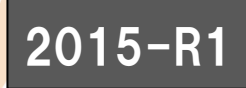

#### ■ 概要説明

- ➢ MC Helix 起動時に表示されるユーザーID・パスワードの入力画面で、 ユーザーIDを記憶することができます。
- ➢ MC Helix およびViewerでのログオン画面で有効です。 ※V3,V4は従来のままです。

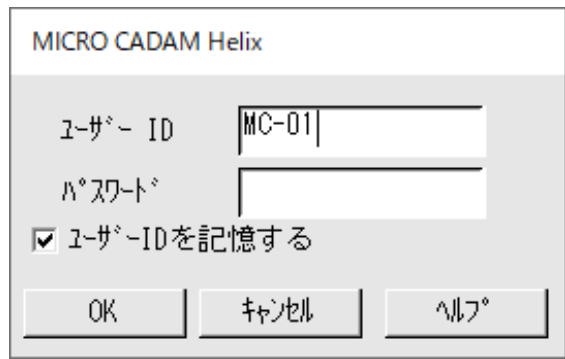

### **ユーティリティー**

**ライセンス管理** 

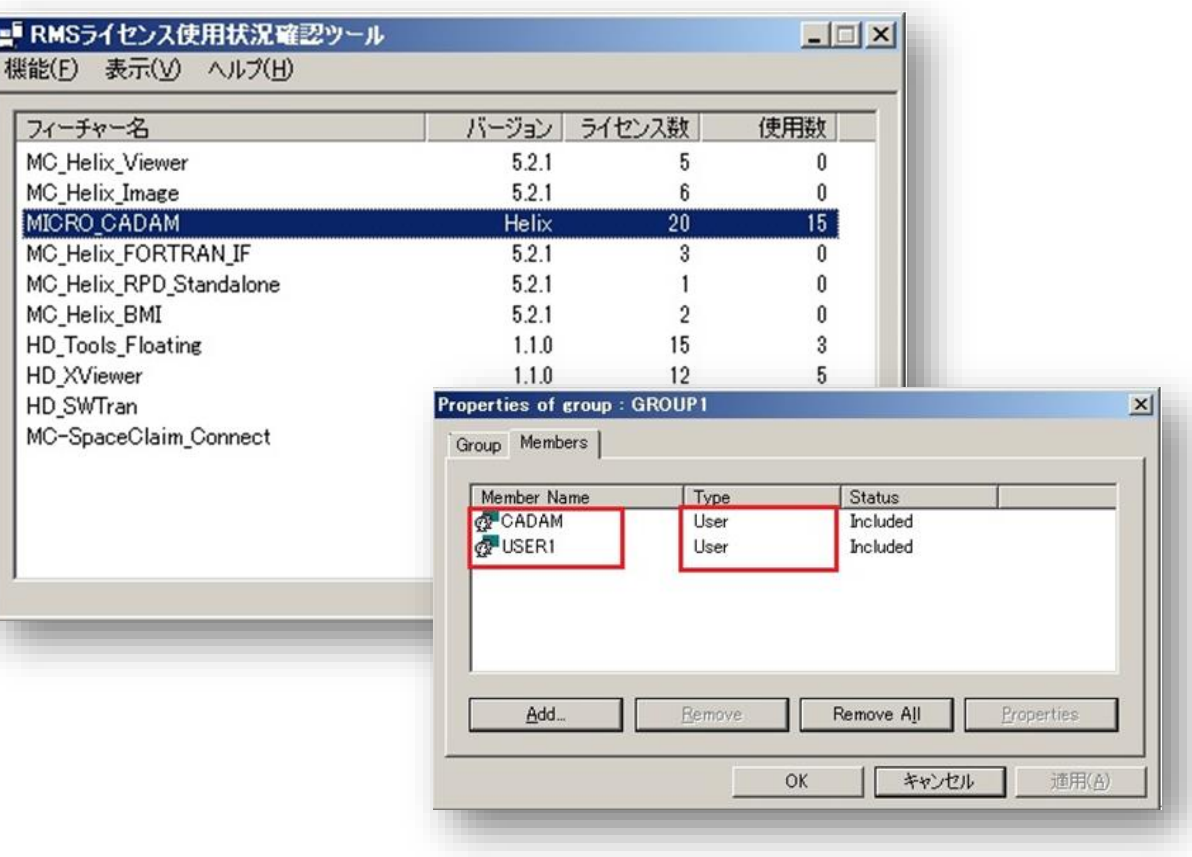

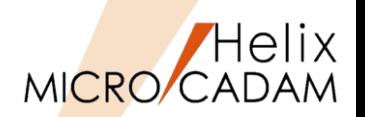

#### ◼ 概要説明

- ➢ 集中管理機能の配布対象としてRMS環境設定ファイル(rms.ini)を追加します。
- ➢ RMS環境設定ファイル(rms.ini)が各クライアントに配布されることで、 MC Helixの 管理者または使用者によるRMSライセンスの環境設定の作業負荷が大幅に軽減されます。

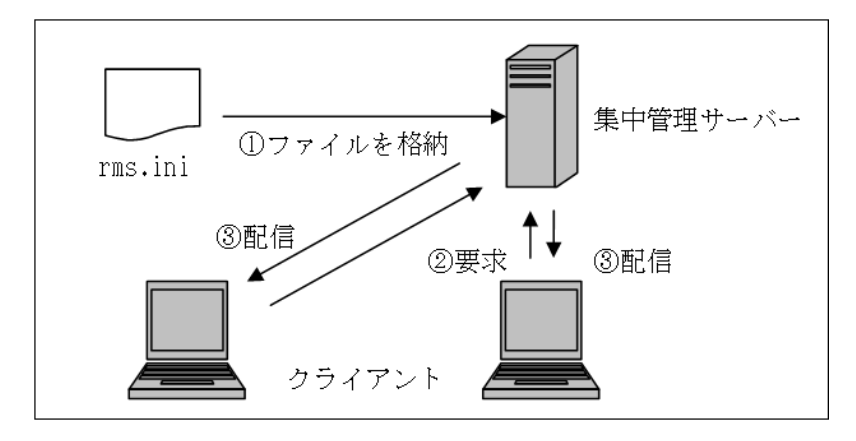

#### ■ 補足説明

➢ 集中管理機能とは

- MICRO CADAM セキュリティー・ポリシー機能の前提機能として開発された機能です。
- 集中管理サーバー上に、 MC Helix の各種設定ファイルを保管しておいて、 それをネットワークで接続された各クライアントに配布することにより、各々の クライアントの設定ファイルの共有が可能です。

➢ rms.iniとは

• RMS環境設定ファイル(rms.ini)は、RMS環境を定義した結果をエクスポートした ファイルです。このファイルを各RMSのクライアントに配布すれば、ライセンス管理の 設定が容易に共有可能です。

CAD SOLUTIONS Inc. MICRO CADAM Functions Summary 2023年11月版

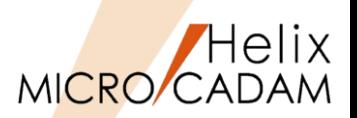

#### ■ 概要説明

▶ RMSライセンスのグループ管理(グループ・リザベーション機能)で、グループに 登録できるメンバーとしてクライアントのOSのログインユーザー名、ホスト名または IPアドレスの他に、 MC HelixのログオンユーザーIDもグループ管理の対象 メンバーとして利用可能になりました。(Windows版のみ)

■ 設定方法(クライアント側の設定)

➢ RMS環境設定ユーティリティーの「クライアントの設定」で、「ユーザーIDによる グループ管理」を指定します。 クライアントの設定。

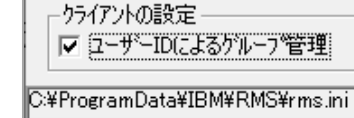

- ➢ または、rms.iniに下記の設定を追加します。
	- キーワード:# MCUSERID
	- パラメータ=Y or N
		- Y : MCのユーザーIDを使用してライセンス要求
		- N : OSのユーザー名を使用してライセンス要求
	- 初期値 : N

■ 設定方法(サーバー側の設定)

➢ 『MCライセンス設定ガイド』の第4章 グループ・ リザベーションの項を参照してください。

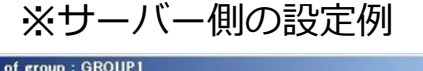

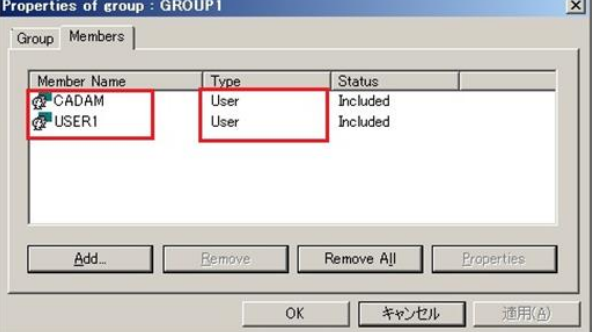

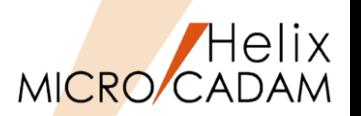

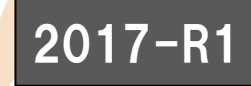

➢ 一般ユーザーでもクライアントからネットワーク・ライセンスの使用状況を確認できます。

- ◼ 補足説明
	- ➢ RMSのネットワーク・ライセンスの使用状況を確認するための「RMSライセンス使用状況 確認ツール」を提供します。(Windows版のみ対応)

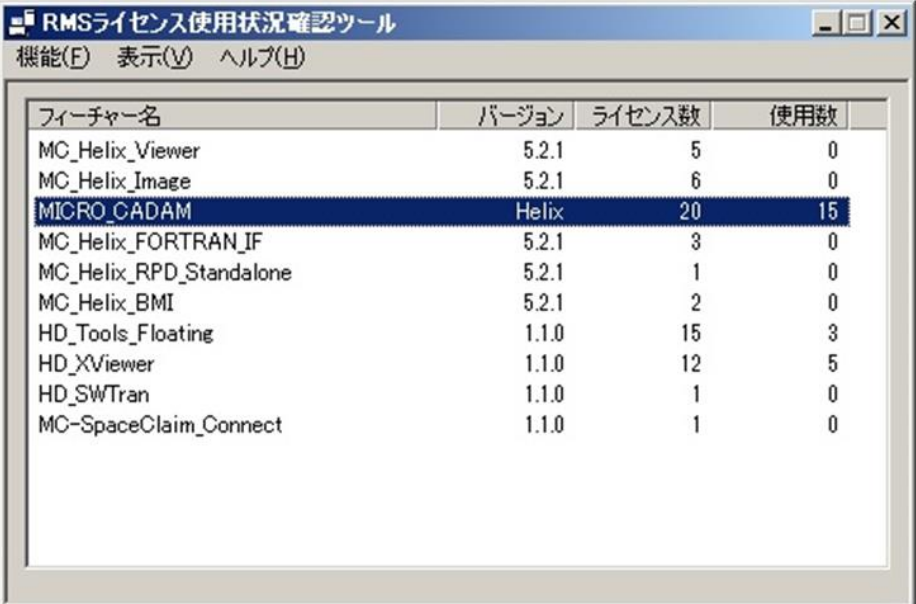

**ユーティリティー**

### **リモート環境対応**

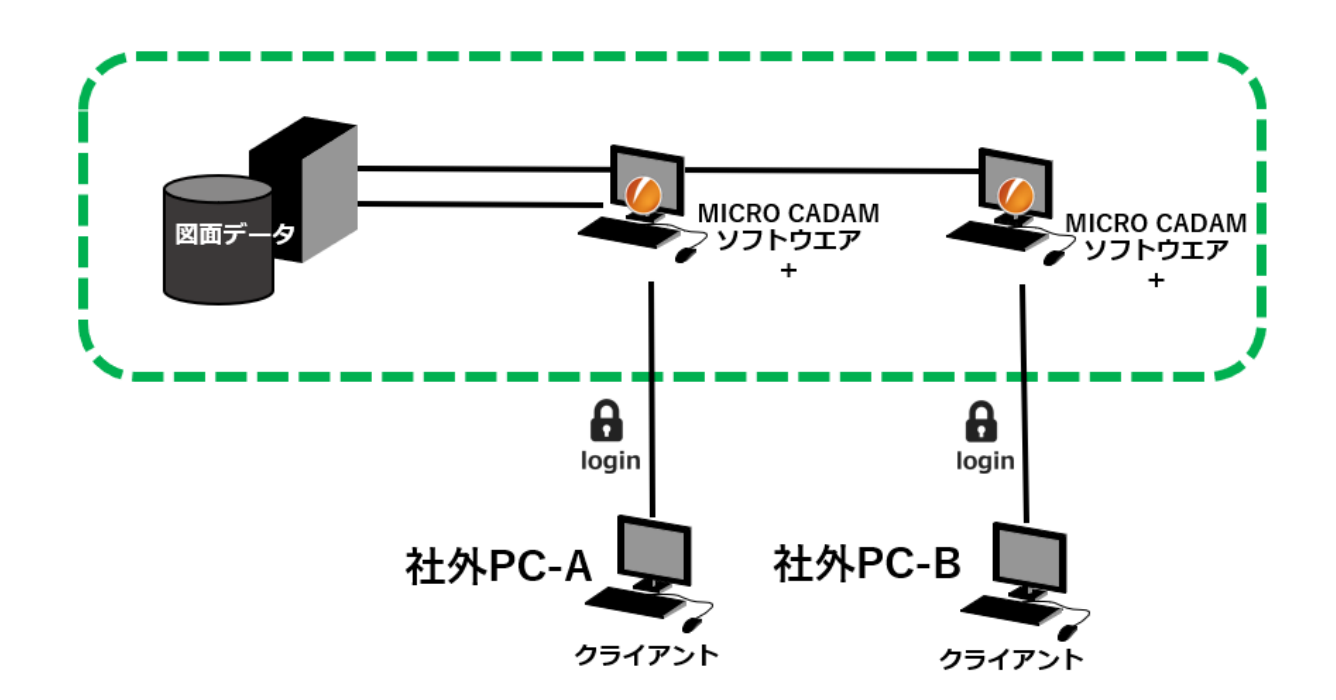

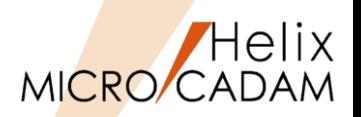

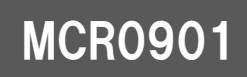

➢ 設計環境でのTCO削減のための有効な手段であるシンクライアント環境に対し、 MCHSではシンクライアント環境への対応を順次進めて行きます。

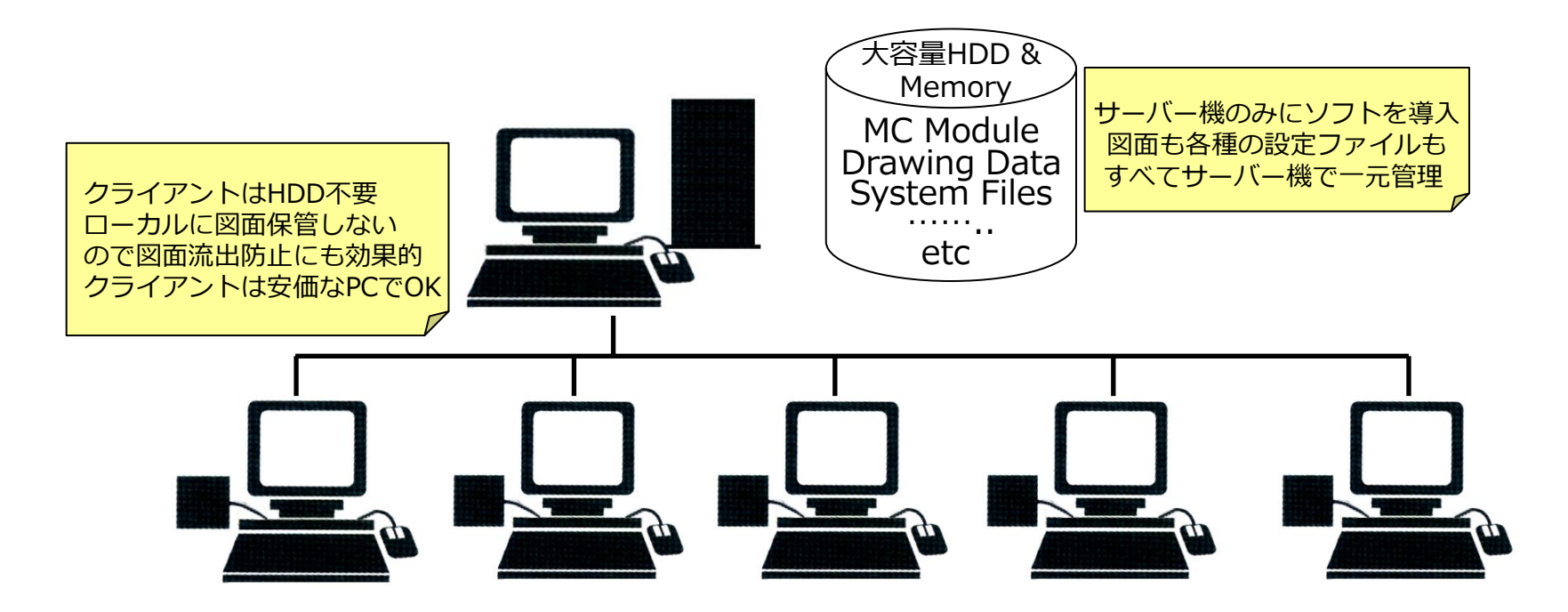

シンクライアント環境は前提となるソフトに依存しますので、すべてのシンクライアントソフト において稼働を保証するものではありません。対応ソフトについては事前にお問い合わせください。

シンクライアント環境強化

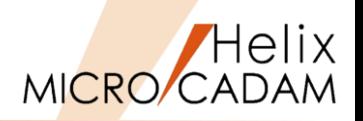

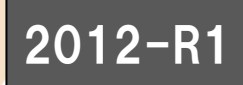

■ 概要説明

#### ▶ リモートデスクトップサービス環境でユーザー毎に設定ファイル (SYSファイル、 データ・ファイル)を使用できます。

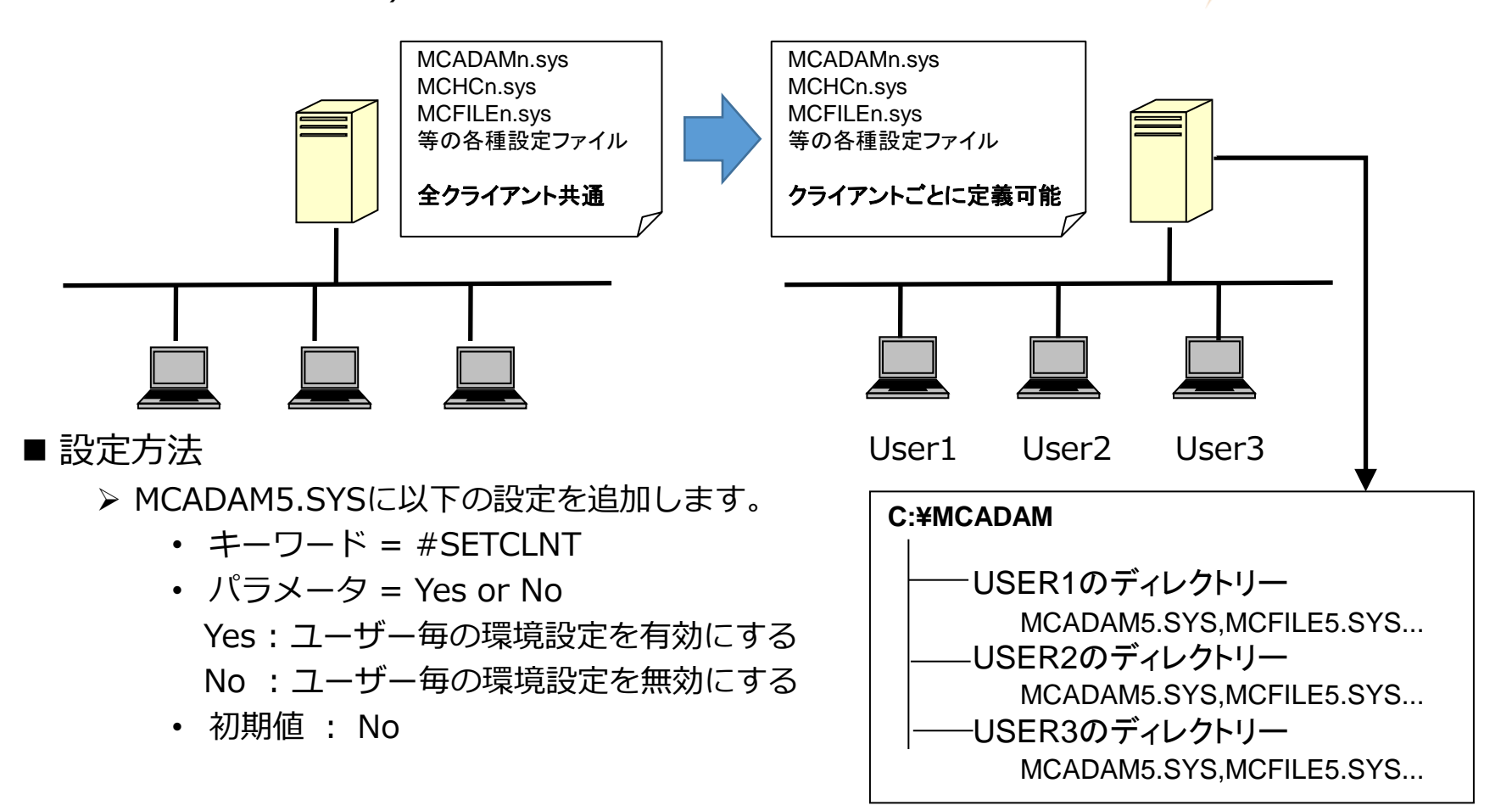

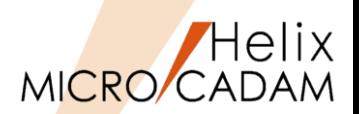

#### ◼ 概要説明

- ➢ ウォーム・ファイルをプリビリッジのユーザーIDごとに生成できます。
- ➢ 従来は指定した区画に格納されていたため、シンクライアント環境では同じ格納場所に 複数のユーザーが作成したウォーム・ファイルが存在することになり、図面の復旧の ときに表示される図面の一覧が煩雑でした。
- ➢ この変更により、シンクライアント環境下でも、ユーザーIDごとにウォーム・ファイルを 利用できます。
	- 従来: MCFILE5.SYSのWarm File指定区画(ドライブ)のMCADAMディレクトリー
	- 今後: MCADAM¥WARMF¥ユーザーID別ディレクトリー

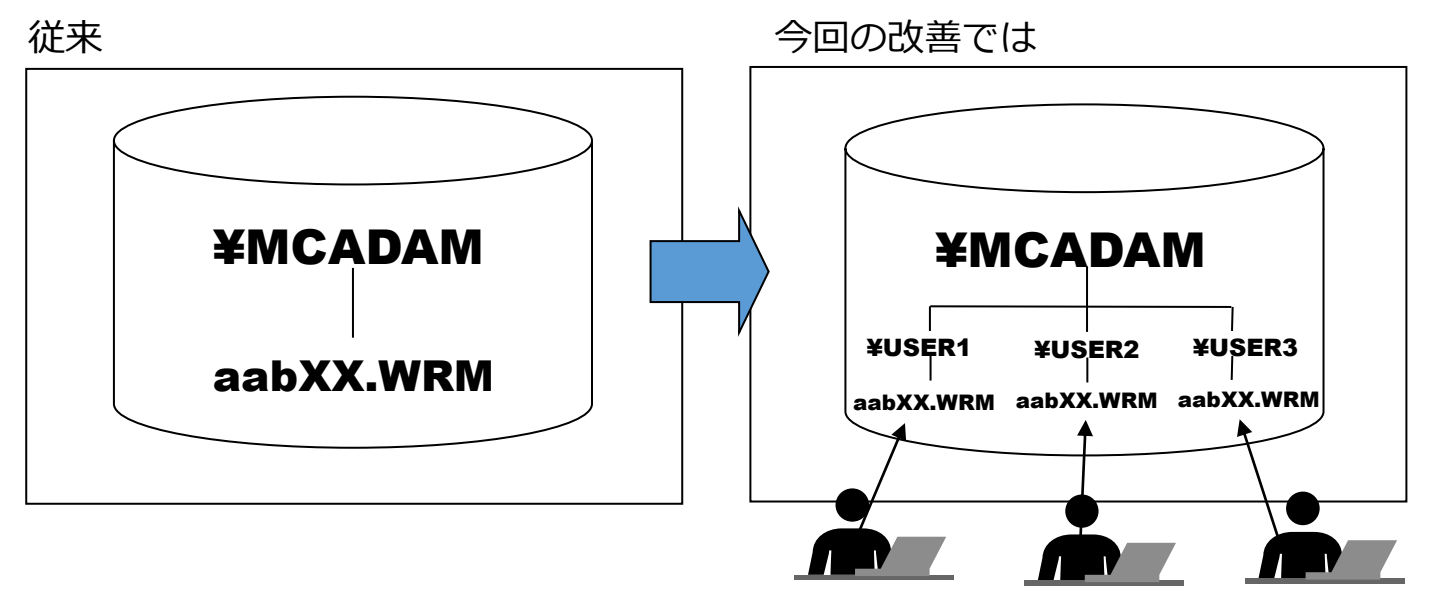

※ユーザーごとにウォーム・ファイルの保存がされるので、より細かな制御が可能になります。

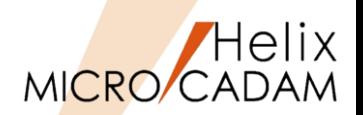

#### ◼ 概要説明

- ➢ MC Helix をリモート環境でご利用いただくにあたり、従来はターミナル・ サポート・ライセンス(無償)を設定する事で、リモート接続を可能にしていました。
- ➢ 2021-R2からはこのターミナル・サポート・ライセンスが不要となりました。
	- (注)V3、V4のユーザーは引き続きターミナル・サポート・ライセンスが必要です。

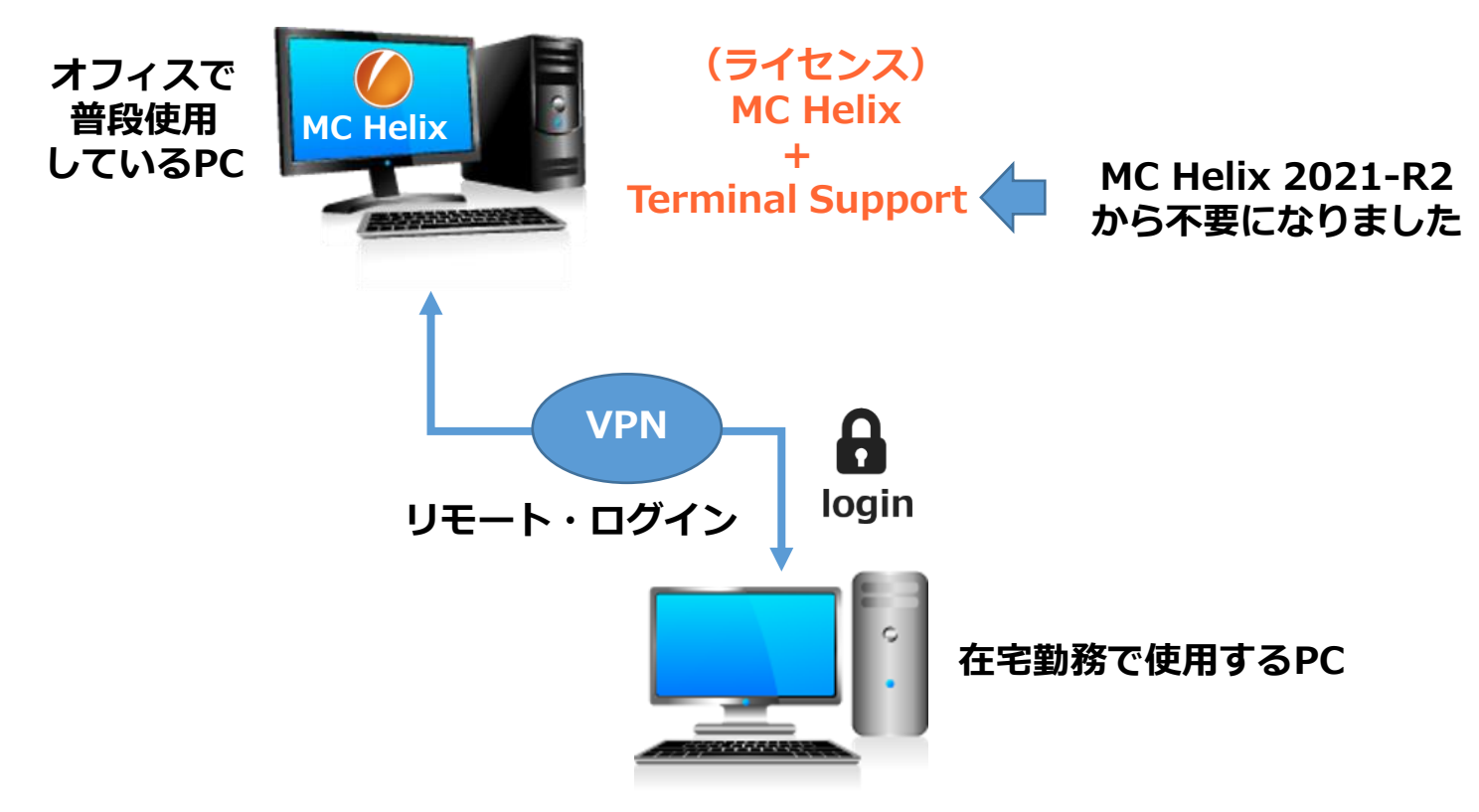

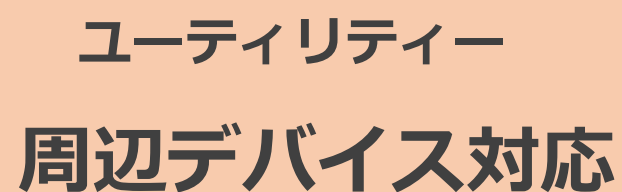

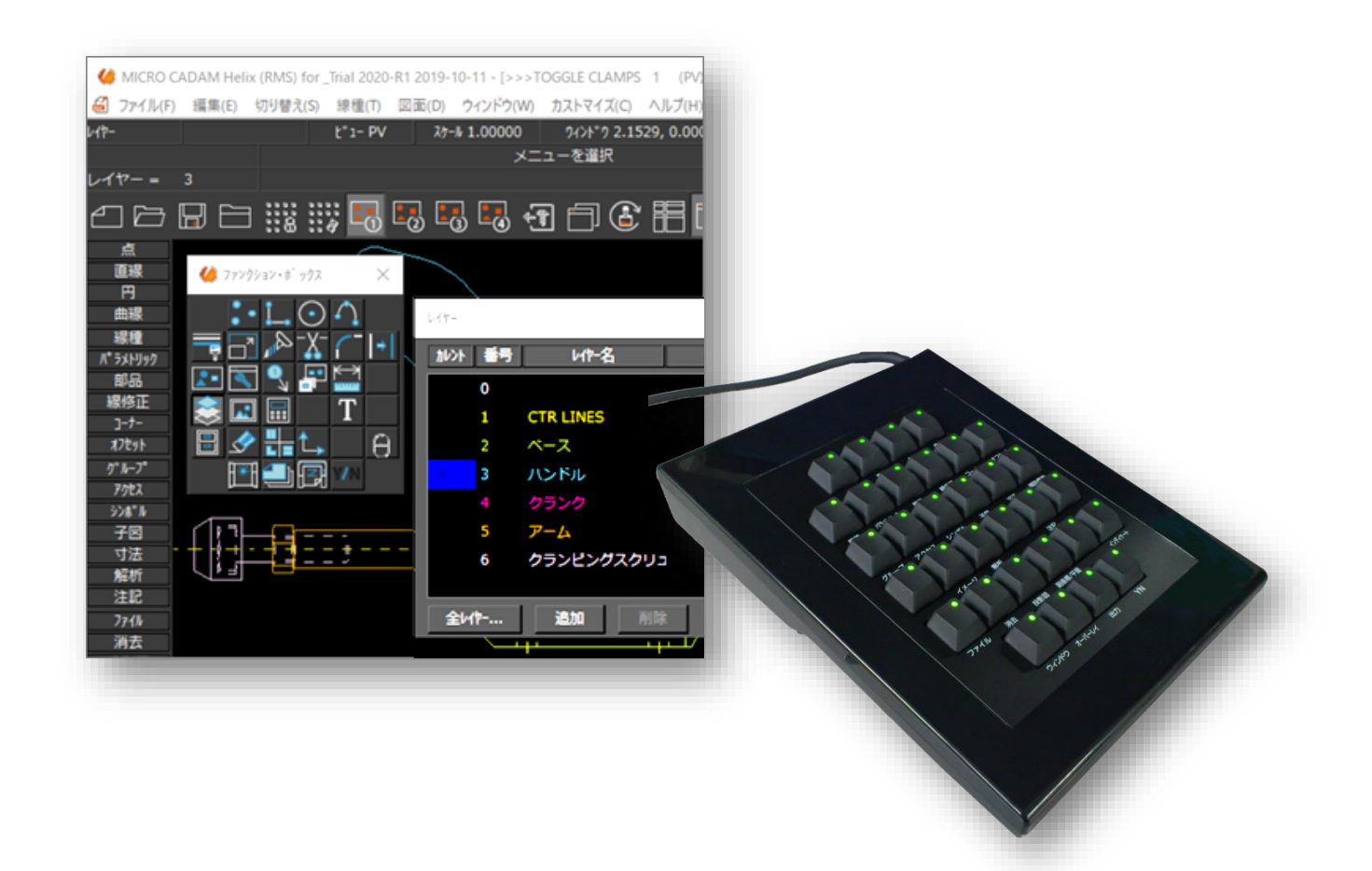

ネットワーク・ドライブ対応

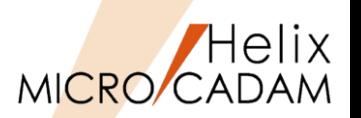

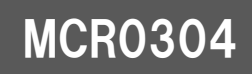

- ➢ ネットワーク上のドライブへアクセスできます。
- ▶ クライアントからFile Server (MC Helix Server)を経由することなく、 クライアントのローカル・ドライブとして、ネットワーク上のドライブに図面を 保存したり、呼び出したりすることができます。

◼ 設定方法

➢ 『ファイル・サーバー解説書』の第2章6項の「ネットワーク・ドライブの利用」を 参照してください。

※同マニュアルは、MC Helix Serverモジュールと一緒に導入されます。

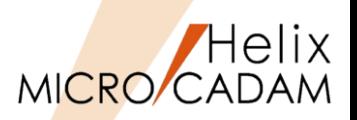

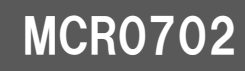

#### ■ 概要説明

➢ 2006年頃から増えつつあるワイドディスプレイに図面を表示させると、真円が楕円で表示 されるなどの不具合が起こることがありましたが、環境設定ユーティリティーで設定する ことにより、お手持ちのワイドディスプレイに適応できるようになりました。

■ 設定方法

- 1. 環境設定ユーティリティー [MCADAM5.SYS]→[表示]シート
- 2. [ワイドディスプレイ]の「□ワイドディスプレイに適応する]をチェック
- 3. 「ディスプレイ・サイズの実測値]にお使いのワイドディスプレイの幅と高さ (実測ミリ単位)を入力 ※幅と高さを入力しない(標準値 0.0)のときは、ディスプレイ・サイズを自動で 算出します。
	- ※「□ワイドディスプレイに適応する]をチェックすると、高解像度に設定した ディスプレイにも適応します。
	- ※高解像度に設定したディスプレイのときも、ワイドディスプレイと同様の表示上の 不具合が起こることがありますが、この設定により解消されます。

#### ※環境設定ユーティリティーでの設定例

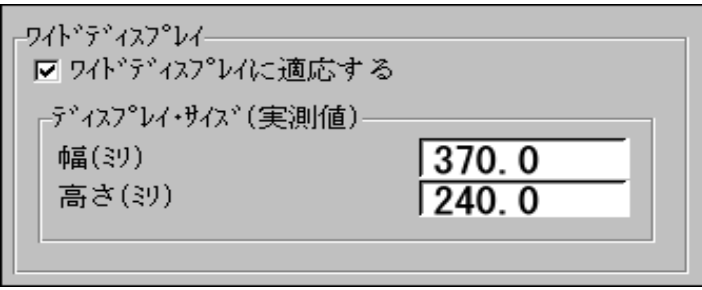

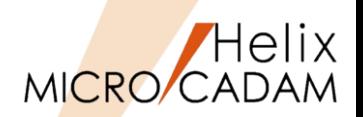

#### ◼ 概要説明

- ➢ MICRO 画面の背景色を変更できます。 環境設定ユーティリティーMCADAM5.SYSで設定します。
- ➢ 選択できる色は、従来の灰色(無指定色)を含めて以下の6色です。

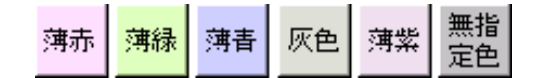

■ 設定方法

➢ 環境設定ユーティリティーMCADAM5.SYSの「全般」タブで「背景色」ボタンを 押して色を選択します。

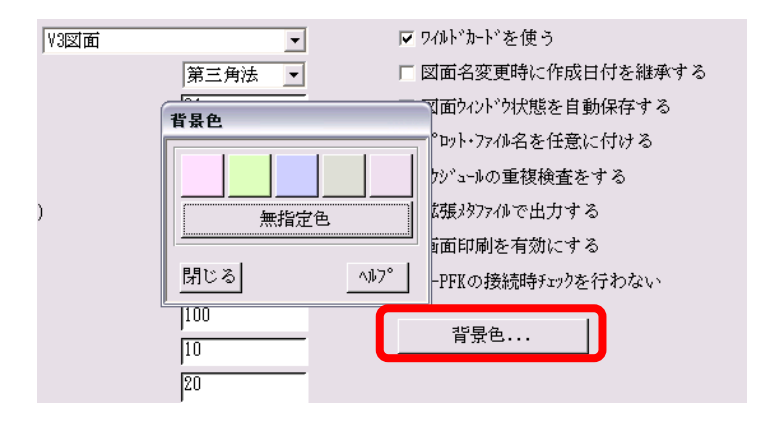

注)MC Helix 2020-R1以降では、ボタン名(「背景色」)が 「画面カストマイズ」に変更されました。

#### ※画面イメージ:「薄緑」選択時

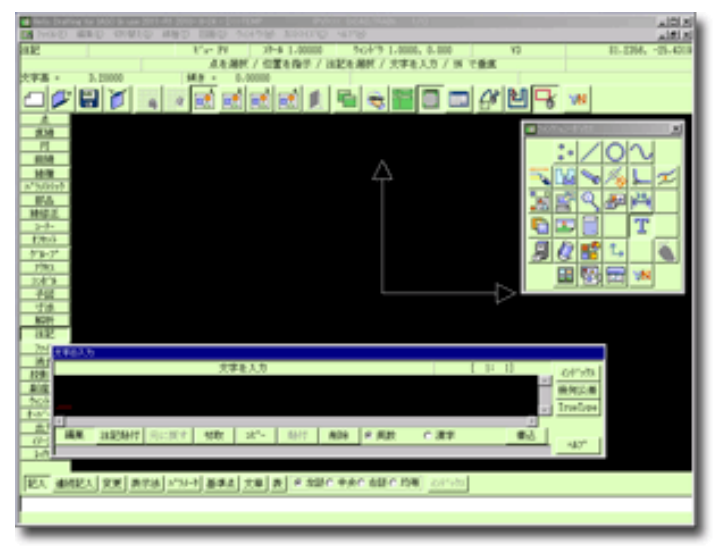

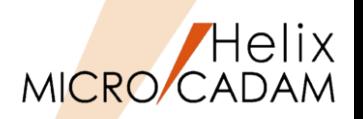

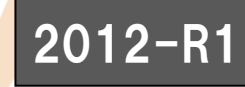

#### ■ 概要説明

➢ Windows 7 以降に搭載された、マルチタッチ機能付きコンピューターにおいて マルチタッチ機能に対応しました。

◼ 操作方法

- ➢ 画像を拡大するには・・・ マルチタッチ互換の PC 画面に 2 本の指を置き、 その指を広げる、または、 2 本の指によるタップで拡大表示
- ➢ 画面状態を元に戻すには・・・ 通常のサイズに戻すには、もう一度 2 本の指でタップ
- ➢ ファイルを右クリックするには・・・ 1 本の指でタッチしながら、もう 1 本の指で画面をタップ

■ 操作の種類

- ➢ Tap: マウスの左クリック相当
- ➢ Double Tap: マウスの左ダブルクリックに相当
- ➢ Drug:パン(画面移動)
- ➢ Flick: 図面表示域でのみ有効
- ➢ Press & Hold:マウス 右クリックに相当
- ➢ Rotate:図面域の中心を基準として回転表示
- 適用対象製品
	- ➢ MICRO CADAM Helix D&D、HD XViewer(運用ユーティリティー版)

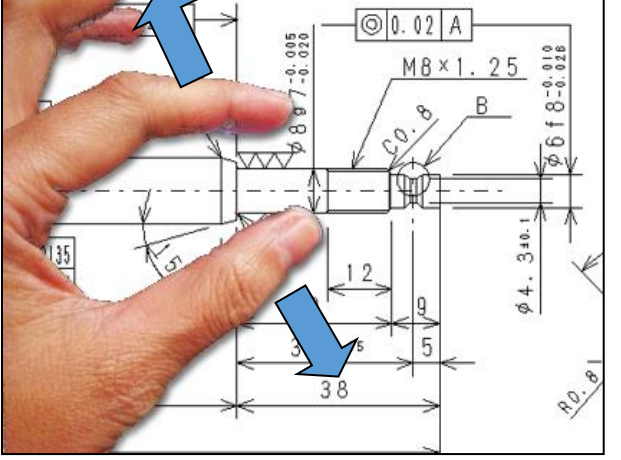

※マルチタッチによる図面の Zoom操作例

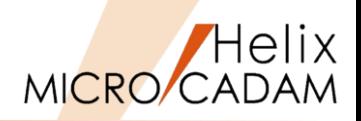

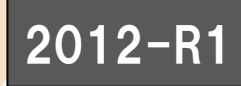

➢ USBタイプの新型Function Keyboardをご提供します。 (2011年11月末より提供開始)

#### **モデル:5617 – CXB USB接続型**

#### **特長**

従来品と比べて・・・

- ✓ 耐久性とキー反応の良さで定評の静電容量 無接点方式を採用
- ✓ キー寿命は3000万回以上
- ✔ 折れ等の損傷による修理頻度が高かった 脚の部分を強化
- ✓ 無接点方式によりキータッチの音が静かに

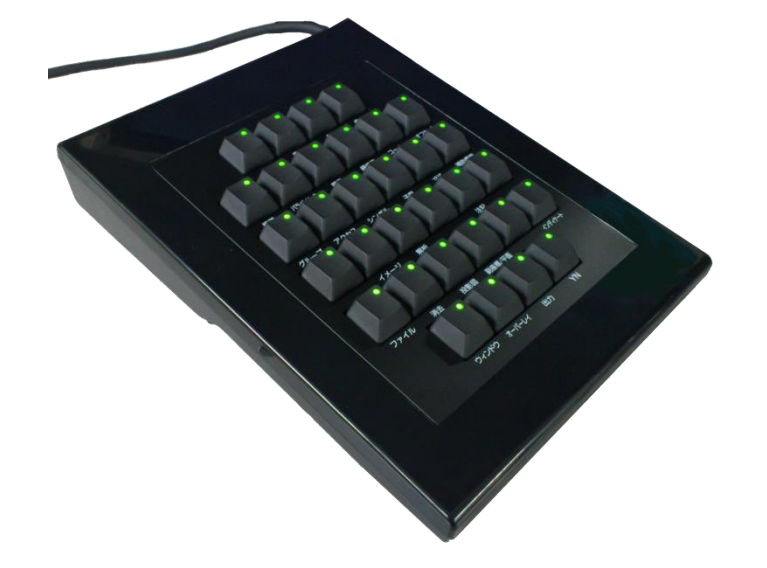

**Topre** キーボードのリーディング・メーカー 東プレ(株)社製製品

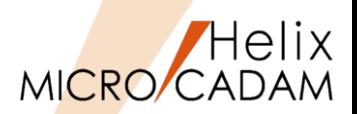

#### ◼ 概要説明

- ➢ F5ボタンで重複確認する要素に、注記要素が追加されました。
- ➢ 注記(寸法やシンボルも含む)要素同士の重複箇所もハイライト表示されます。

■ 設定方法

- ➢ 環境設定ユーティリティーMCADAM5.SYSの「表示」タブで「文字を重複要素の 確認の対象にする」を指定します。
- ➢ または、MCADAM5.SYSに下記の設定を追加します。
	- キーワード:#DUPNTDSP
	- パラメータ=Yes or No Yes : 文字も確認対象にする No : 文字は確認対象にしない
	- 初期値 : No

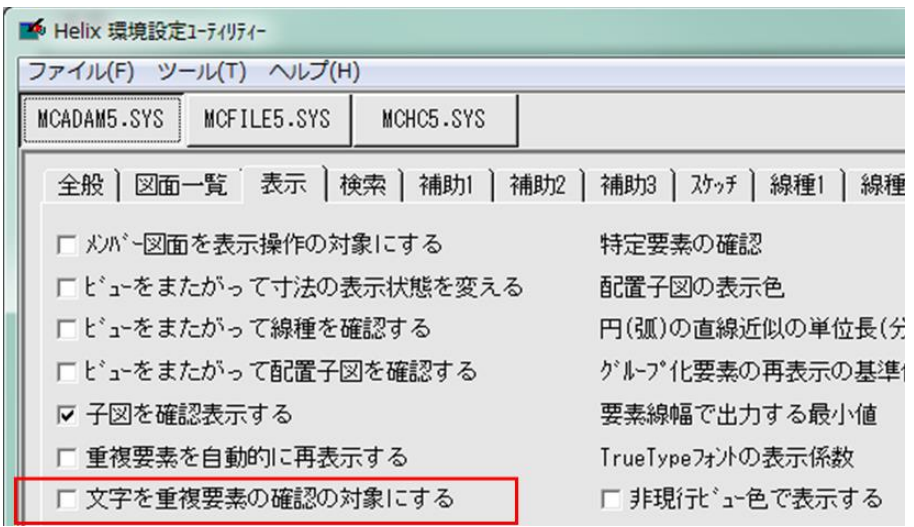

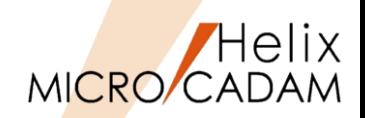

#### ◼ 概要説明

- ➢ 3Dマウスとして定評ある3Dconnexion社製品に対応しました。
- ➢ 3D CAD利用時と同様に、MC Helix の図面ウィンドウの表示(移動・拡大/縮小など)も 快適なキャップ操作が活用できます。
- ➢ 3Dマウスには、次のコマンドを割り当てることができます。

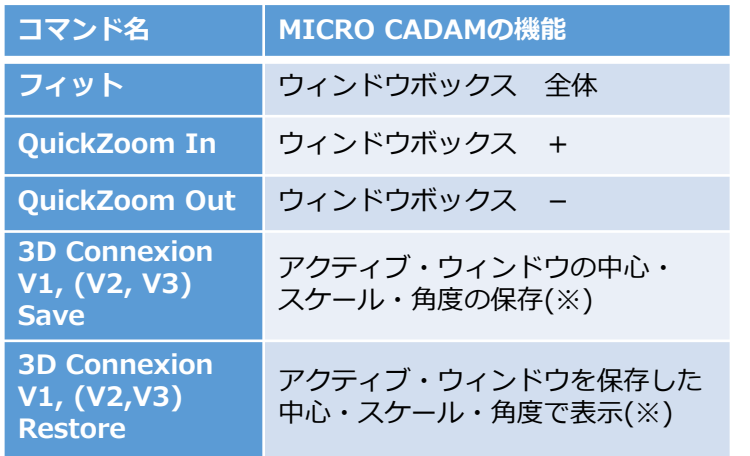

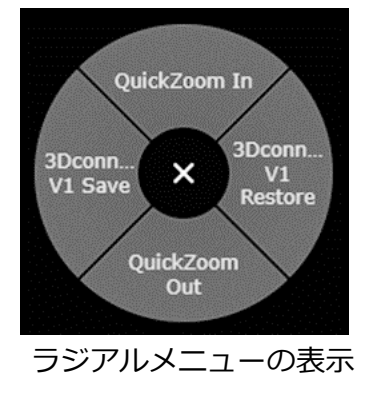

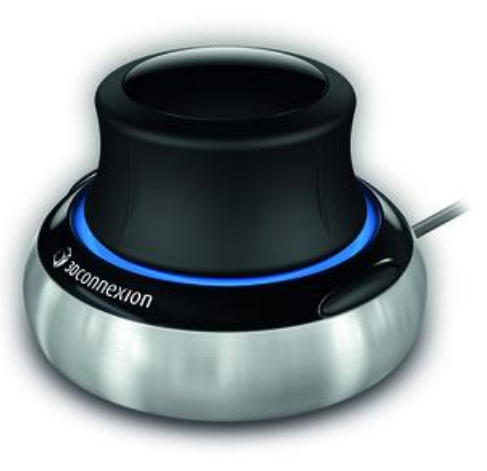

【SpaceNavigator】

画像提供:3DConnexion社 [\(https://www.3dconnexion.jp/\)](https://www.3dconnexion.jp/)

※図面ごとにV1, (V2、V3)の情報を保持することができ、 保持した情報は、図面クローズ時に破棄されます。

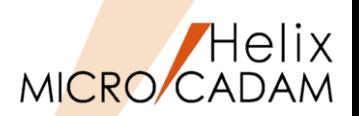

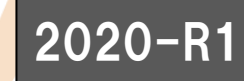

- ➢ 高解像度表示の4Kディスプレイに対応しました。4Kディスプレイでは、フルHDの 約4倍の解像度(3,840×2,160)で画像や文字を鮮明に表示します。
- ➢ ファンクションのボタン、メニュー・バーのボタン、モジュールのアイコンの デザインを一新しました。

※2020 R1のアイコン・デザイン

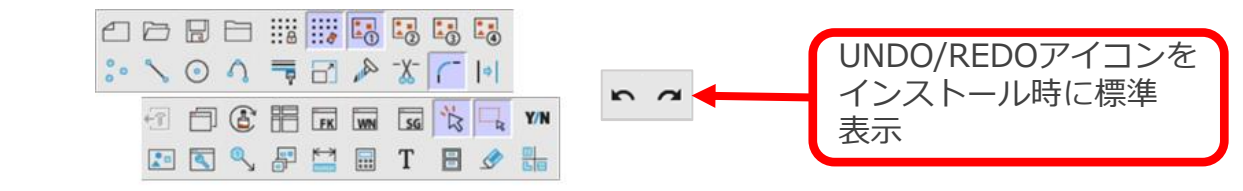

#### ■設定方法

➢ 環境設定ユーティリティーMCADAM5.SYSの 「表示」タブで「高解像度に適応する」を 指定します。

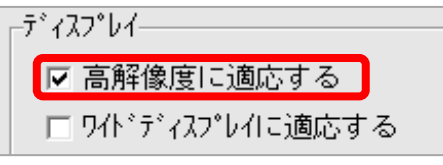

- > または、MCADAM5.SYSに下記の設定を 追加します。
	- キーワード:#HIGHDPI
	- パラメータ=Yes or No
		- Yes : 高解像度に適応 No : 高解像度に非適応
	- 初期値 : No

### ※フルHD/4Kディスプレイの表示

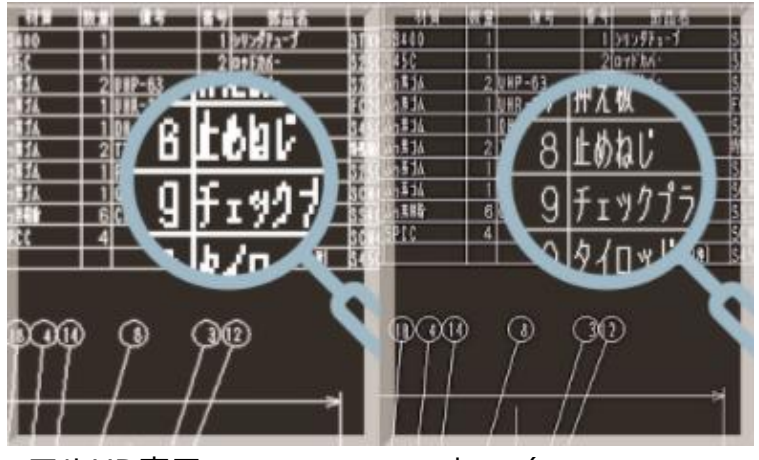

フルHD表示

4K表示(HIGHDPI=YES)

#### Helix ダークモード対応とファンクション/メニュー/メッセージの文字サイズの改善 MICRO/CADAM

### 2020-R1

#### ◼ 概要説明

- **▷ 画面の背景色(従来はライトモード)に黒基調(ダークモード)のデザインが追加され、** モード切り替えに対応しました。
- ➢ ファンクション/メニュー/メッセージのフォント・サイズの選択肢を従来の3種類から 5種類に拡張しました。

◼ 設定方法

- ➢ 環境設定ユーティリティーMCADAM5.SYSの「全般」タブで「画面カストマイズ」ボタンを 指定します。
- ➢ または、MCADAM5.SYSに下記の設定を追加します。
	- キーワード:#DARKMODE
	- パラメータ=Yes or No Yes : ダークモード No : ライトモード
	- 初期値 : No

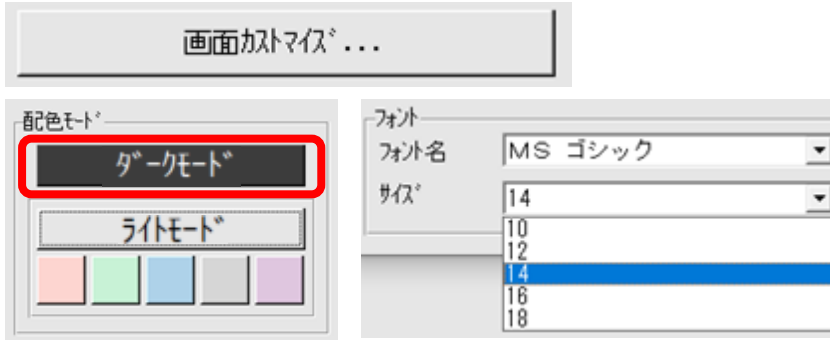

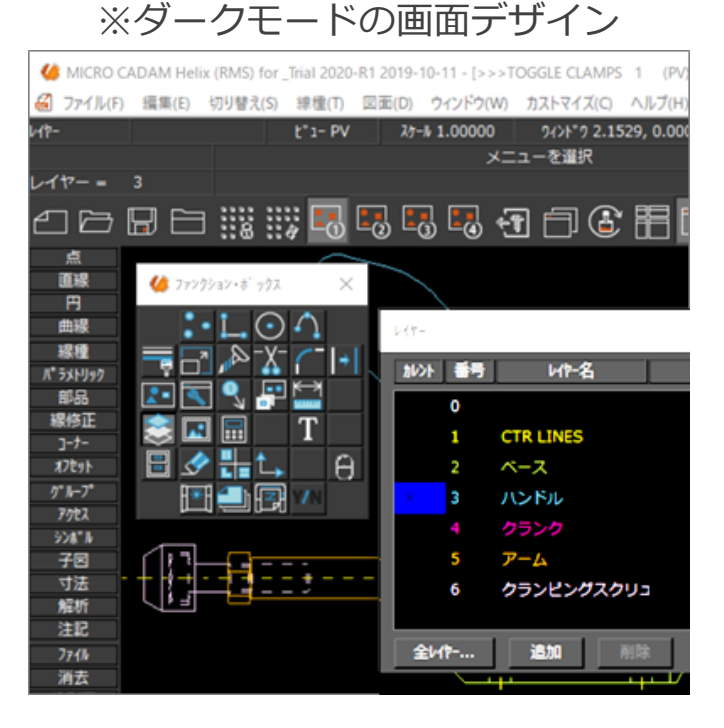

### **オプション製品**

## **MC Helix Server**

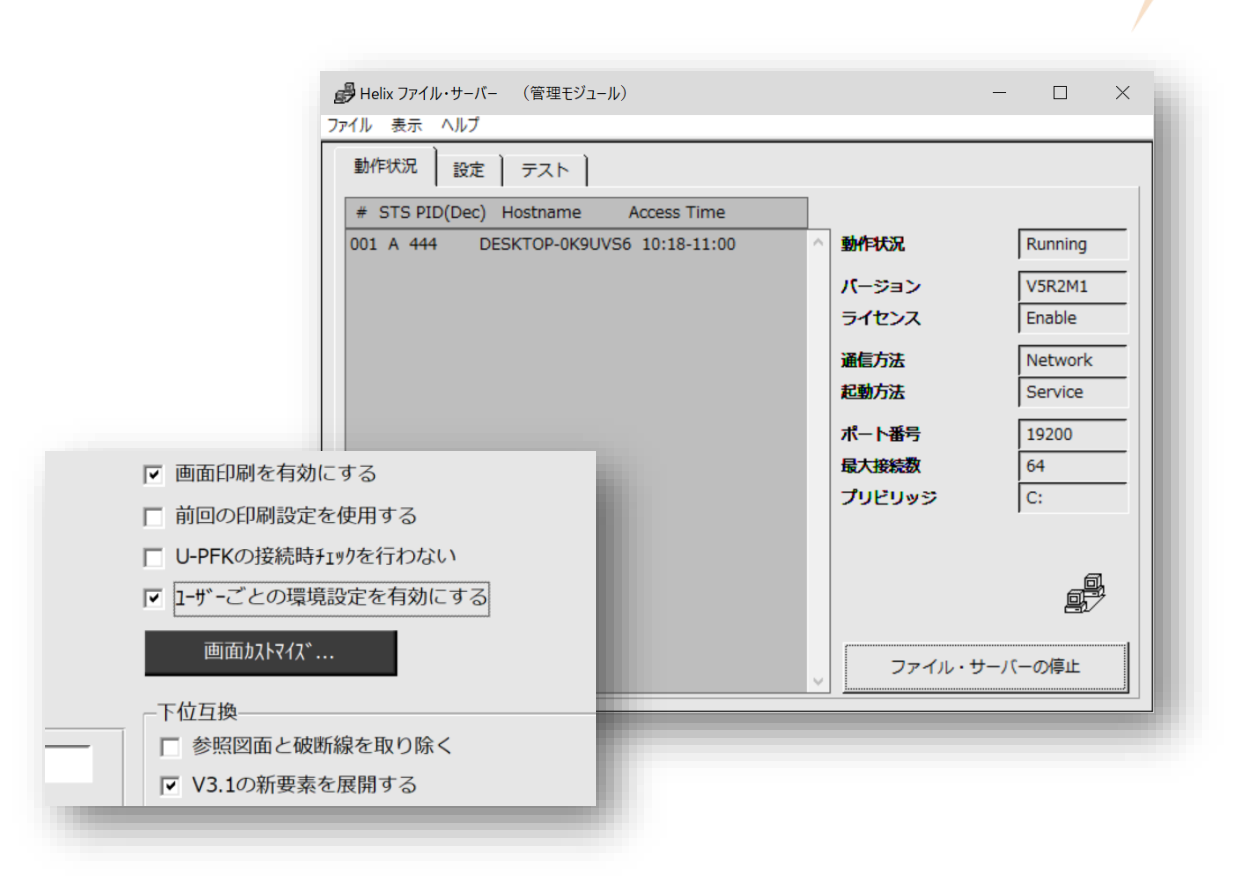
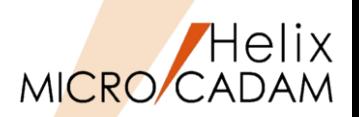

# $2015 - R$

### ◼ 概要説明

- ➢ クライアント/サーバー方式で図面等のデータを通信処理する際、IPv6アドレスによる 通信処理もサポートします。
- ➢ IPv6をサポートするOS:Windows、AIX、Solaris
- ➢ IPv6をサポートするMCバージョン:MC Helix 2015-R1以上のみ(V3、V4は未対応)

### ■設定方法

- ➢ Windowsマシンの場合
	- File Server(ローカルサーバー含む)が導入されたところで、 以下のmcstenvコマンドを実行※1

(1度設定すると、レジストリに保存される)

- IPv6モードにする:> mcstenv MCSVIPV 6
- IPv4モードにする:> mcstenv MCSVIPV /d

※1:mcstenvコマンドはWindows Vista以上は管理者権限での設定が必須です。

- ➢ AIX※2 またはSolarisマシンの場合
	- IPv6モードにする:/etc/helix.ini の[MCSERVER]の(V5R2M1)にMCSVIPV=6の 設定を追加
	- IPv4モードにする:/etc/helix.ini のMCSVIPV指定行を削除

※2:RMSのライセンス・サーバーがAIXでIPv6未対応のため(2014年10月現在)、AIXマシンの場合、 ライセンス・サーバーはIPv4になります。

IPv6:Internet Protocol Version6の略。 位来のIPv4が、232 (約42億) 個のIPアドレス数だったものを2128 (340澗) 個まで使えるように拡張したもの。 日本ではIPv4は2011年4月に枯渇。今後はIPv6に移行しないと新規にグローバルIPアドレスを取得できない。

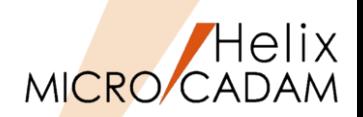

# 2015-R1

### ■補足説明(IPv4とIPv6の混在環境での利用)

- **> File Server (MC Helix Server) はIPv6モードで動作可能です。**
- ➢ クライアントはIPv4モードのままでも、IPv4/IPv6のアドレスは意識せずにIPv6モードの File Server を利用できます。
- ➢ IPv4モードのFile Serverに対して、IPv6モードのクライアントからの通信はできません。

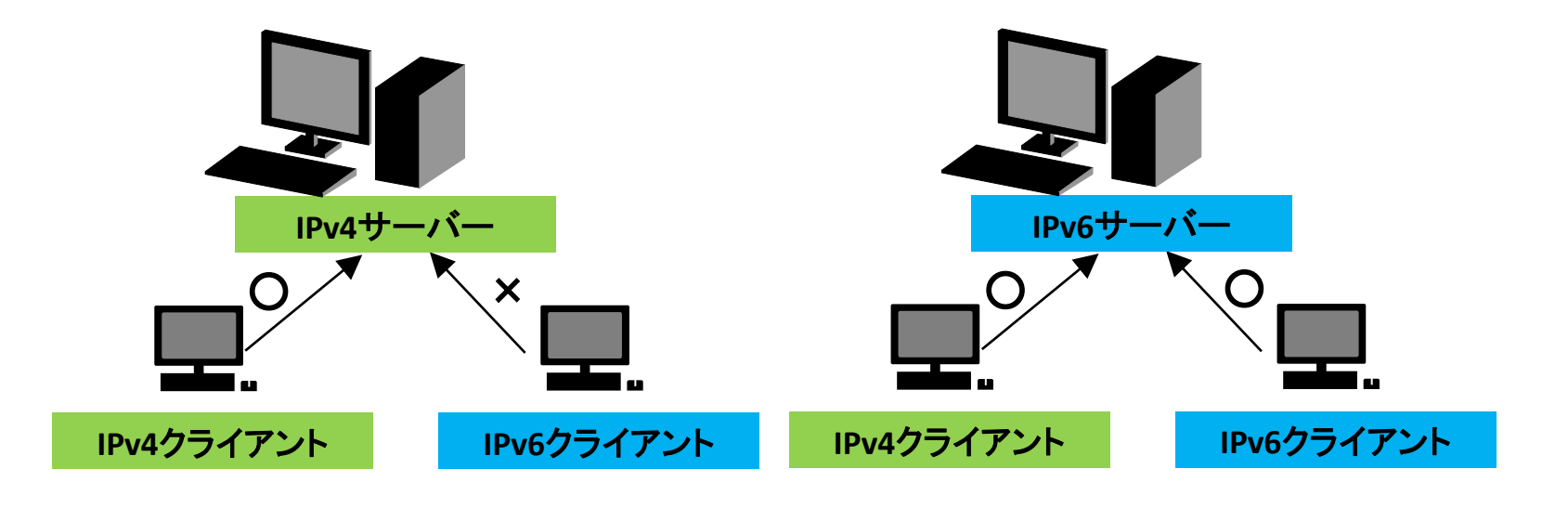

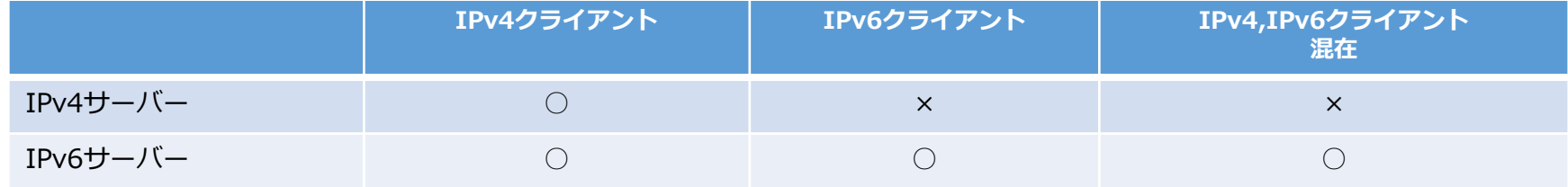

※同一マシン上で集中管理サーバーはIPv4のままFile ServerはIPv6対応、というような混在環境での利用はできません。

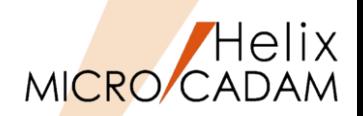

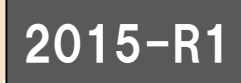

### ■ 補足説明(サーバー側、クライアント側の確認方法)

- ➢ サーバー側の確認手順
	- 設定後にFile Serverをいったん停止し、File Serverを再起動MCSVMGRを立ち上げ 直し、表示が更新されて、動作状況タブの「通信方法」欄に「Network6」と表示 されていればOKです。
- ➢ クライアント側の確認手順
	- 同じくFile Serverを再起動後に、MCSVMGRを起動し、動作状況タブのステータス欄に 接続クライアント情報が表示されるが、Access Timeに続いて「6」と表示されれば OKです。

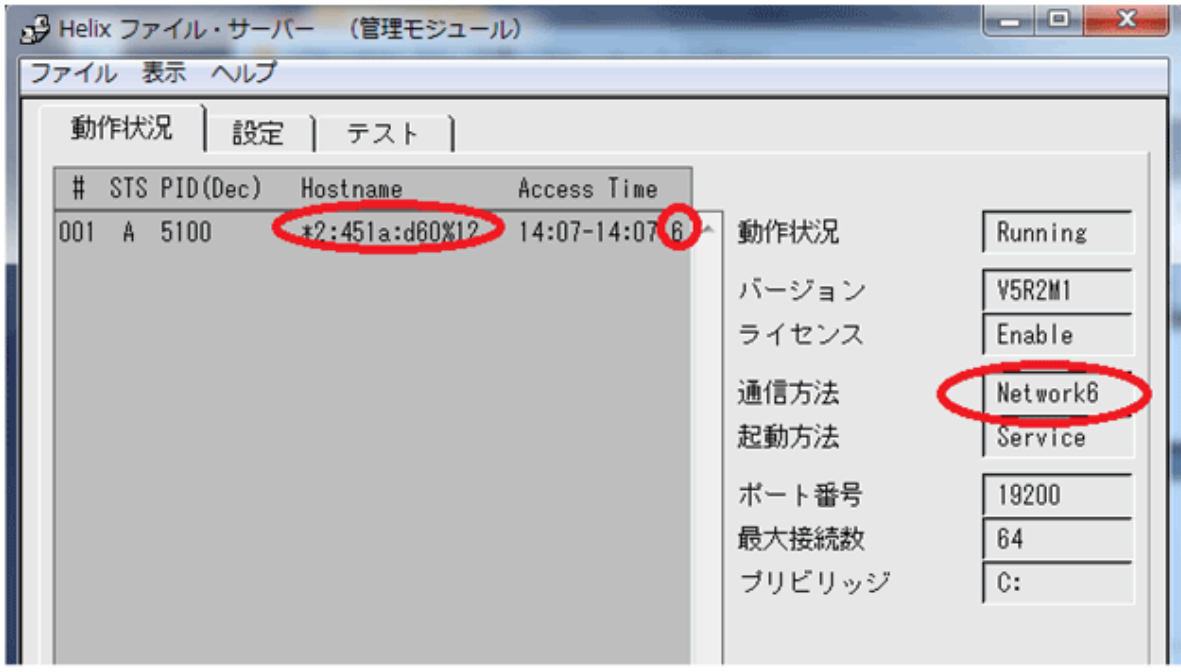

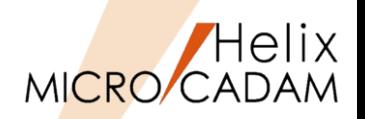

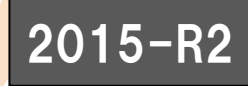

- **▷設定ファイル(MCPPS5.SYS)の指定により現行のPPS管理記録(MCPPS5.LOG)に、** 出力処理を行ったクライアントのMCログオンIDを出力できるようになりました。
- ◼ 設定方法
	- ➢ MC Helix Serverの環境設定ファイル MCPPS5.SYSに下記の設定を追加します。
		- キーワード:#PPSLOG
		- パラメータ=Yes,ID or No Yes,ID : MCログオンIDをログ・ ファイルに追加する No : ログ・ファイルを出力しない
		- 初期値 : No
- ■補足説明
	- ➢ 既存キーワードPPSLOGは、従来までは YES/NO 指定のみでしたが、YESに",ID" を追加することにより、MCログオンIDを ログ・ファイルに追加できます。
	- ➢ これにより、PPS経由での出力を行った 場合、PPSLOGファイルにMCログオン ID情報が付与されるので、ログ情報を 細かく参照することが可能になります。

※シンクライアント環境でのログ収集例

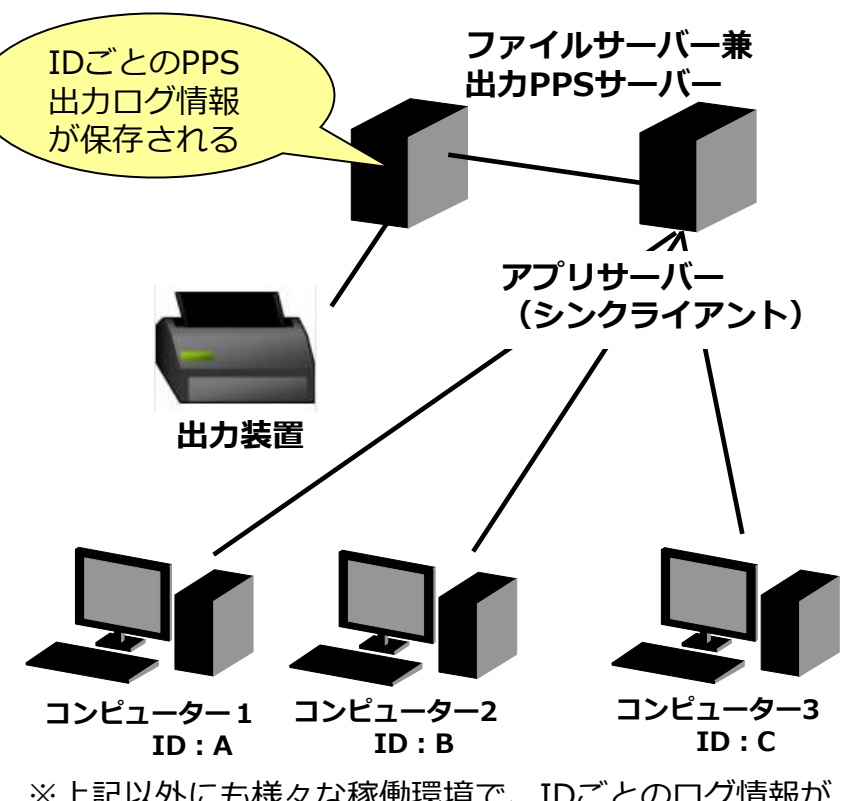

※上記以外にも様々な稼働環境で、IDごとのログ情報が 保存され、参照できます。

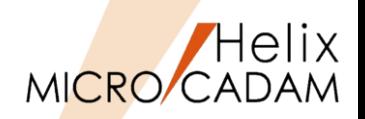

### 2018-R1

### ■ 概要説明

- ➢ リモートデスクトップ環境では、システム区画に登録されたユーザーごとの環境設定 ファイルが利用できますが、リモートデスクトップ環境同様に、通常のクライアント/ サーバー環境でもユーザーごとの個別環境設定が行えるようになりました。
- ➢ Windowsのログオン・ユーザーごとの環境設定が行えますので、より細やかな管理が できます。

■ 設定方法

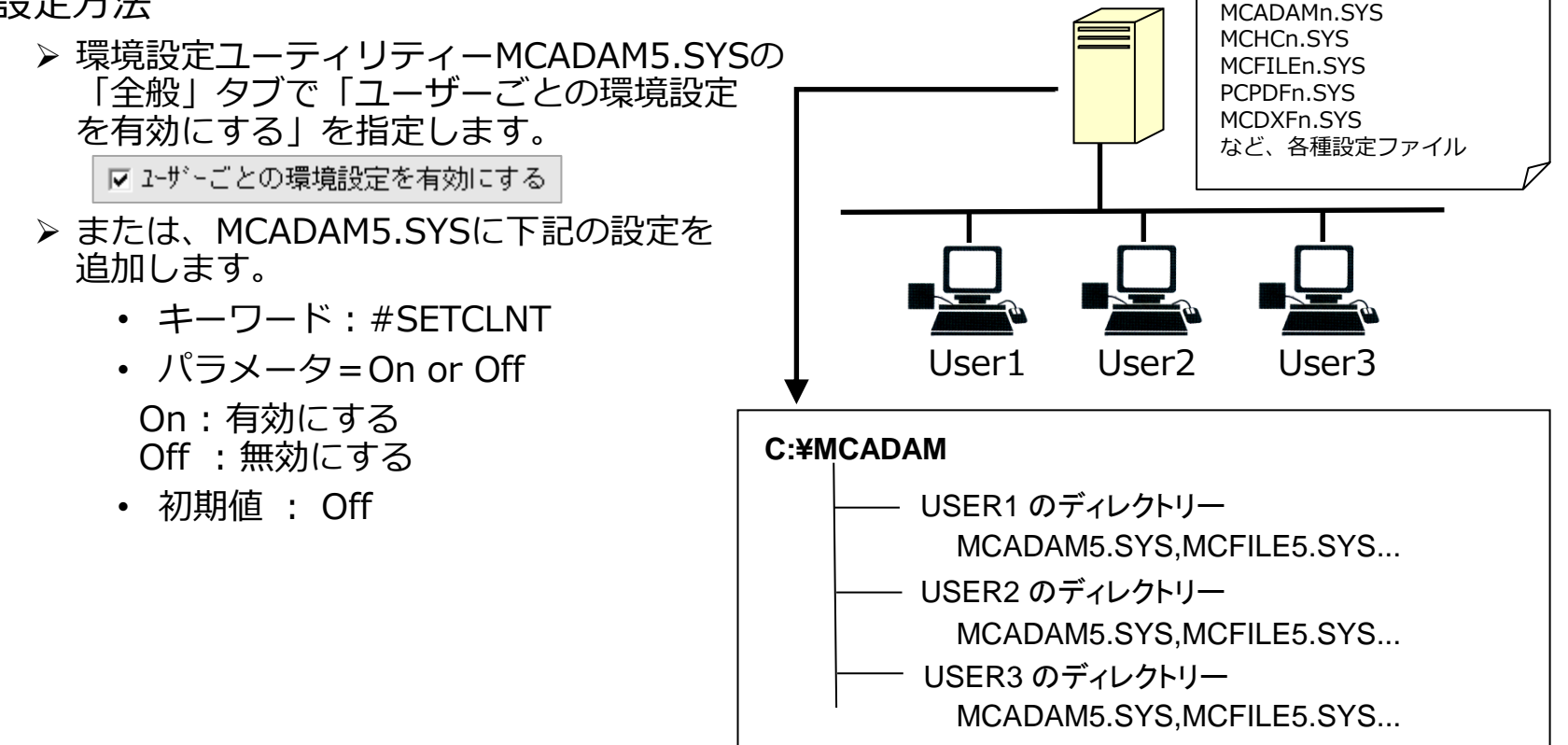

### **オプション製品**

# **DDM-LT**

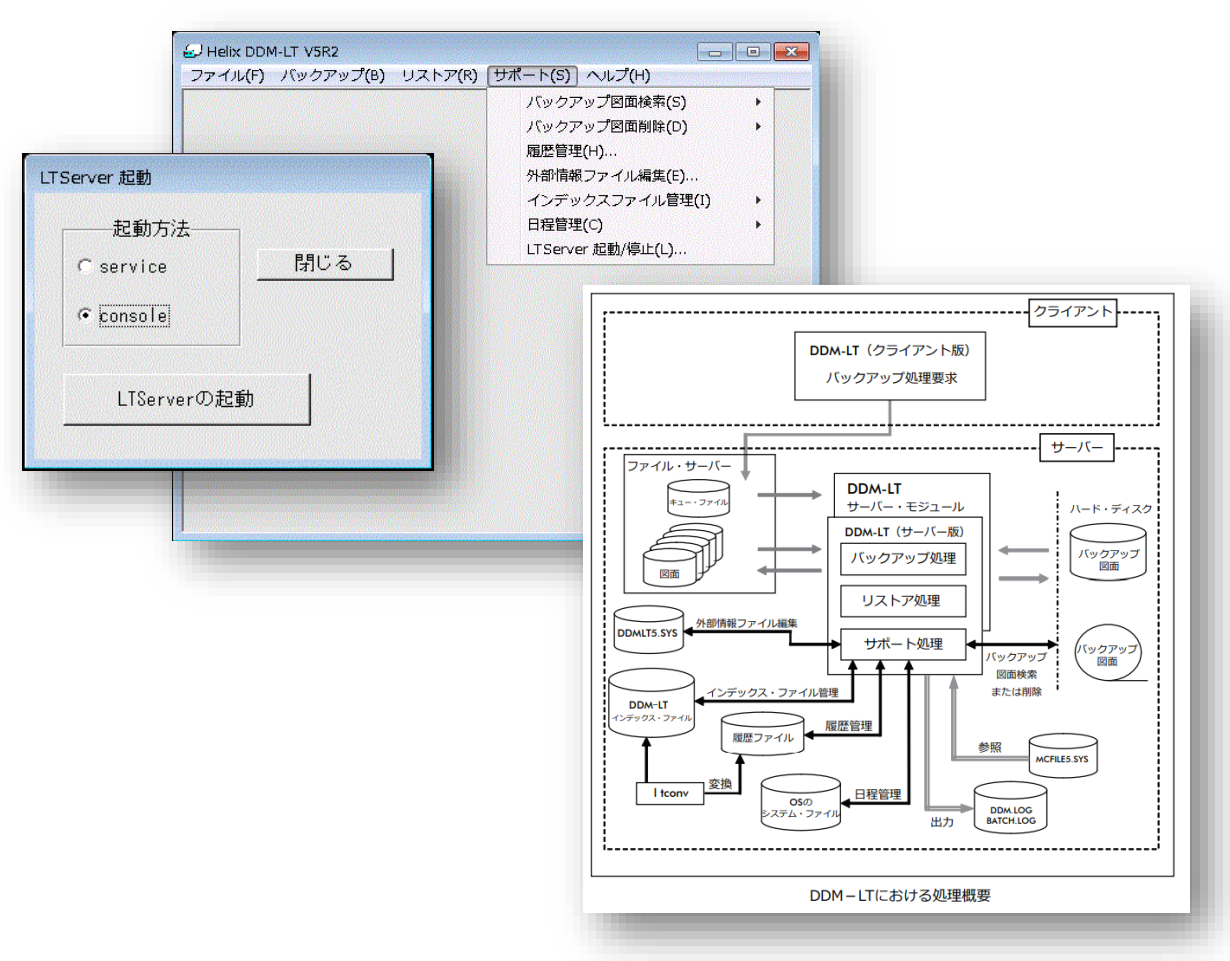

MICRO CADAM Functions Summary 2023年11月版 42

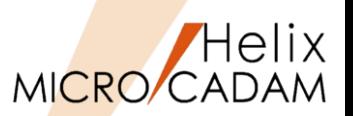

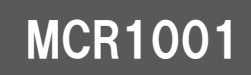

### ■ 概要説明

- ➢ バックアップ先としてUSB接続またはSATA接続のテープ装置が利用できます。
- ➢ 従来のSCSI IDによるテープ装置の指定に加え、テープ装置の番号による指定が 可能になりました。
- ➢ コンピューターに接続されているテープ装置であれば、そのテープ装置の番号での 指定が可能になりました。
- ※この機能拡張は、Windows版のみです。

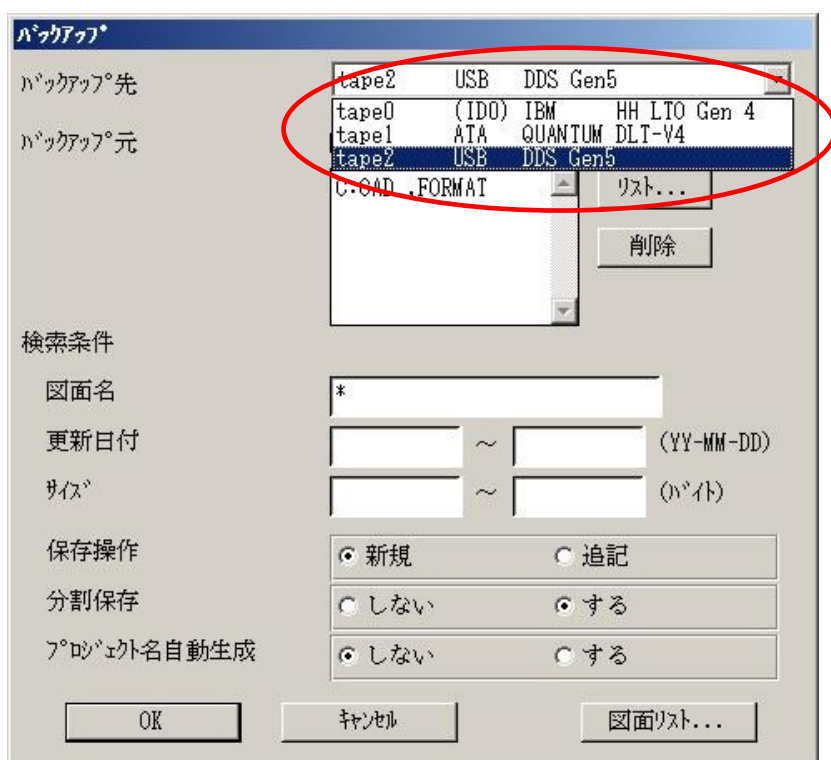

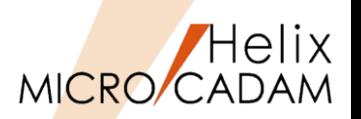

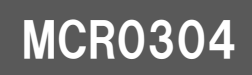

- ➢ DVD/CD装置への図面バックアップが可能です。
- ➢ Windows版DDM-LTにて、記録型のDVD装置またはCD装置に直接図面を バックアップできます。
- ■設定方法
	- ➢ 『ファイル・サーバー解説書』の第2章7項の「記録型DVD/CD装置の利用」を 参照してください。

※同マニュアルは、MC Helix Serverモジュールと一緒に導入されます。

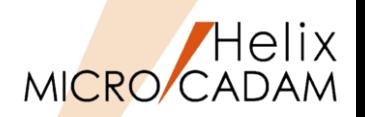

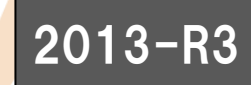

- ➢ DDM-LTによるバックアップ時の指定可能世代数が「999世代」に拡張されました。 ※Windows版、AIX版のみ
- ➢ 同時に「世代削除」機能が追加され、メニュー「サポート」→「バックアップ図面削除」→ 「世代削除」で表示される「保存する世代数」でも999まで指定できます。
- 設定方法
	- ➢ MC Helix Serverのシステムドライブの¥MCADAMに保存されているDDMLT5.SYSで、 下記のキーワードを設定します。
		- キーワード:#KEEPGEN
		- パラメータ=0 ~ 999
		- 初期値:0

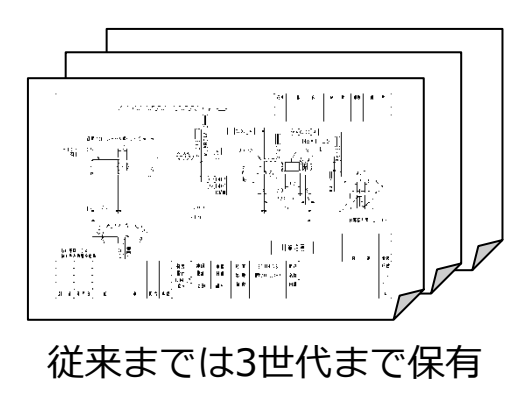

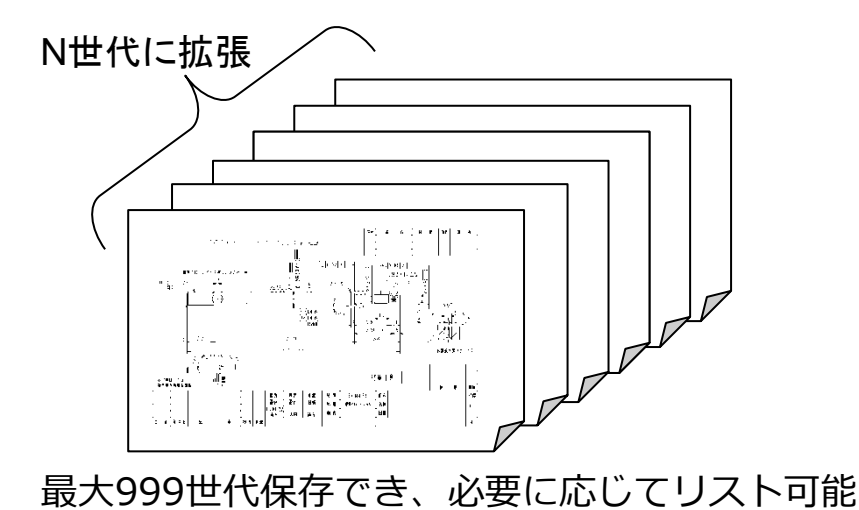

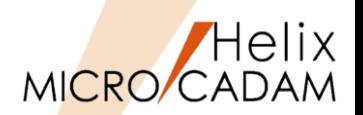

# 2016-R2

까...

97ト...

以...

削除

 $(YY-MM-DD)$ 

 $(YY-MM-DD)$ 

 $(N^*4)$ 

C 上書する

C 旧図面優先

図面以ト...

### ■ 概要説明

- ➢ DDM-LTによるリストア時に、図面名重複時のオプションが追加されました。
- ➢ 図面名重複が発生した場合、「保護属性付き図面」を対象にするかどうかを事前に指定 できます。
- ➢ 保護属性付き図面も対象にしておけば、書き込み禁止、ロック、パスワードおよび セキュリティー・コード付きの図面であっても上書き復元ができます。

※この機能は、Windows版およびAIX版でのサポートです。

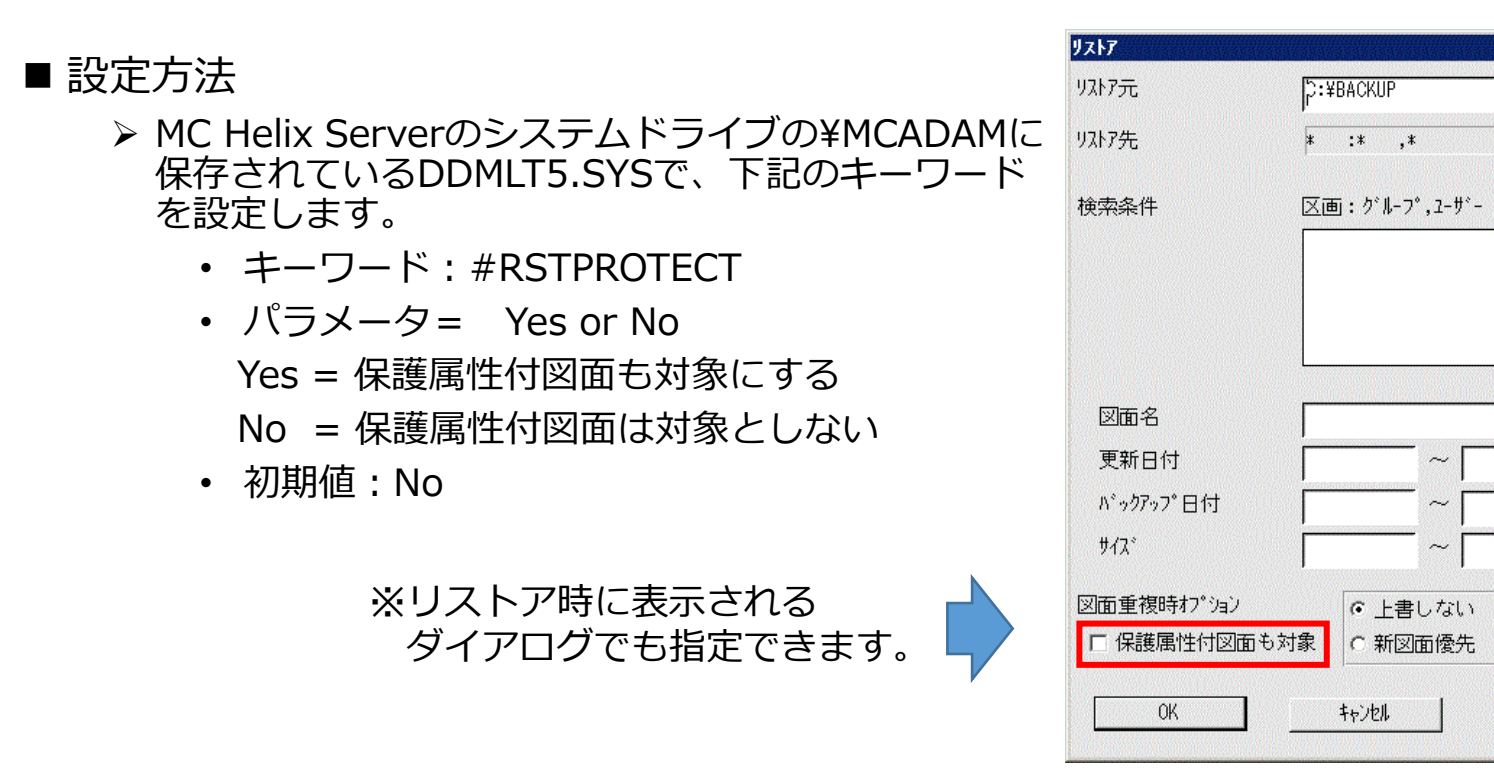

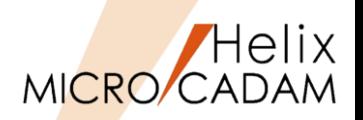

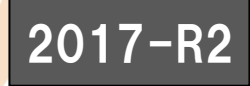

➢ DDM-LTにおいて、サービスではなくコンソール・モードで利用するための切り替えが 簡単にできるようになりました。

※Windows版のみの対応となります。

■ 補足説明

- ▶ DDM-LTのLTserver (リモート機能) はOSのサービスを使っているため、利用中に Net useされたドライブが指定されると識別できず、手作業でコンソール・モードで 起動し直す必要がありました。
- ➢ そこで、サービスで起動しているLTserverをコンソール・モードに切り替えるメニューを 下図のように追加し、切り替えの手間や工数を大幅に削減できるようにしました。

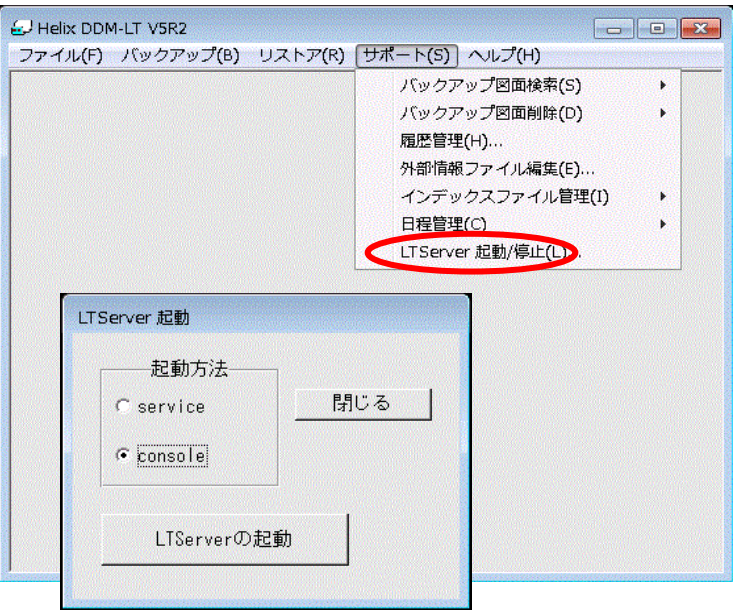

MICRO CADAM Functions Summary 2023年11月版

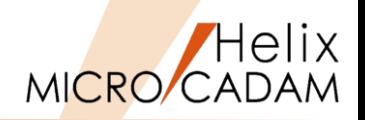

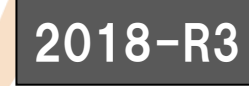

### ■ 概要説明

- ➢ Windows Server 2016 以降ではOSのタスクスケジューラの仕様が変更されたため、 DDM-LTの日程管理機能のテープバックアップ処理ができませんでした。
- ➢ 2018-R3では、日程管理機能のテープバックアップ処理をDDM-LTバッチモジュールを 起動するように内部仕様を変更し、テープバックアップ処理に対応いたしました。
- ➢ これにより、Windows Server 2016での利用が可能になりました。
- ➢ また、従来はテープバックアップでもディスクバックアップでもパスワードが必要でしたが、 Windows Server 2016 以降のテープバックアップではパスワード入力は不要となりました。

◼ 補足説明

➢ 本対応は、DDM-LTの稼働OSがWindows Server 2016 以降の環境に限定します。

#### DDM-LTのパスワード入力画面

- ➢ net useされたドライブにバックアップする場合は、 管理者としてnet useするだけでなく、バックアップ 処理実行時に昇格する前のユーザーとしてもnet use しておく必要があります。
- ➢ 従来のDDM-LTが作成したログファイルが存在する 場合は、削除またはファイル名の変更をしておく 必要があります。

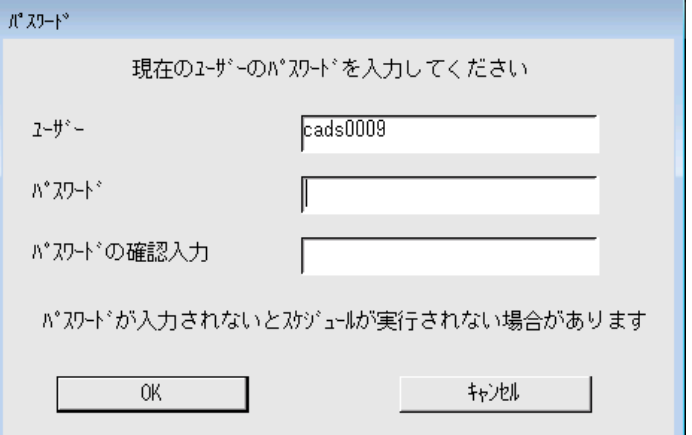

### **オプション製品**

# **ベクターフォント/CSCフォント**

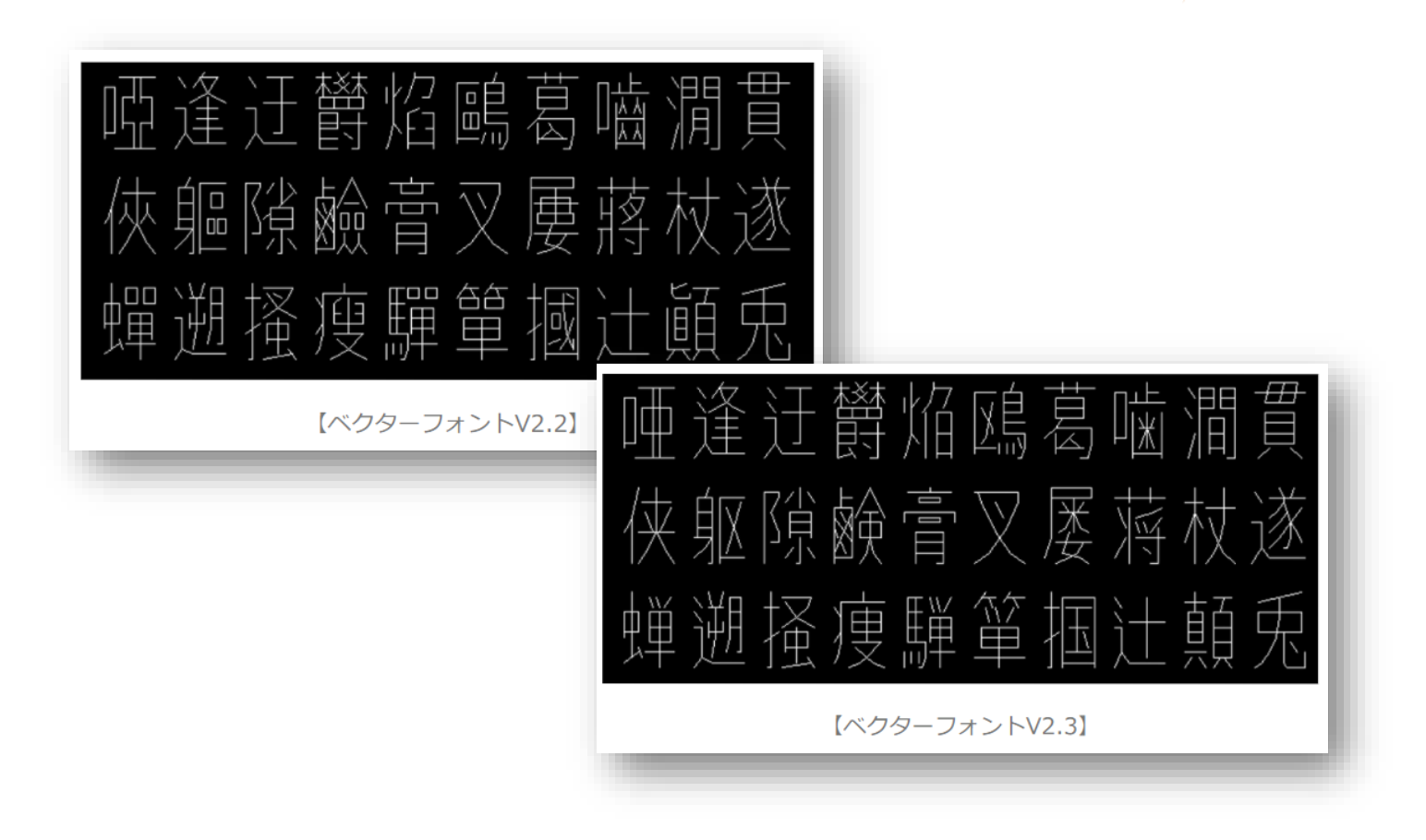

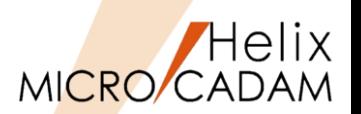

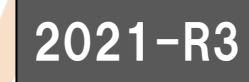

- **> MICRO CADAM専用のベクター・フォント(ストローク・フォント)の\$VSSKJ16.FNTは、** IBM独自のIBM-943に準拠して作成されたフォントですが、1978年に制定されたJIS X 0208 に近い字形が採用され、その後のJIS漢字コードの変遷に対応してきました。
- ➢ 今回ベクターフォントに追加する文字コードは「JIS83」「JIS90」「JIS2004」の3種類です。
- ➢ 主に字形が変更された文字についての対応となっています。 ※第3水準,第4水準は未サポート
- ➢ 別売のCSCフォントについても同様の対応を行いました。

### ■補足説明(JIS漢字コードの変遷)

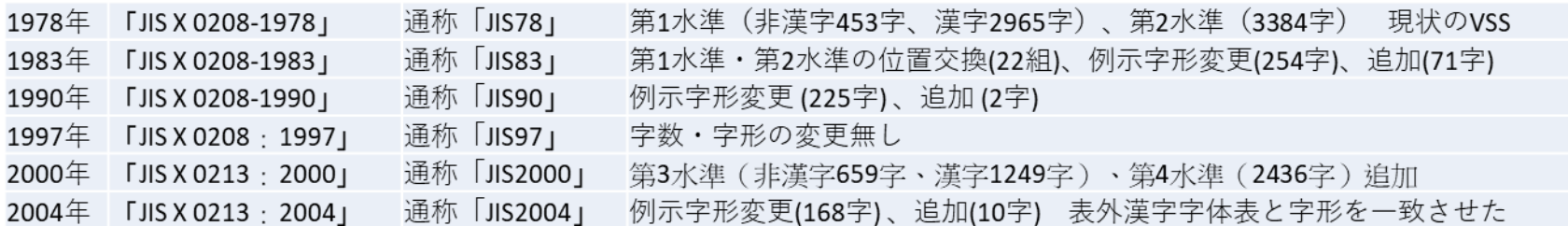

### ※表示例(ベクターフォントの場合)

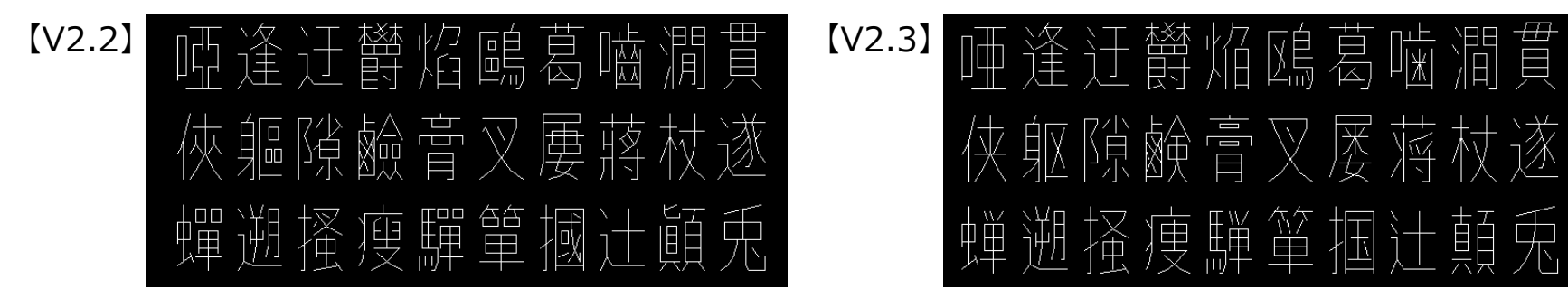

MICRO CADAM Functions Summary 2023年11月版

### **オプション製品**

# **Smart Library**

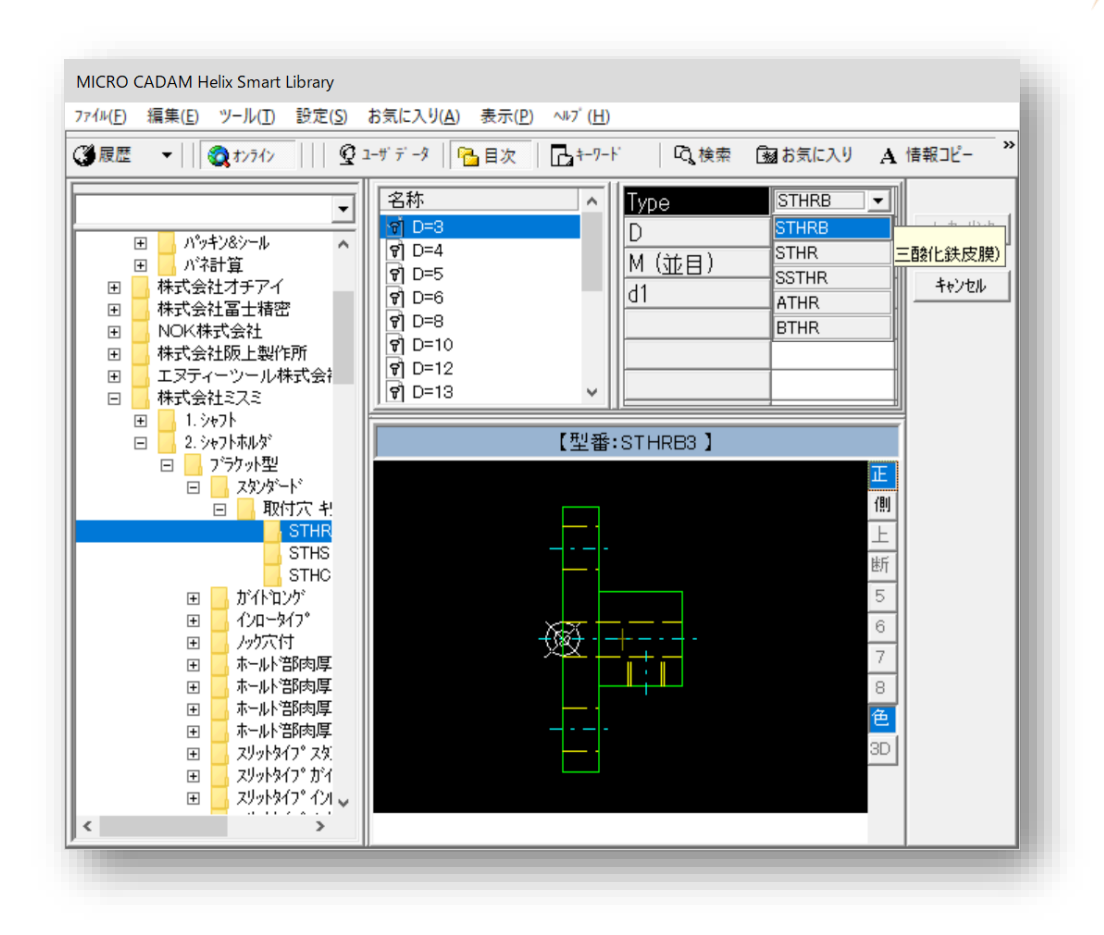

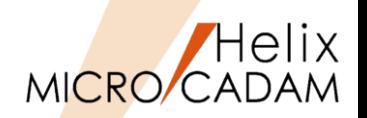

### 2019-R3

### ■ 概要説明

- ➢ MICRO CADAM Helix スマートライブラリ※は、国内有数の機械部品メーカー (約120社)の部品データ(6,000万点以上)の利用ができます。
- ➢ 部品データはジャンル別、メーカー別に分類されており、検索された部品データを MC図面として、直接取り込むことができます。

※スマートライブラリはオプションとなり、有償でのご提供となります。

■ 補足説明

- ➢ スマートライブラリは、スタンダード版とプロフェッショナル版の2種類があります。
- ➢ スタンダード版では、部品データを検索して取り込み、図面に取り込まれた部品データの 情報表示ができます。

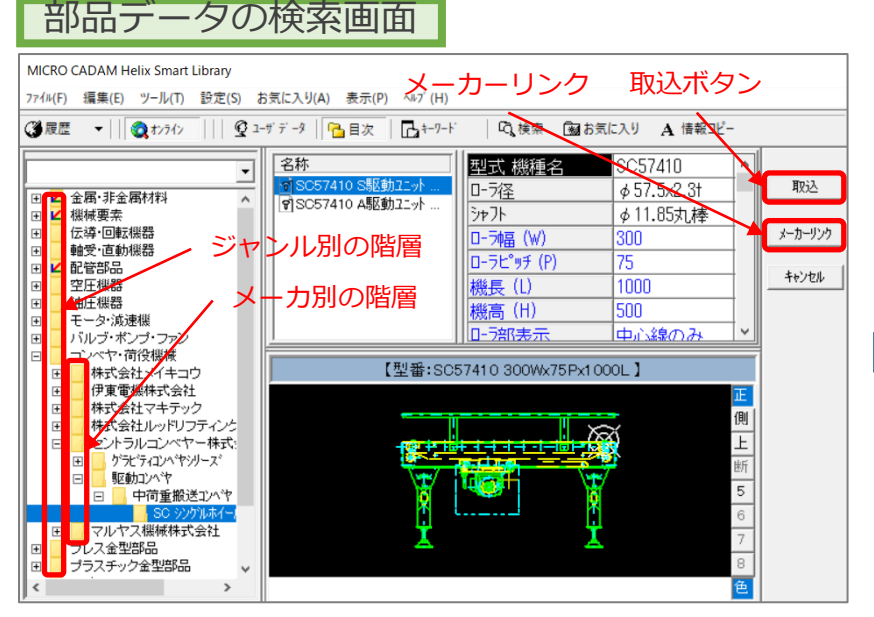

MICRO CADAM図面に取り込まれた部品データ と部品情報の表示

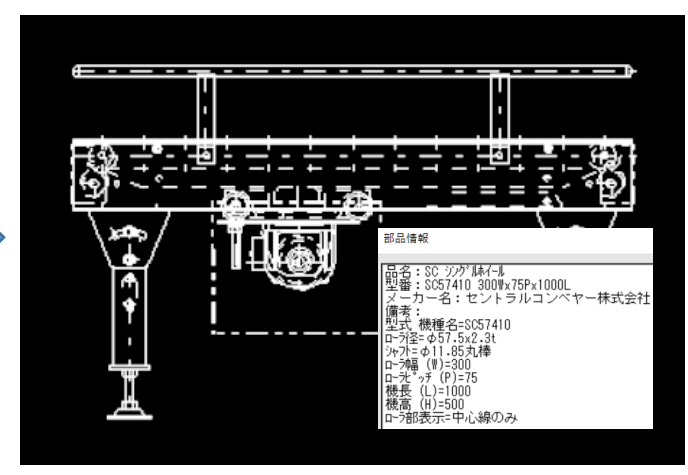

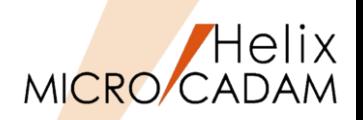

## 2019-R3

### ◼ 概要説明

- ➢ MICRO CADAM Helix スマートライブラリのプロフェッショナル版では、スタンダード版の 機能に加えて、ユーザー独自で作成した部品データ(図面)の登録ができます。
- ➢ 部品データ(図面)の登録作業にプログラミングのスキルは不要です。
- ■補足説明
	- ➢ MC Helixで作図した基本図形をスマートライブラリ図形として登録します。
	- ➢ 続いて、「図面編集」、「変数編集」、「データ編集」登録画面で図形に定義した変数に 計算式や条件式を代入して、自由度の高いバリュアブルデザイン部品として完成させます。

バリュアブルデザイン部品の登録例

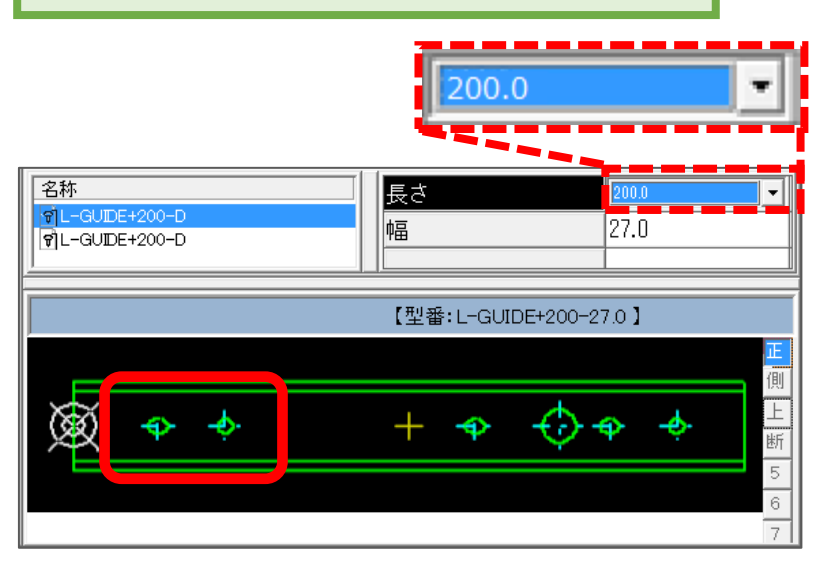

リニアガイド部品の「長さ」200mmを選択すると、 円と長円のセットが1個作成

400.0 名称 長さ ที่L-GUIDE+200-D  $27.0$ 幅 ชิเ-GUDE+200-D 【型番: L-GUIDE+200-27.0 】 ب چ پ 断  $\overline{5}$ 

「長さ」400mmを選択すると、登録部品の仕様に 基づき、円と長円のセットが4個作成

MICRO CADAM Functions Summary 2023年11月版

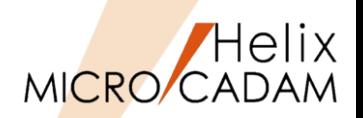

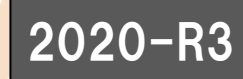

- ▶ スマートライブラリに収録されている部品によっては、正面図・側面図・上面図を含めて 最大8つのビューを持っています。
- > MC図面の子図に部品図のビューを取り込む際、2020-R1では取込むビューごとに | 取込 を実行して子図にする必要がありました。
- > 2020-R3では、→#取込 | が追加されたことにより、複数のビューを一括で子図化できる ようになりました。

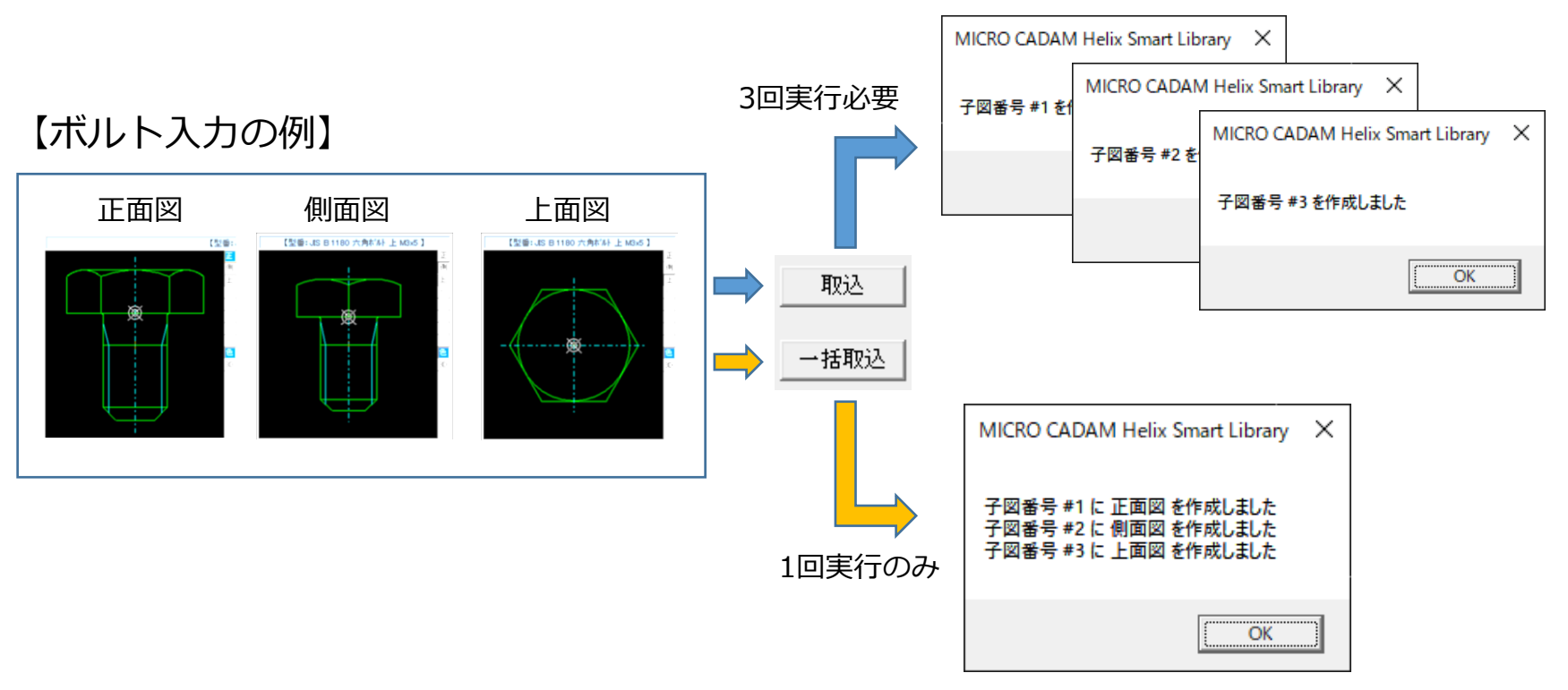

### **オプション製品**

# **HD XViewer**

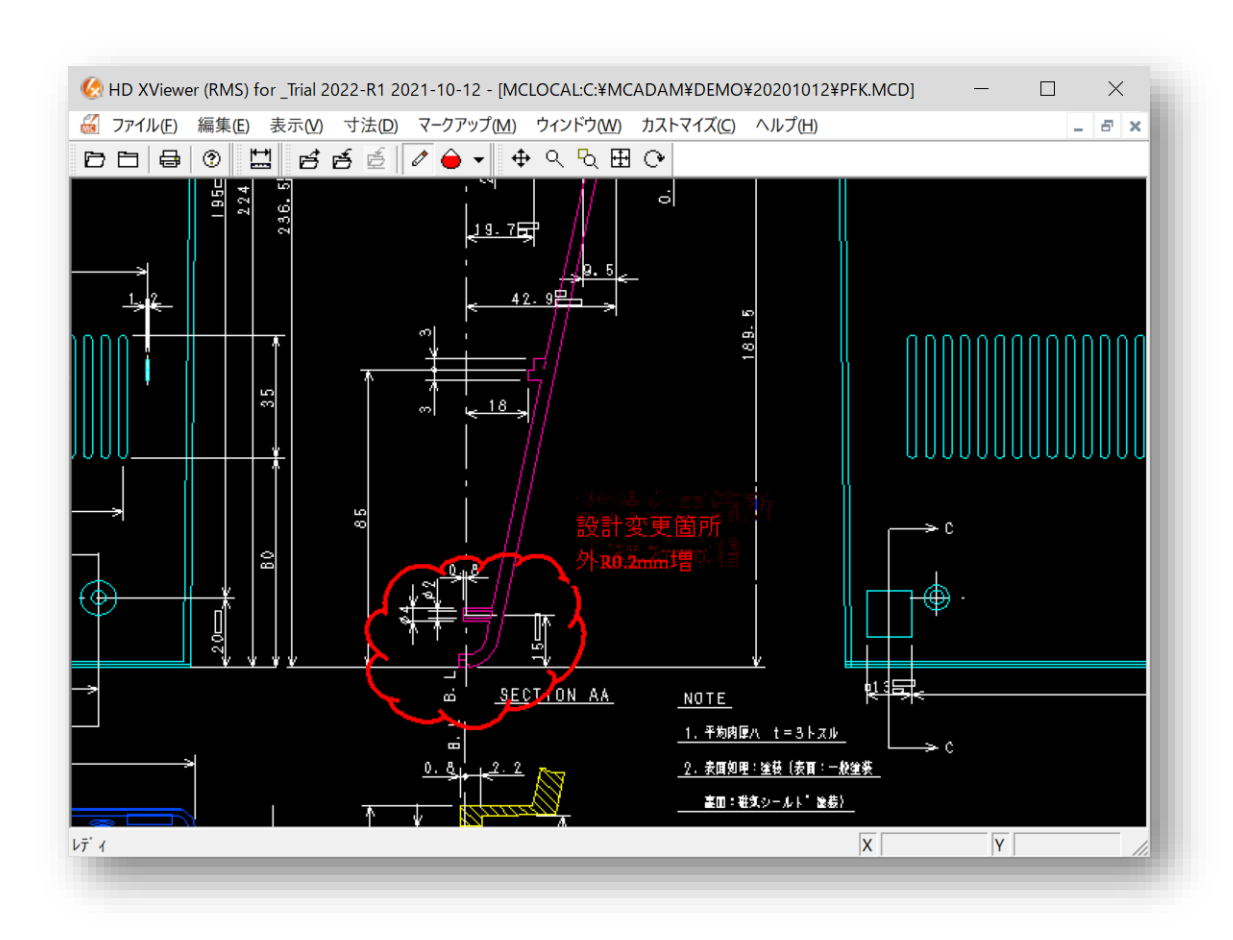

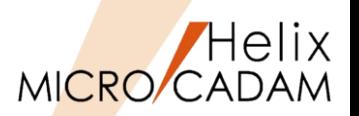

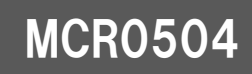

- ▶ HD XViewerの基本機能であるマークアップ機能を使って書き込んだ要素を複数の コンピューターでマークアップ・ファイルを共有できるようになりました。
- ➢ 従来、ローカルに格納していたマークアップ・ファイルがファイル・サーバー経由で、 サーバー上に格納できるようになりました。
- ➢ サーバー上にマークアップ・ファイルを置くことによって複数のコンピューターから 図面に付随するマークアップ情報(図面修正の指示など)を共有できます。
- ➢ なお、本機能の拡張により、マークアップ・ファイルの格納先のパスに「ホスト名」が 追加されています。ただし、従来のパスで作成されたマークアップ・ファイルであれば、 図面と共に呼び出すことができます。

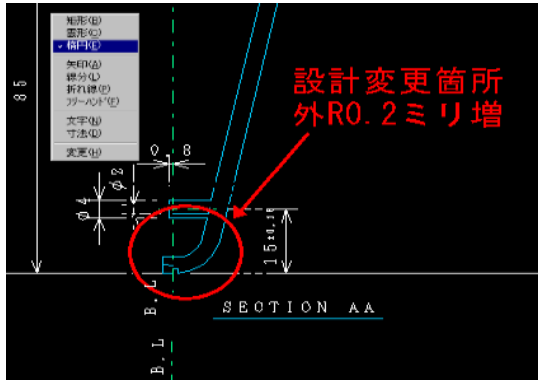

マークアップの記入例

#### ローカルに保存可能だが、サーバー上に 保管し、共有する設定も可能に

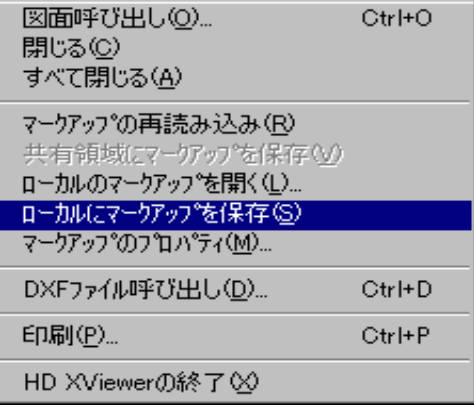

### DXF/DWGファイルのドラッグ・アンド・ドロップによる表示

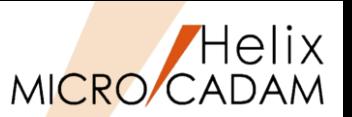

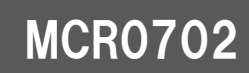

◼ 概要説明

> DXF/DWGファイル表示の操作改善により、Windows エクスプローラー等から、 DXF/DWGファイルをドラッグ・アンド・ドロップする操作で表示できます。

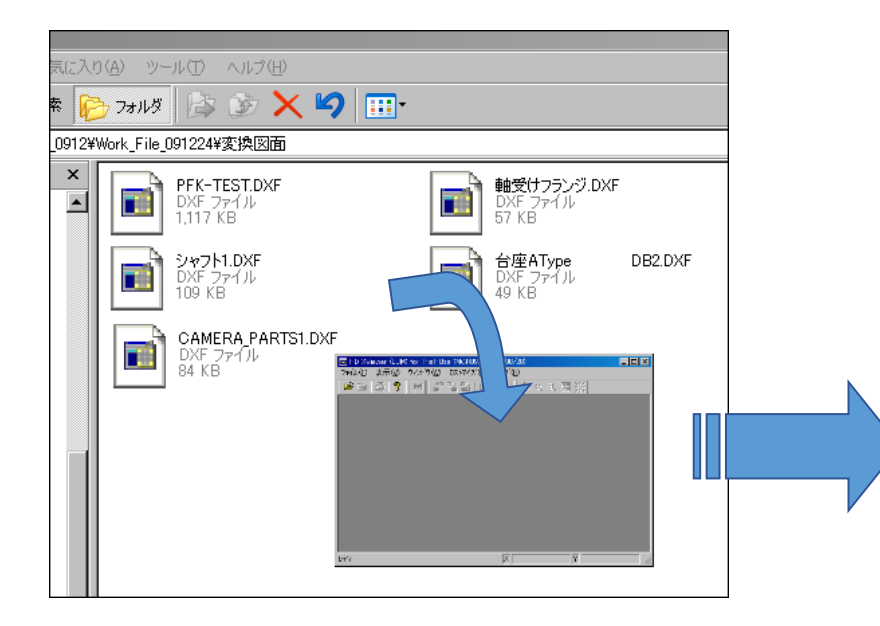

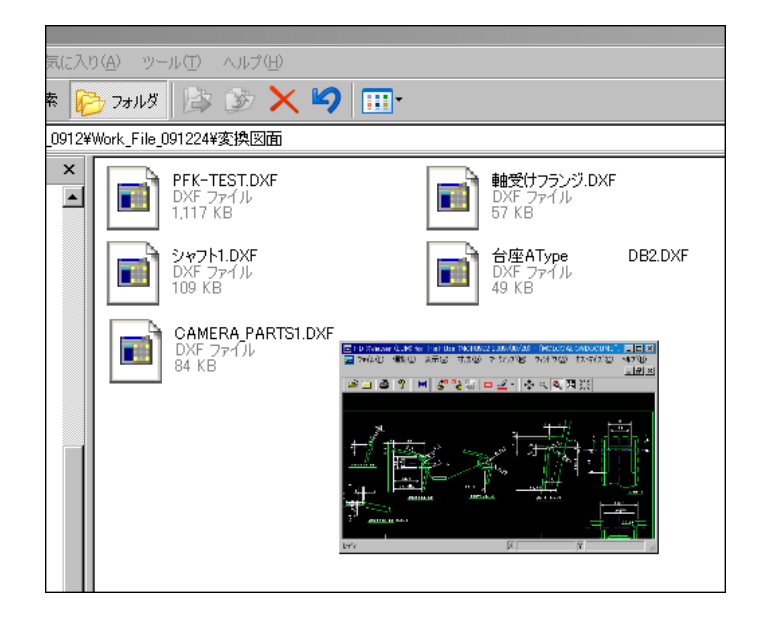

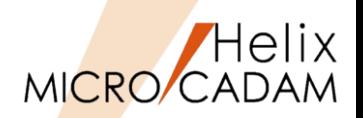

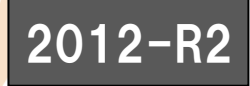

- ➢ HD XViewerに他国語入力機能を追加しました。
- ▶ マークアップの注記および寸法値の他国語(中国語、韓国語など)での記入および 表示が可能です。
- ➢ 注記の文字列コピーでも他国語対応しました。

### マークアップの注記で中国語を入力

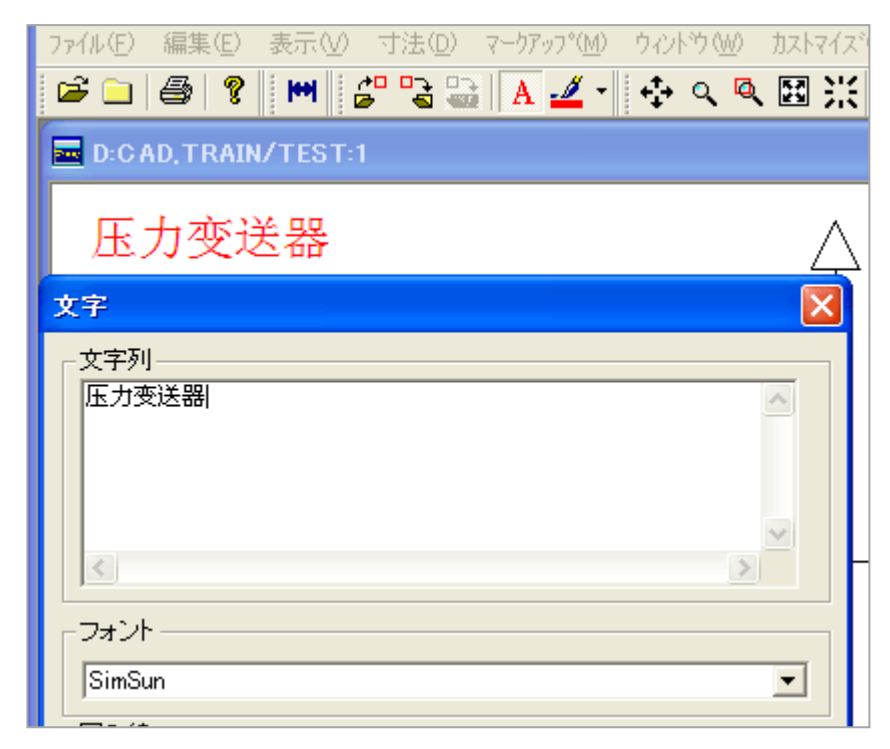

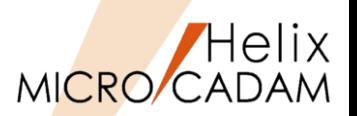

# 2014-R3

### ■ 概要説明

- ➢ HD XViewerから印刷する際に、そのユーザーのプリビリッジを適用することができます。
- ➢ この改善により、プリビリッジで設定した印刷権限がHD XViewerにおいてもMICRO CADAM同様に適用され、結果として印刷制限などの指定が可能です。
- 補足説明
	- ➢ プリビリッジ設定ユーティリティーを使い、HD XViewer利用者の特権テーブルについて 設定を行います。
	- ➢ 下記の例ではグループ:CADのすべてのユーザー配下の図面に対して、 「LOOK(閲覧権のみ)」の特権を割り当てています。

※プリビリッジによるグループ/ユーザーでの指定が前提のため、MC図面名方式のみ設定可能。

■ 設定方法

- 1. 『プリビリッジ設定ユーティリティー』 を起動
- 2. [特権]シート
- 3. 指定する特権テーブルを選択→「編集]
- 4. 権限を追加する

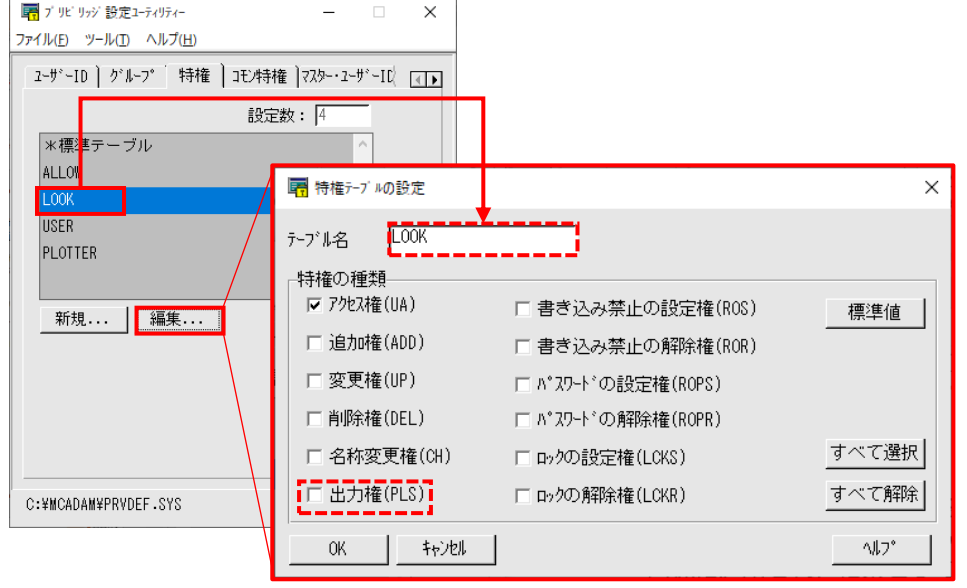

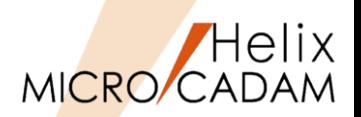

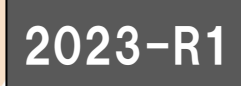

#### ■ 概要説明

▶ 配置子図内の要素を選択可能となり、子図内の要素間の寸法測定が可能になりました。 ◼ 操作方法

➢ メニューバー[寸法]で寸法を作成する際、子図内の要素も選択が可能です。

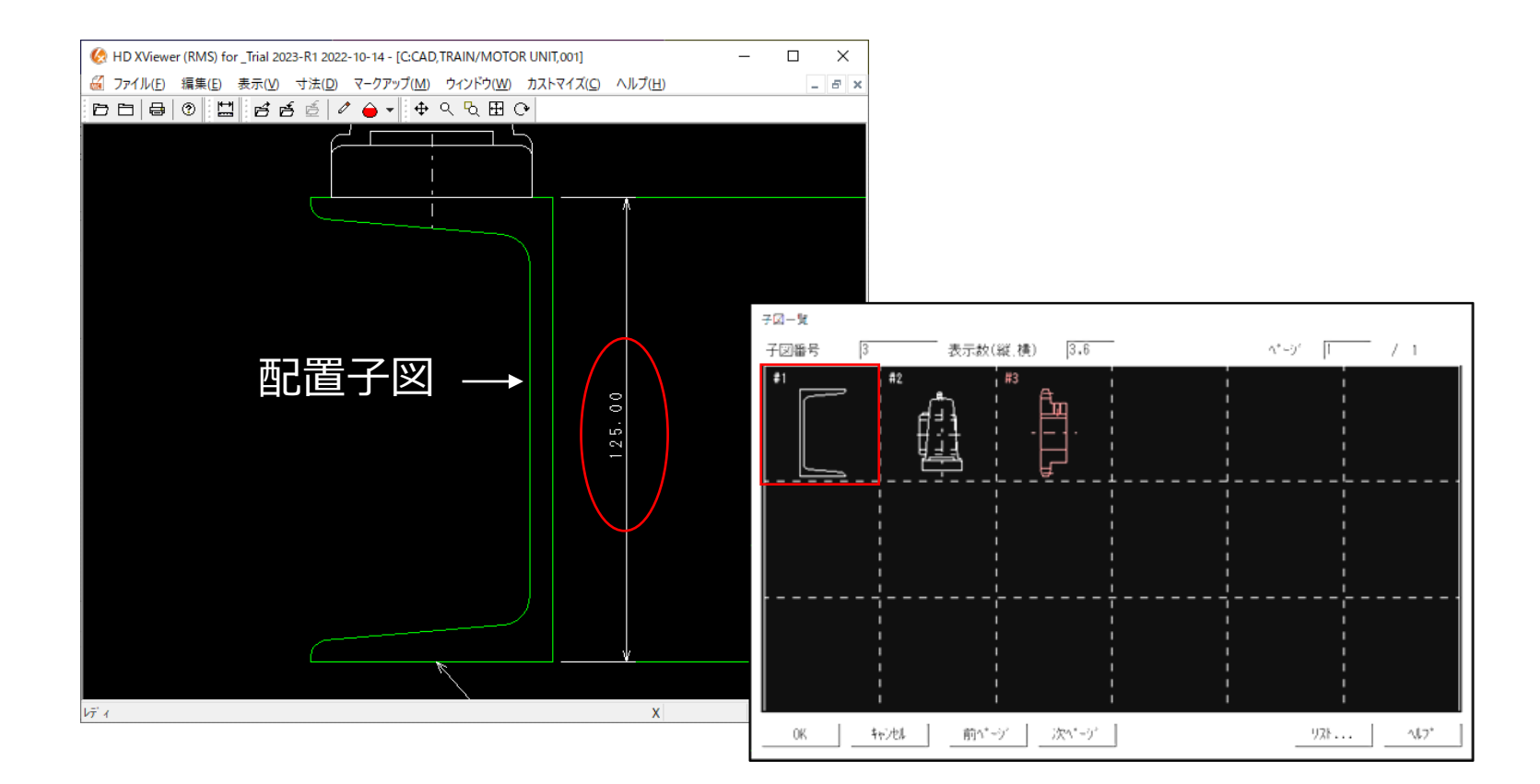

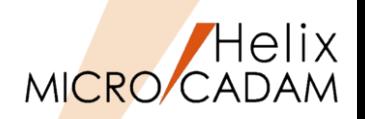

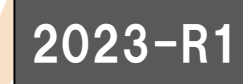

- ▶ 要素を一時的に非表示することが可能となり、込み入った図面の寸法を計測したり、 マークアップを追加しやすくなりました。
- ➢ 子図表示モードでは要素を非表示にすることができません。
- 操作方法
	- 1. メニューバー[表示]→「要素を非表示」を選択してチェック ※起動後1回のみ必要です。
	- 2. 要素を選択 または 矩形で囲んで指定
	- 3. ポップアップ・メニュー【要素の非表示(N)】を選択 ※指定した範囲が非表示になります。
	- 4. ポップアップ・メニュー【非表示要素の表示(H)】を選択 ※非表示要素が再表示されます。

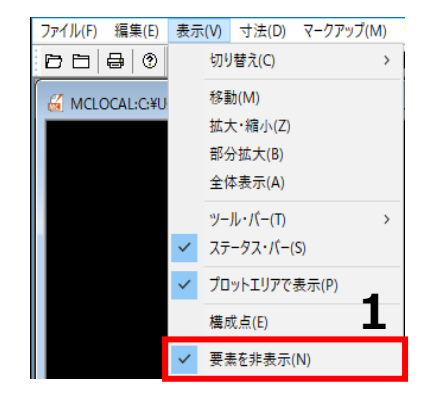

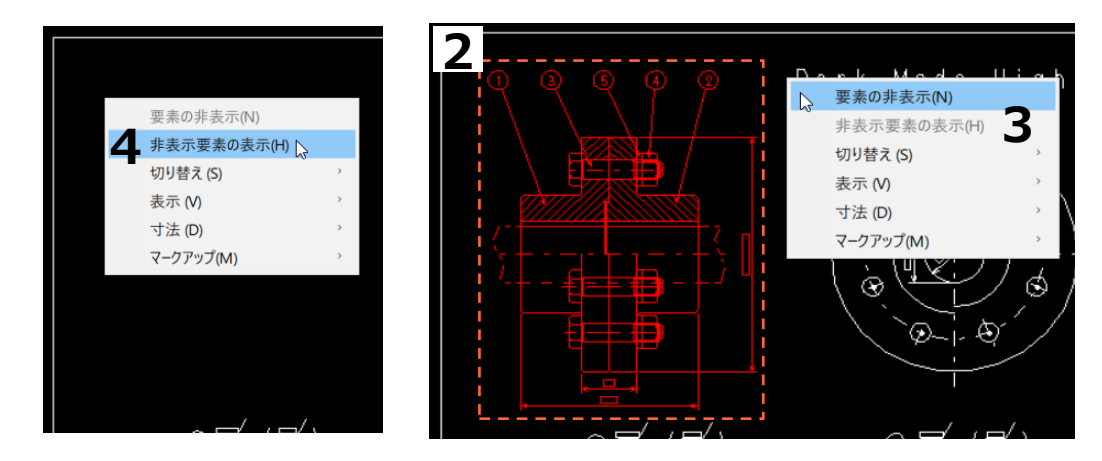

### **オプション製品**

# **[HD Tools] DXF/DWG変換**

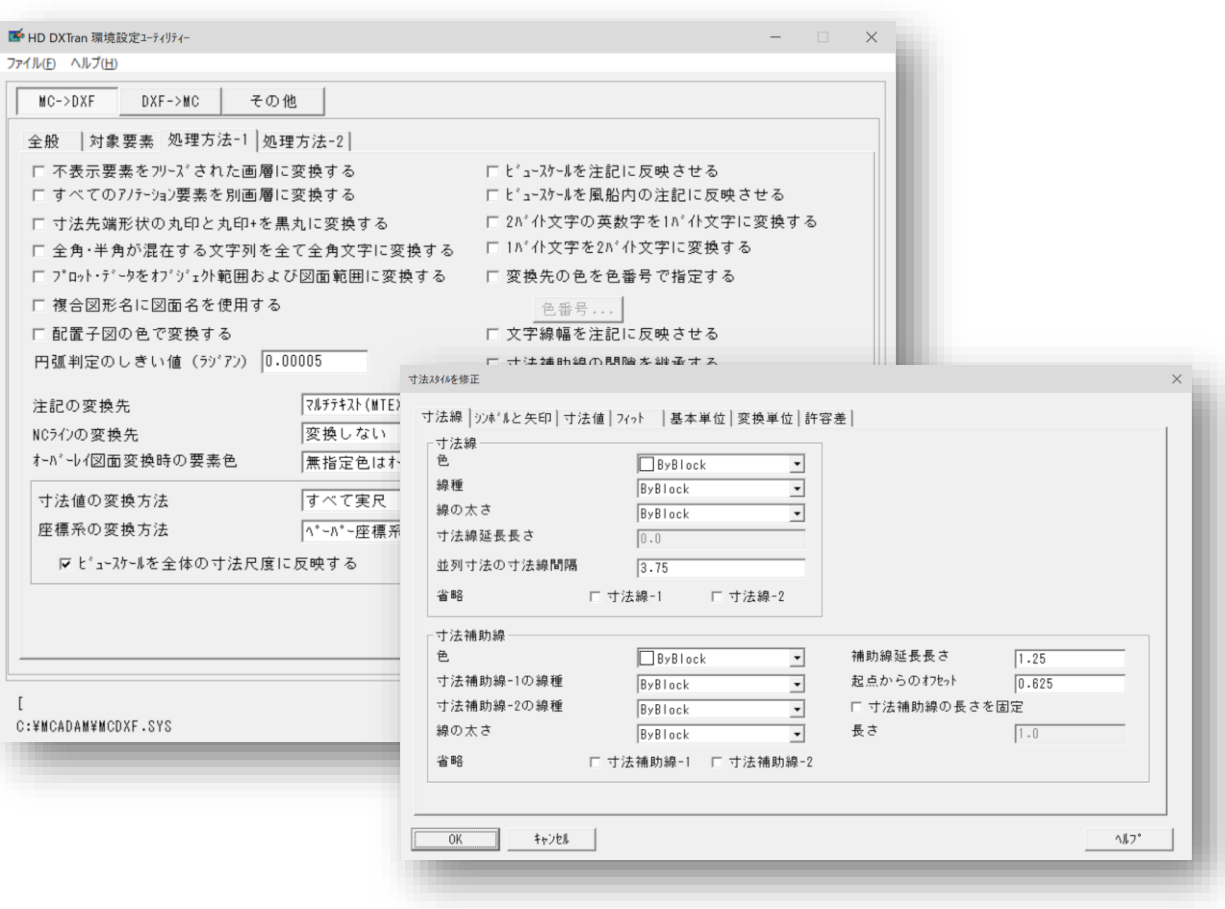

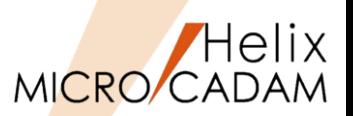

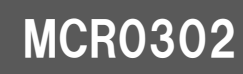

- > MC Helix、HD XViewer、およびViewer (Helixエクスプローラー)からDXF、DWG、 PDFなどへ直接変換処理します。また、その際に環境設定ファイルを選択できます。
- ▶ 変換のためのダイアログ・ボックスに配置された [コントロール・ファイル] の ドロップダウン・リストに表示される環境設定ファイルから最大で4つまで設定 しておいて随時用途に応じて選択できます。

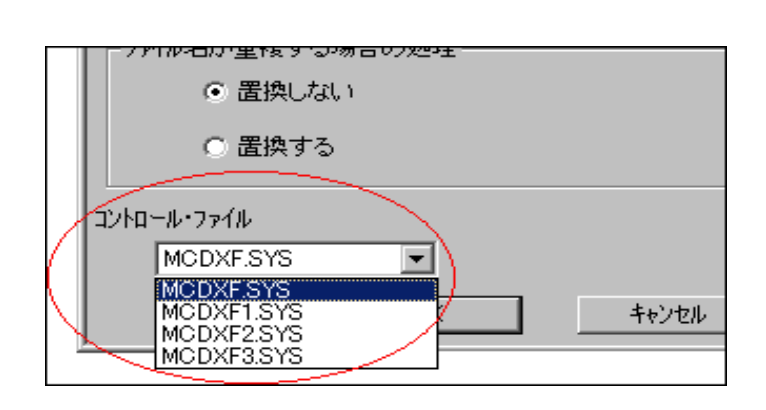

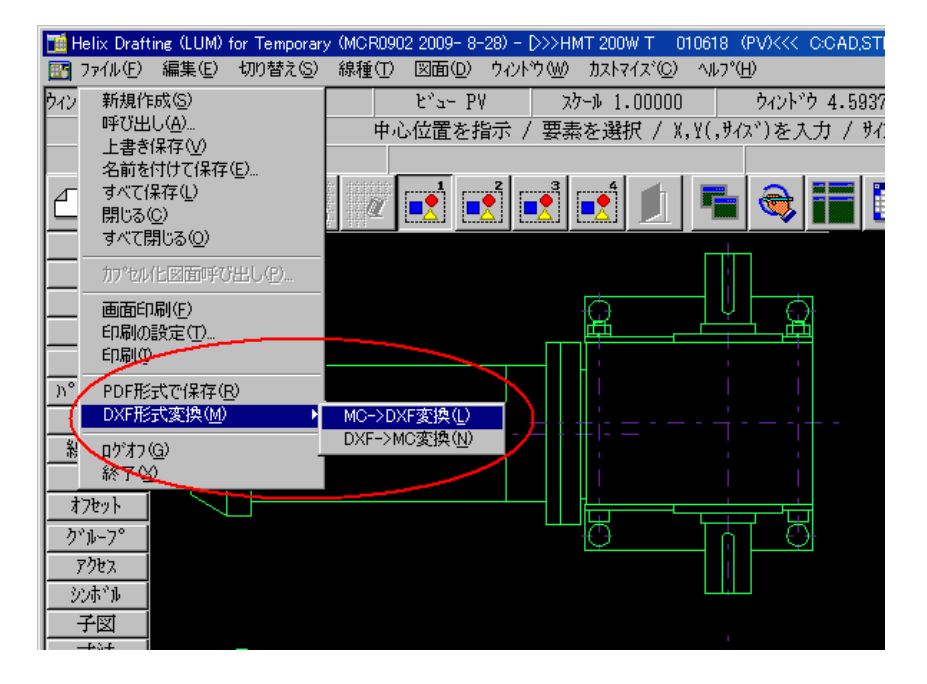

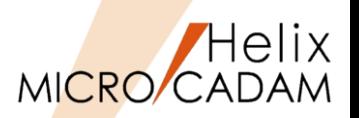

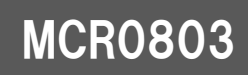

- ➢ MC→DXF変換で、変換先のDXFファイルまたはDWGファイルの標準寸法スタイルを 設定できます。
- ◼ 設定方法
	- 1. 『HD DXTran環境設定ユーティリティー』を起動
	- 2. [MC->DXF]→「処理方法-1」シートの"寸法スタイル"を選択します。

※"寸法スタイル"は、「寸法値の変換方法」や「座標系の変換方法」の設定よって 有効/無効が決まります。

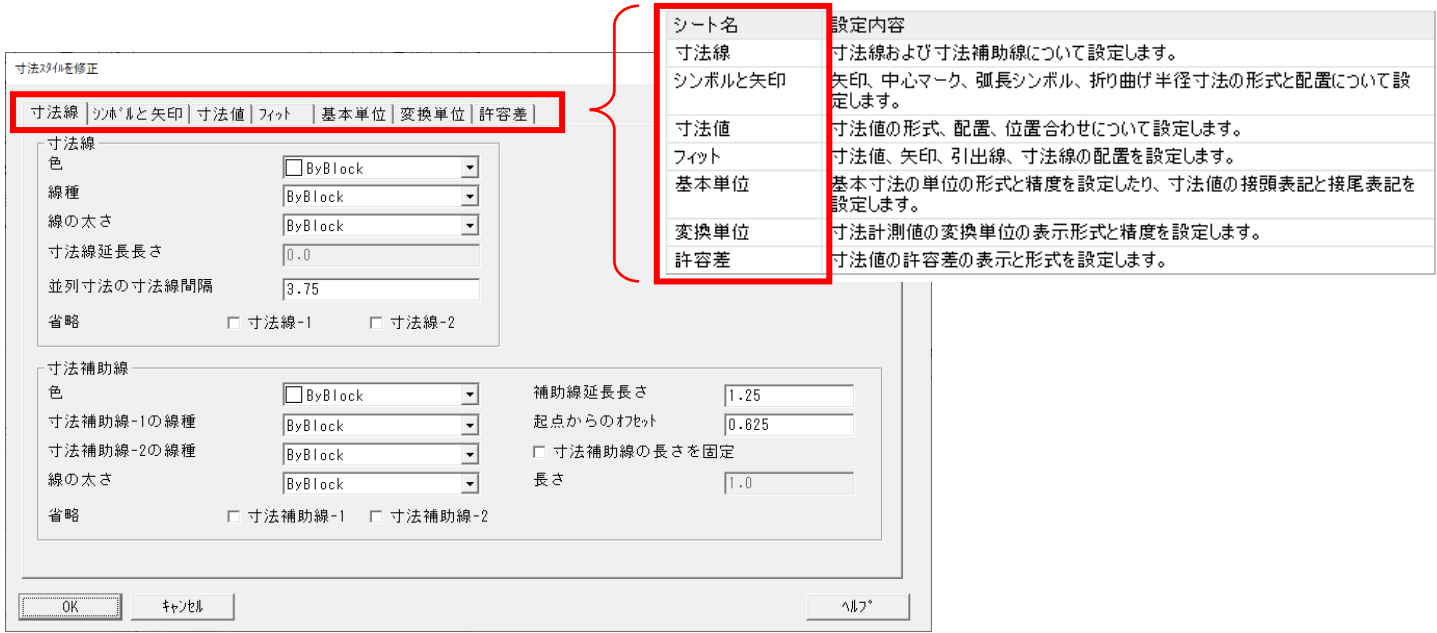

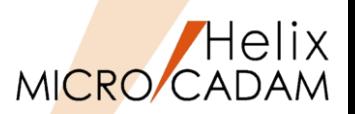

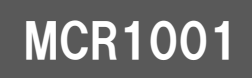

- > MC Helix で外字登録されている以下の文字は「?」や文字化けとなっていましたが、 正常に変換する機能を組み込みました。
- ➢ MCCHAR1.TBLで割り当てられている1バイト文字コードと文字の対応は 以下のとおりです。

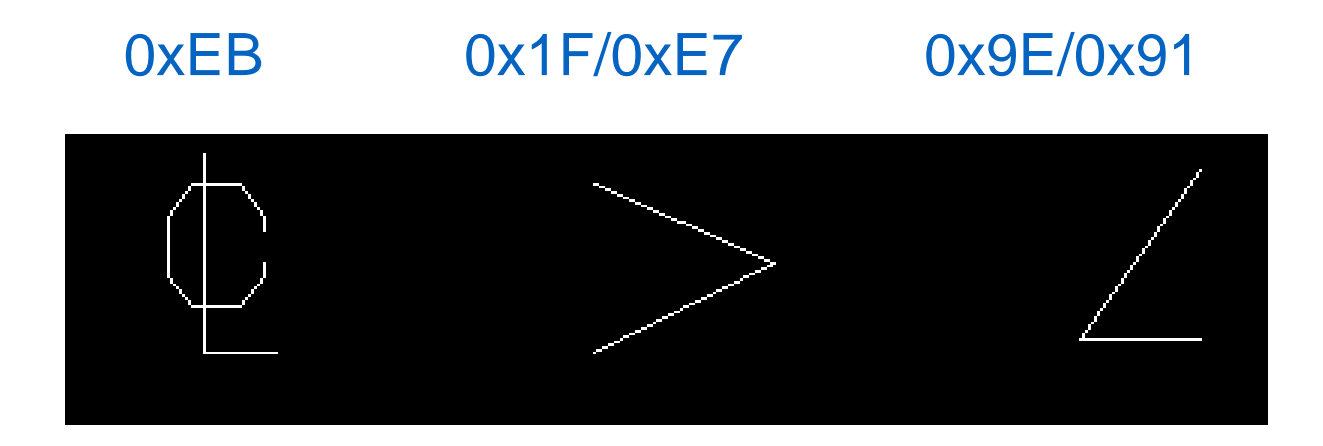

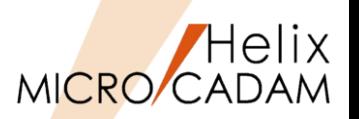

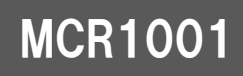

- **▶ パターン要素は従来、要素互換を実現していたため、若干ビジュアル的に問題のある** 種類がありました。
- ➢ 今回、キーワードを新規にMCDXF.SYSに追加します。下記の設定がされている場合は 要素展開(SOLIDは除く)してBLOCKに変換し、100%のビジュアル互換を実現します。
- ◼ 設定方法
	- 1. 『HD DXTran環境設定ユーティリティー』を起動
	- 2. 「MC->DXF1 → 「処理方法-2」 シート
	- 3. 「要素展開する要素」の中で、 [□パターン]を選択します。

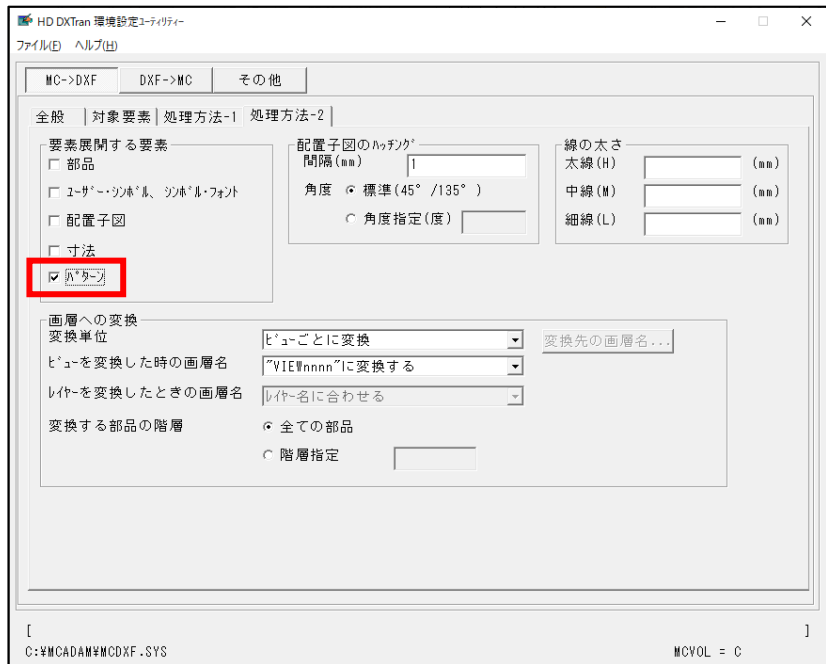

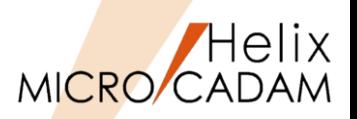

### MCR1001

### ◼ 概要説明

➢ DXF→MC変換で、DXF/DWG2010形式に対応します。

➢ MC→DXF変換の場合、下記の設定でDXF2010のDXFファイルが作成されます。 ※2007対応はMCR0803から

### ■ 設定方法

- 1. 『HD DXTran環境設定ユーティリティー』を起動
- 2. [MC->DXF] → 「全般」 シート
- 3. "DXFファイルのバージョン"を選択
- 4. プルダウンメニューで2010を選択

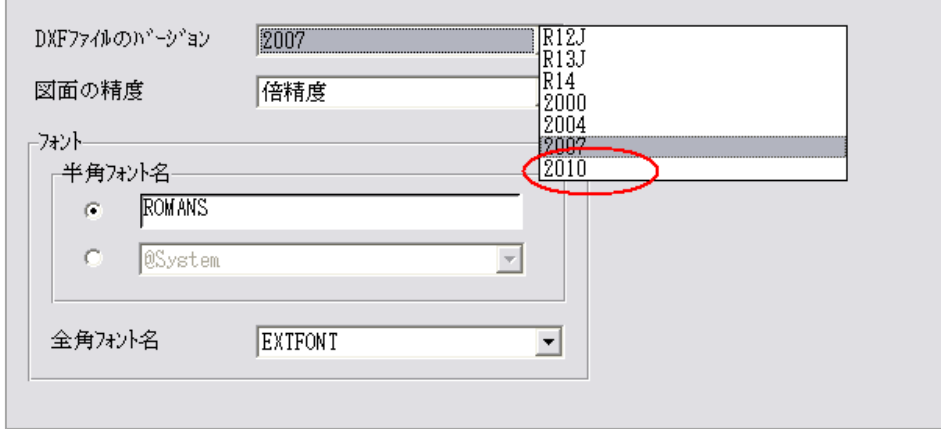

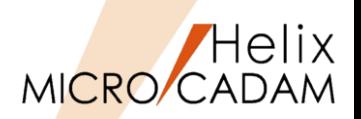

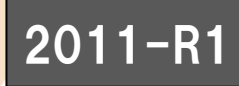

- > DXF形式へ変換するときの色の変換処理は、変換元の色に一番近いRGB比を持つ色に 変換され、変換先の色を変更できませんでした。
- ➢ 変換先の色番号を指定できるようになり、変換時に自由に色を変更できます。
- 設定方法
	- 1. 『HD DXTran環境設定ユーティリティー』を起動
	- 2. [MC->DXF]→「処理方法-1」シート
	- 3. 「□ 変換先の色を色番号で指定する]を選択

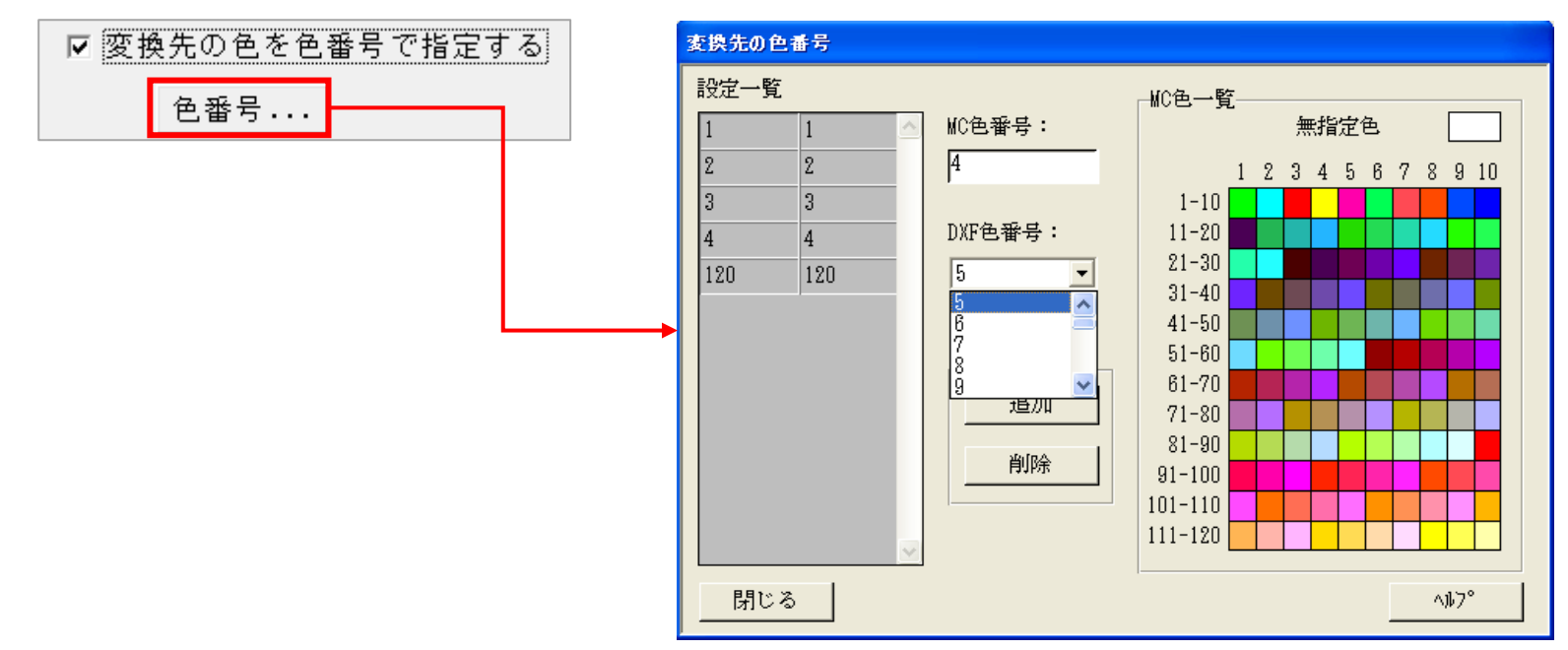

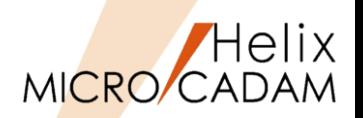

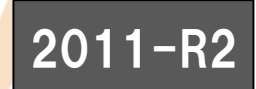

➢ MC→DXF変換時に、1バイト文字列を2バイト文字列として変換できます。

- ◼ 設定方法
	- 1. 『HD DXTran環境設定ユーティリティー』を起動
	- 2. [MC->DXF] → 「処理方法-1」 シート
	- 3. 「□ 1バイト文字を2バイト文字に変換する]を選択

☑ 1バイト文字を2バイト文字に変換する

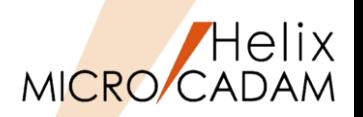

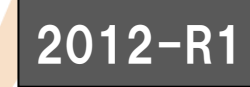

➢ MC→DXF変換時に、MC図面名にWindows OSで扱うファイル名として使用できない制御文字 が含まれるとき、制御文字を使用可能な文字に置き換えて変換できます。

### ■ 補足説明

- ➢ 変換元のMC図面名に含まれる制限文字は以下のとおりです。
- ➢ これらの文字は'\_'(アンダーライン)に置き換えられます。

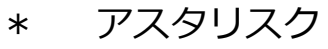

- < 不等号(より小)
- | 縦線
- ? 疑問符
- > 不等号(より大)
- / 斜線
- " 二重引用符
- : コロン
- ¥ 円記号

(例) MC図面名形式で図面名が「Demo/TR23」 だった場合、統合データ管理や対話型処理で MC→DXF変換すると自動的に「/」が アンダーラインに置換されます。

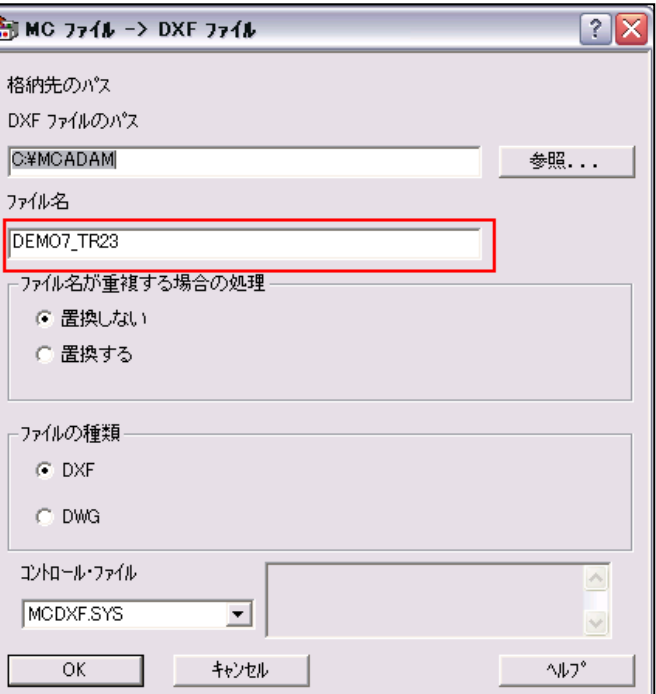

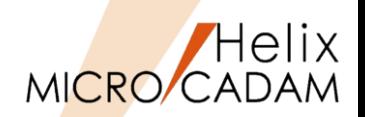

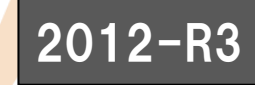

- ➢ DXTran変換処理対象にマルチ引出線を追加しました。
- ➢ DXF→MC変換時に、マルチ引出線が変換できます。
- ➢ MC要素に変換可能なものは要素互換に、それ以外のものはビジュアル互換となるように 要素展開を行います。

■補足説明

- ➢ 変換先要素は以下の様になります。
	- 矢印1/矢印2(ARROW1/ARROW2)
	- 風船(BALLOON)
	- データム・ターゲット記入枠(DATUM TARGET)
	- 上記以外は要素展開
- ➢ 詳細については、『HD Tools解説書』の「DXTranの使い方」→「変換対応表」→ 「DXF→MC変換」→ "マルチ引出線"の項目を参照してください。

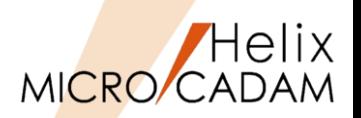

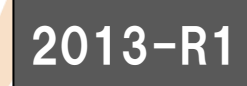

### ■ 概要説明

> DXF→MC変換時にユーザー矢印が含まれる場合、矢印の先端形状を指定して変換できます。 ◼ 設定方法

- 1. 『HD DXTran環境設定ユーティリティー』を起動
- 2. [DXF->MC] → 「処理方法」 シート
- 3. [ユーザー矢印の先端形状]で矢印形状を選択

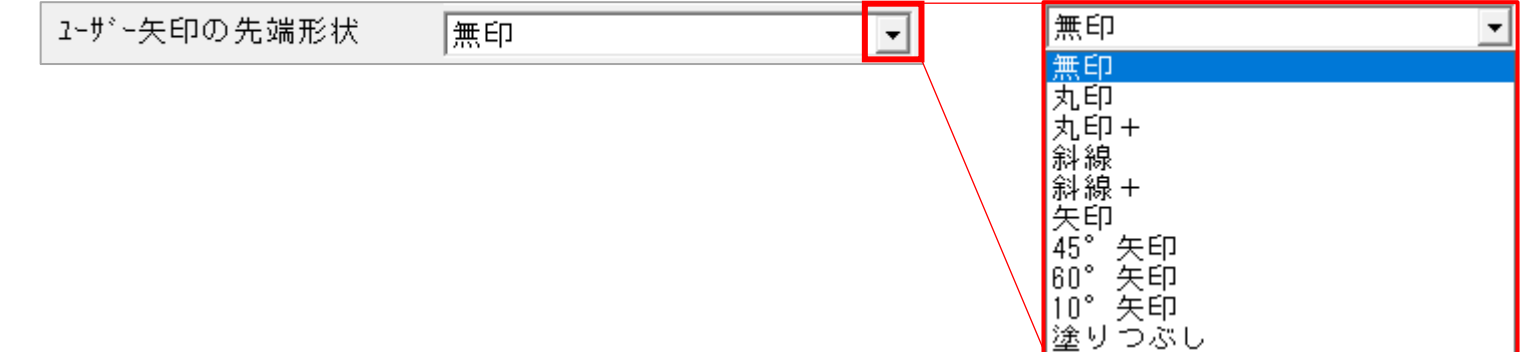
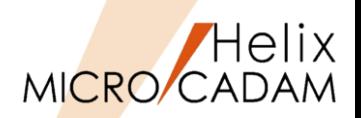

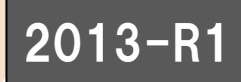

- > DXF→MC変換時に、各テキストの文字列幅を取得し、この値を用いて文字幅を 再計算するように変更しました。
- 補足説明
	- ➢ TrueTypeフォント設定時のみの対応となります。
	- ➢ SHXフォント、BIGフォント設定時のテキストでは、取得された文字列幅と実測値との 差が大きいため対象外です。

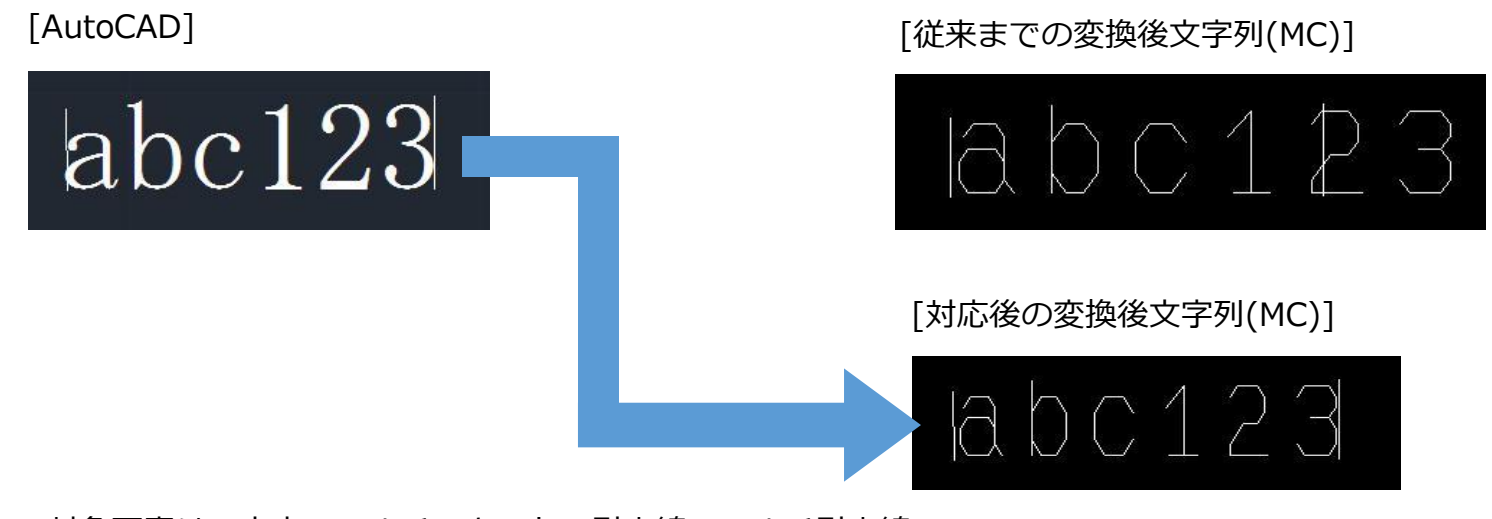

対象要素は、文字、マルチテキスト、引出線、マルチ引出線

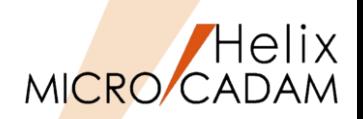

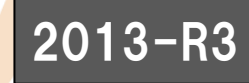

- > MC→DXF変換時に、オーバーレイ図面でNO-SHOW (不表示) 状態のメンバー図面は 変換の対象から外す指定が可能です。
	- 従来:MCのオーバーレイ図面はすべてのメンバー図面を変換
	- 今後:表示状態がNO-SHOWのメンバー図面は変換されない

※NO-SHOWは変換されない状態が標準なので、すべてのメンバー図面をDXF変換する場合は すべてのメンバー図面を表示させておくことが必要です。

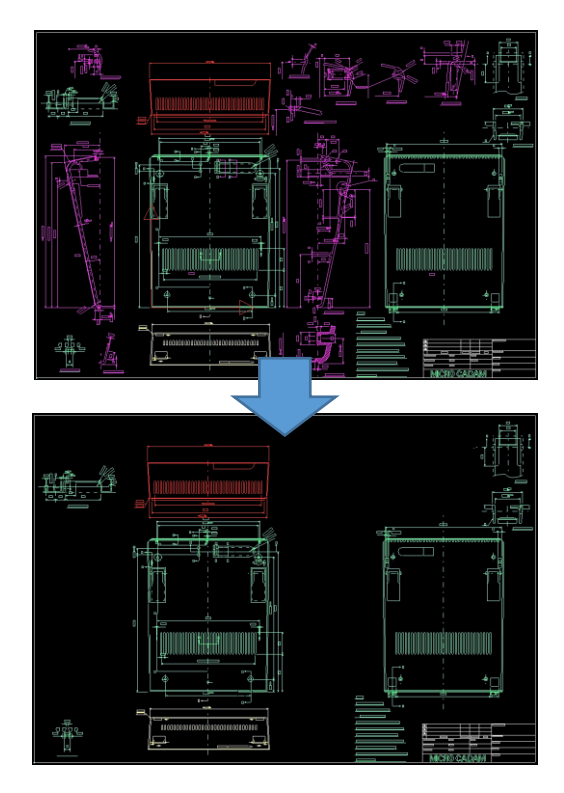

※変換結果例

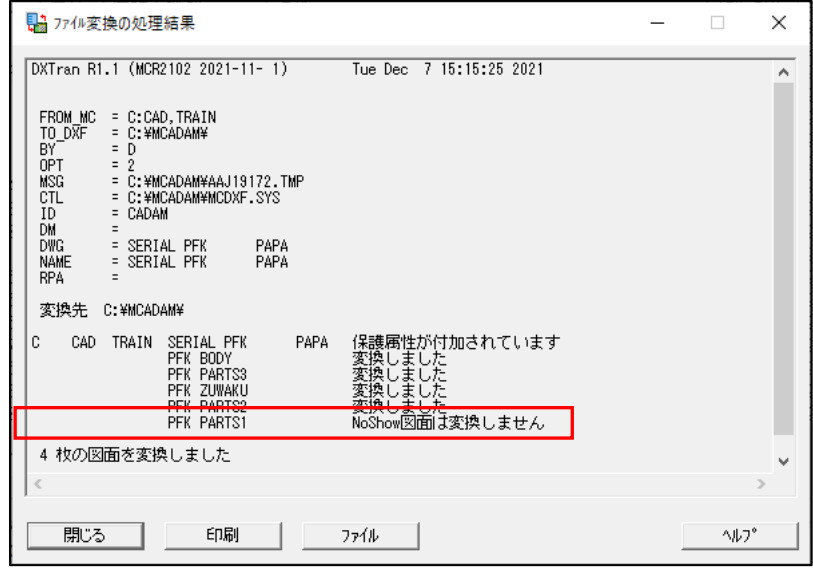

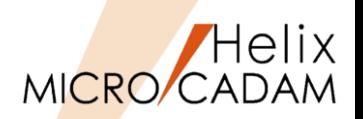

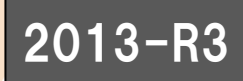

- ➢ MC→DXF変換時に、配置子図をその配置子図の色で変換する指定が可能です。
- ➢ この指定により、AutoCADでのBLOCK表示色をMCの配置子図の表示色と合わせる ことができます。
- ■設定方法
	- 1. 『HD DXTran環境設定ユーティリティー』を起動
	- 2. [MC->DXF] → 「処理方法-1」 シート
	- 3. [□ 配置子図の色で変換する]を選択

☑ 配置子図の色で変換する

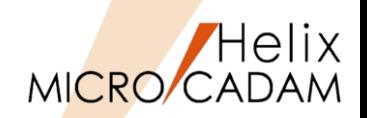

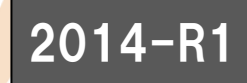

- ➢ 子図モードでのDXF変換が可能になりました。
- ➢ 子図内の要素を変換したり、表示されている子図へ変換することができます。
- ➢ 次の2つの変換をサポートします。
	- DXF→MC変換時に、表示されている子図にDXFファイルの内容が取り込まれます。
	- MC→DXF変換時に、子図の要素のみを直接DXF/DWGファイルに書き出します。

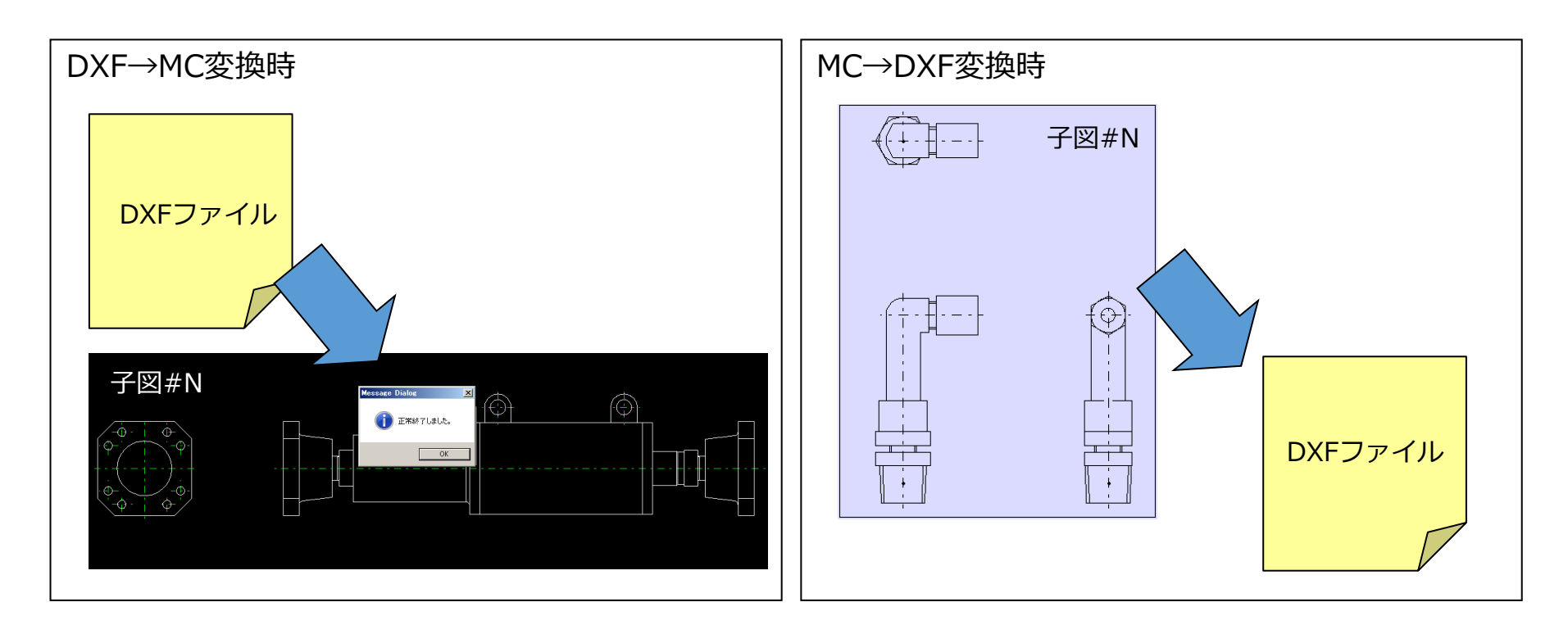

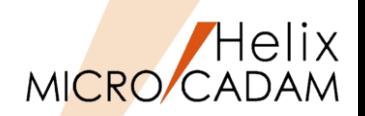

### ◼ 概要説明

- ➢ ビューに取り付けられていない配置子図を変換の対象外としました。
- > MC→DXF変換時に、ビューに取り付けられていない配置子図は複合図形 (BLOCK) として変換されません。
- ➢ ビューに貼り付いていない子図内要素を変換対象外にすることで、変換後の図面容量を 削減できます。

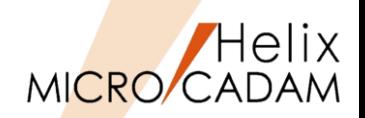

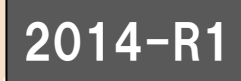

- ➢ ファイル名の文字数制限を撤廃しました。
- ➢ DXF→MC変換時に、20文字を超えるファイル名を自動調整します。
- > 従来まではDXFファイル名の文字数がMCの図面名 (最大20文字) を超えるものは 処理できませんでした。
- ➢ 今回の改善によりDXFファイル名が20文字を超える場合でも、自動的に20文字で 調整して変換します。

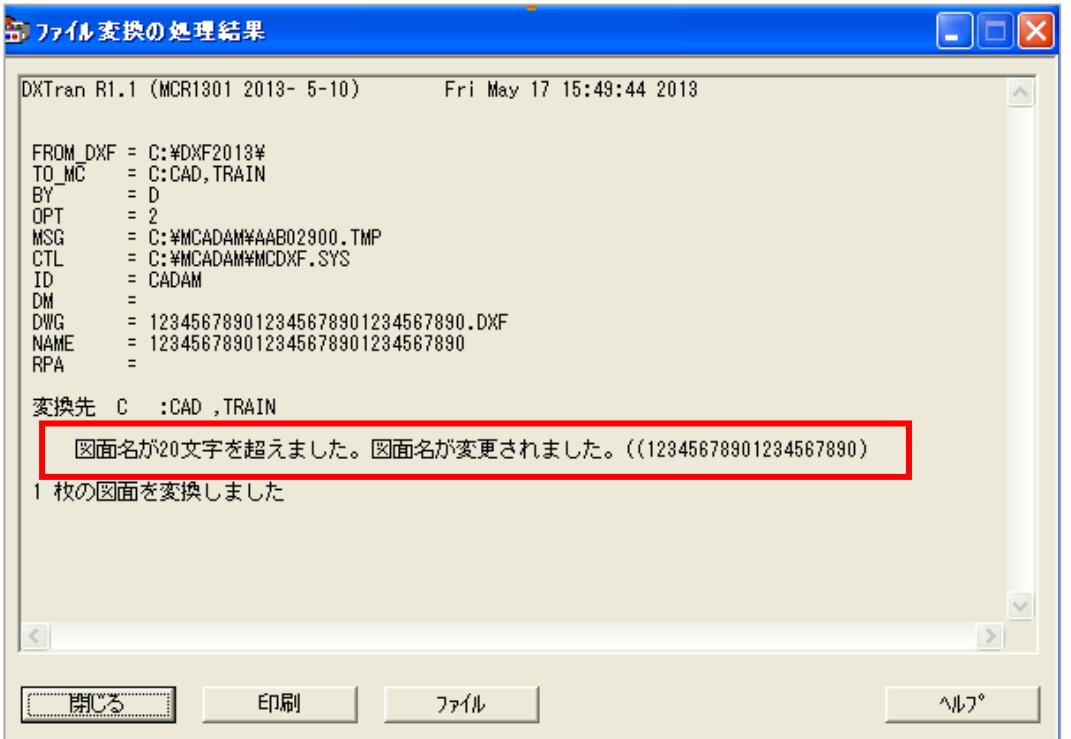

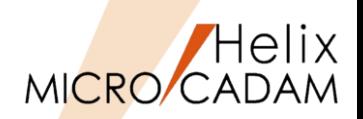

### ◼ 概要説明

- ➢ DXF→MC変換時のB-Splineの変換処理を変更しました。
- > 従来までは結合されたB-Splineは、B-Spline全体を等分した点を元に1本のCADAM スプラインを作成していたため、つなぎの部分で元の形状に影響していました。
- ➢ 今回の改善により、変換処理後の形状的な精度を向上させるために、複数の曲線に 分割するように変更しました。

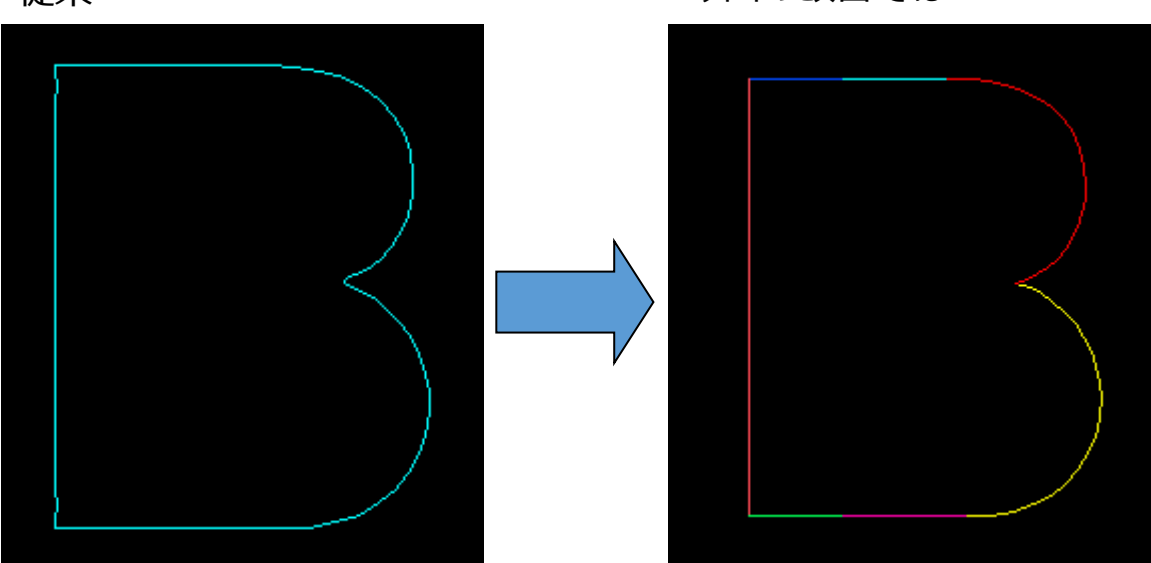

従来 しゅうしゃ しゅうしゃ ついのみ善では

※7本のスプラインと直線に分割されているが、形状的な精度が向上

子図変換

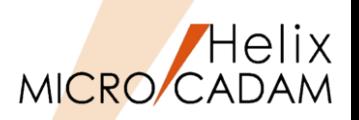

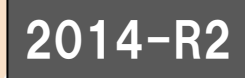

#### ■ 概要説明

- ➢ 子図モードでのDXF→MC変換時に、新規図面を作成しビューに要素を変換するか、 編集中の子図に変換するかを指定できます。
- ➢ 従来までは子図モードでのDXF変換では、現行子図にDXFファイル内の要素を追加 していました。
- ➢ 今回の改善により、新規図面を立ち上げて、その新規図面にDXFファイル内の要素を 変換する機能を追加しました。

◼ 設定方法

- 1. 『HD DXTran環境設定ユーティリティー』を起動
- 2. [DXF->MC]→「処理方法」シート
- 3. 「□ 子図モード時は新規図面のビューに変換する】を選択

▽ 子図モード時は新規図面のビューに変換する

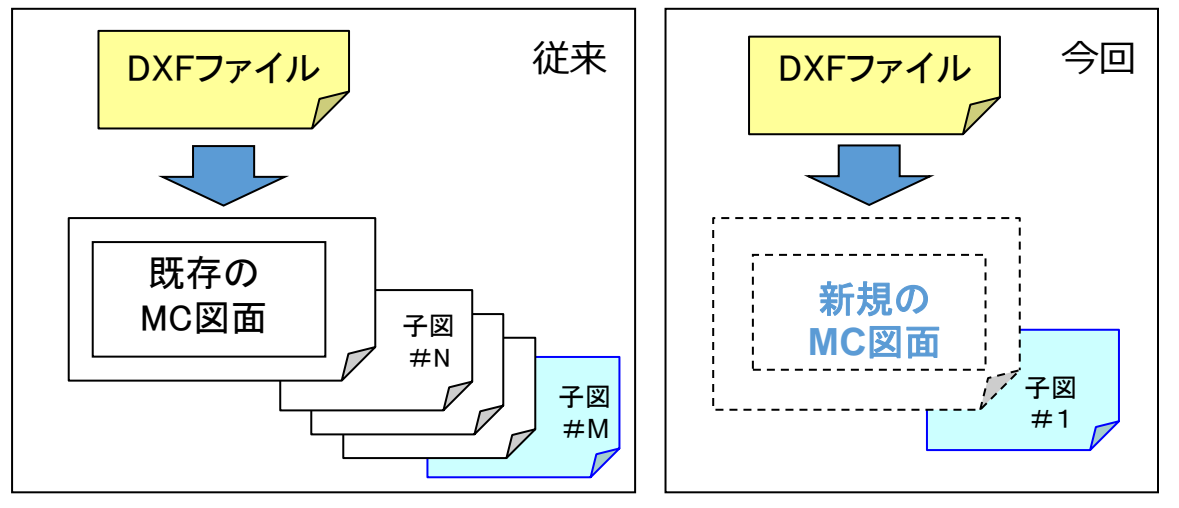

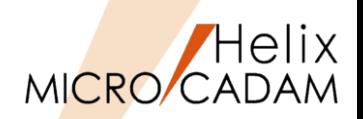

### ◼ 概要説明

- ➢ DXF→MC変換で、DXF/DWG2013形式に対応しました。
- ➢ MC→DXF変換の場合、下記の設定でDXF2013のDXFファイルが作成されます。

### ■設定方法

- 1. 『HD DXTran環境設定ユーティリティー』を起動
- 2. 「MC->DXF] → 「全般」 シート
- 3. "DXFファイルのバージョン"を選択
- 4. プルダウンメニューで2013を選択

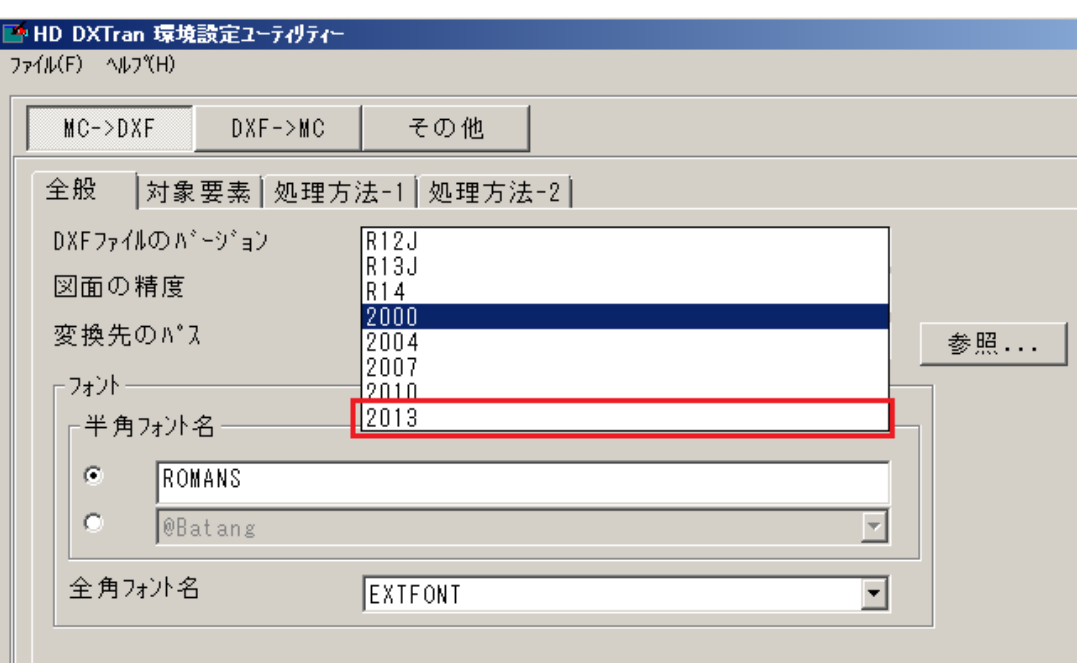

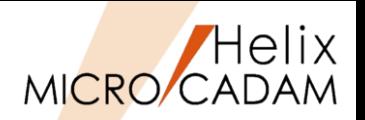

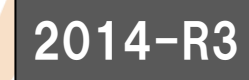

- ➢ MC→DXF変換時に、変換対象に含まれる「注記・寸法・システムシンボル」 (アノテーション要素)を1つの画層(レイヤー)にまとめて出力できます。
- ◼ 設定方法
	- 1. 『HD DXTran環境設定ユーティリティー』を起動
	- 2. 「MC->DXF1 → 「処理方法-1」 シート
	- 3. 「□ すべてのアノテーション要素を別画層に変換する] を選択

### ■補足説明

- ➢ 変換対象にまったくアノテーション要素が 含まれない場合、画層は作成されません。
- ➢ 「不表示要素をフリーズされた画層に変換する」に チェックされている場合、不表示のアノテーション 要素は「NOSHOW ELEMENT LAYER」に変換されます。

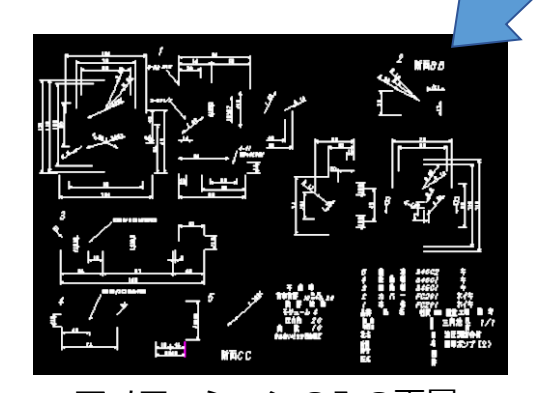

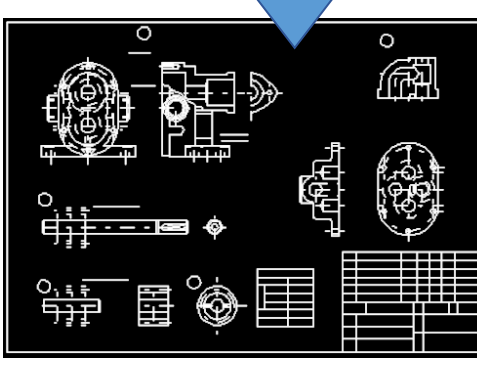

アノテーションのみの画層 Geometryのみの画層

画層名に変換

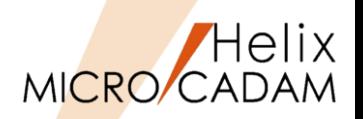

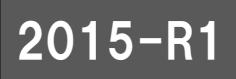

- ➢ MC→DXF変換時に、MCのレイヤー番号をDXFの画層名に変換するオプションを 追加しました。
- ◼ 補足説明
	- ➢ 「変換単位」で「レイヤーごとに変換」を指定した場合のみ有効です。
- ■設定方法
	- 1. 『HD DXTran環境設定ユーティリティー』を起動
	- 2. [MC->DXF]→「処理方法-2」シート
	- 3. [レイヤーを変換したときの画層名]を選択

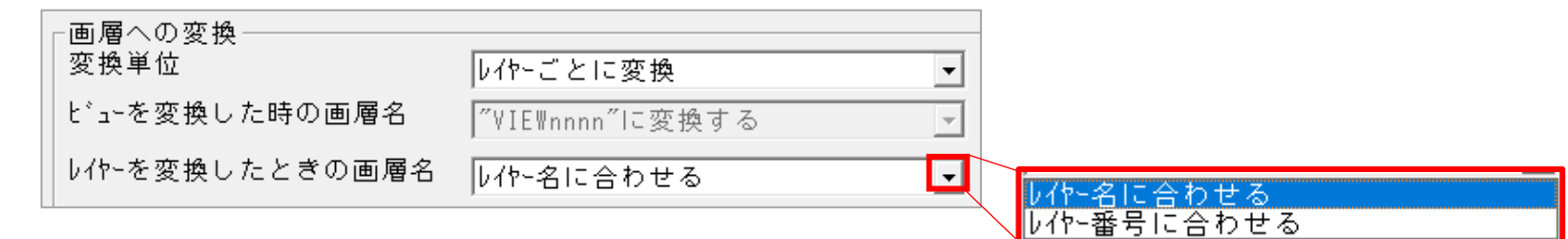

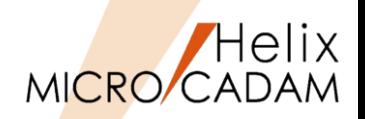

#### ■ 概要説明

- > DXF→MC変換時に、DXFのテキストに設定された「線の太さ」を、MCの「文字線幅」に "変換する"、"変換しない"の指定ができます。
- ➢ MC→DXF変換時に、MCの注記に設定した文字線幅をDXFに出力する機能を提供します。

### ■ 補足説明

- ➢ DXF R14以前、DWG R12J以前の場合
	- "文字太さ"がサポートされていないため、上記キーワードの設定にかかわらず、 文字線幅の変換は行わない。
- ➢ DXF 2000以降、DWG R13J以降の場合
	- DXF,DWGで使用できる線の太さは固定で24種類ですが、MCでは文字線幅には 任意の値(0.0~文字の高さ)を設定できるため、DXF/DWGに変換する際には ミリ系に換算して近似変換します。

# ■設定方法

- 1. 『HD DXTran環境設定ユーティリティー』を起動
- 2. [MC->DXF]→「処理方法-1」シート
	- [□ 文字線幅を注記に反映させる]を選択

│☑ 文字線幅を注記に反映させる

- 3. [DXF->MC]→「処理方法」シート
	- [□ 文字線幅を注記に反映させる]を選択

☑ 文字線幅を注記に反映させる

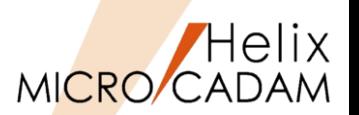

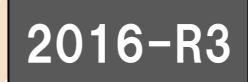

▶ DXF->MC変換時に、「図面範囲」をプロット・データに変換するオプションの 指定ができます。

図面範囲

- ◼ 設定方法
	- 1. 『HD DXTran環境設定ユーティリティー』を起動
	- 2. [DXF->MC] → 「処理方法」 シート
	- 3. [プロット・データに変換する範囲]を選択

|変換しない  $\blacksquare$ プロット・データに変換する範囲 オブジェ外範囲

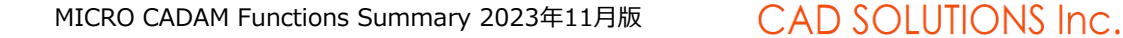

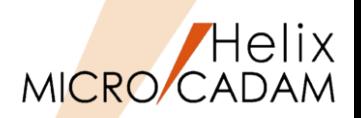

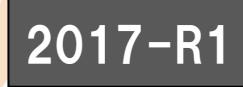

- ➢ 現在サポートしているTrue Typeフォントの最大数が500から5000に拡張されました。
- ➢ MC→DXF/DWG変換パラメーターを変更することで利用可能です。

■設定方法

- 1. 『HD DXTran環境設定ユーティリティー』を起動
- 2. 「MC->DXF] → 「全般」 シート
- 3. 使用するTrue Typeフォントを選択

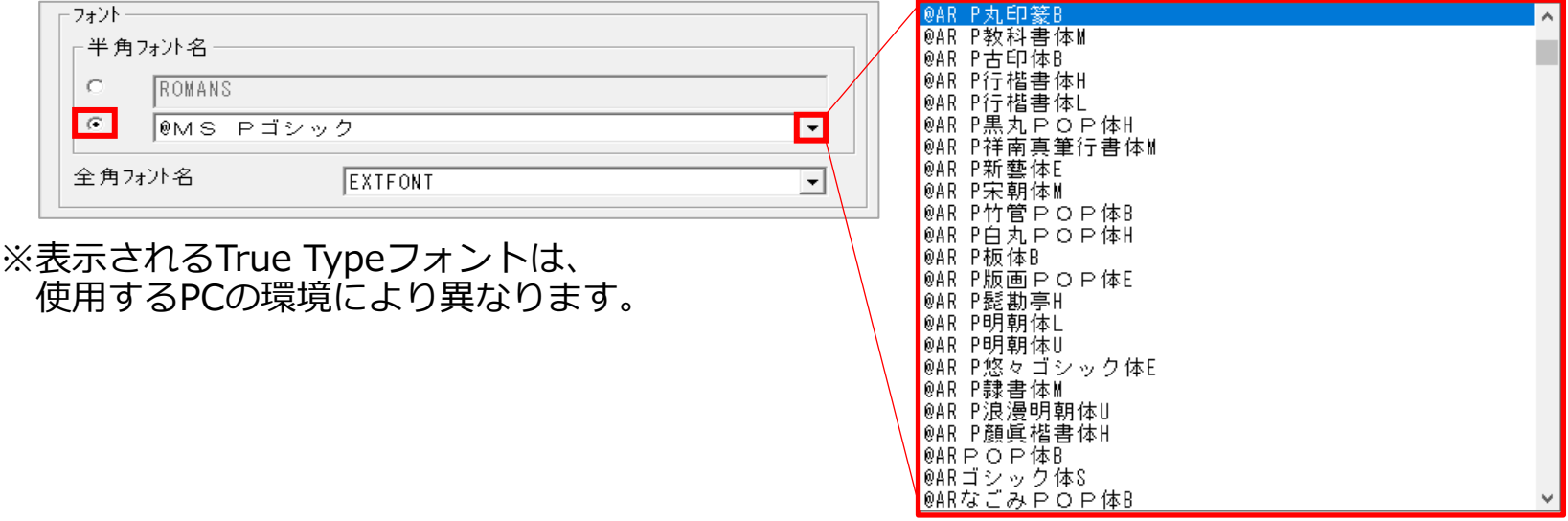

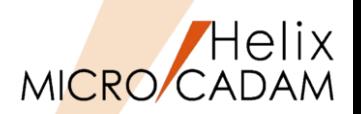

### ◼ 概要説明

- **▷ 従来、一つの注記でもテキスト制御文字を利用して複数行入力された文字列のDXF出力** では、一行ごとの文字列に分断されてDXF変換されていました。
- ➢ 2018-R1では、複数行の文字列(マルチテキスト)は、一つのマルチテキストとしての DXF変換に対応し、その注記の基準点の位置情報(左-左//上-上/,/行中央//段中央/など)も 継承します。
- ➢ マルチテキストの割り付けにも対応し、今まで未対応であった均等割付や逆さ文字 (前後・上下)も変換します。 ループバック前のMC図面

◼ 補足説明

➢ DXFファイルのマルチテキストには、文字高さの情報は 保持されますが、MICRO CADAMの注記独自の文字幅・ 文字ピッチ・行ピッチの情報は継承されません。 このため、MC図面をループバック(MC→DXF→MC) する際の整合性向上のために環境設定ファイル MCADAM5.SYSの注記パラメーターの初期値を 参照する設定ができます。

■ 設定方法

- 1. 『HD DXTran環境設定ユーティリティー』を起動
- 2. 「DXF->MC<sup>1</sup>→「処理方法 | シート
- 3. [□ MCADAM5.SYSで設定された注記 パラメータを参照する]を選択

区 MCADAM5.SYSで設定された注記パラメーターを参照する

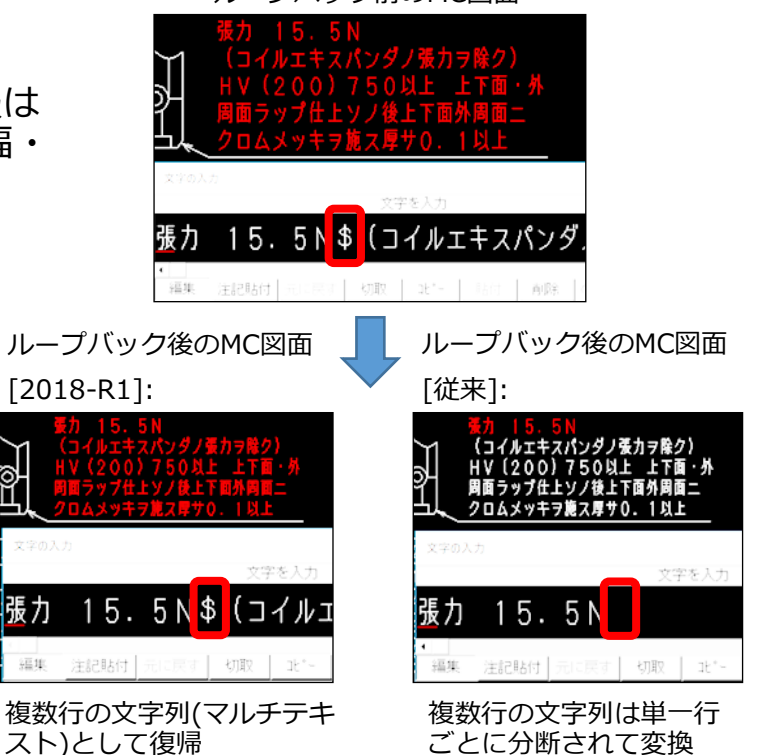

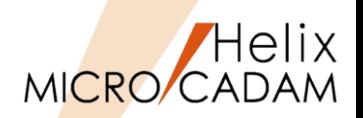

### ◼ 概要説明

- ➢ DXF→MC変換で、DXF/DWG2018形式に対応しました。
- ➢ MC→DXF変換の場合、下記の設定でDXF2018のDXFファイルが作成されます。

■設定方法

- 1. 『HD DXTran環境設定ユーティリティー』を起動
- 2. 「MC->DXF] → 「全般」 シート
- 3. "DXFファイルのバージョン"を選択
- 4. プルダウンメニューで2018を選択

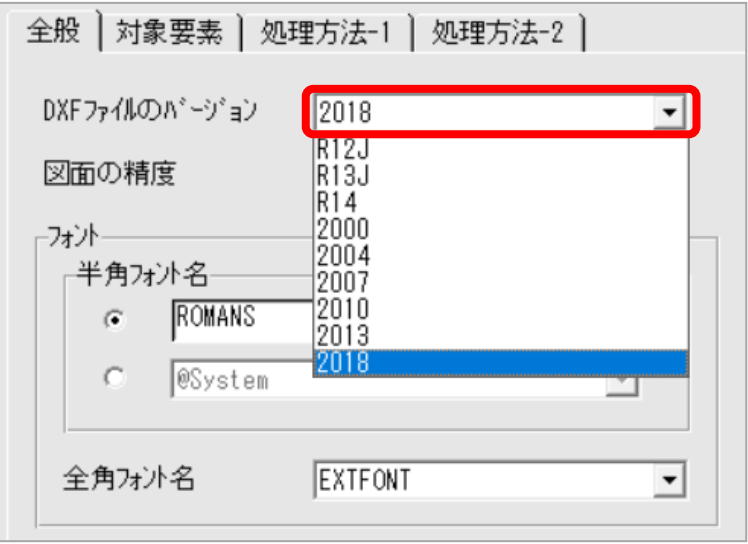

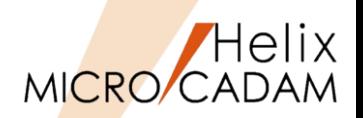

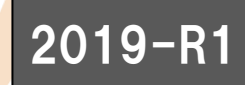

- ➢ 従来は、DXF/DWGファイル内のプロキシオブジェクト要素は未対応でした。
- ➢ プロキシオブジェクトを変換するには、事前にAutoCADのEXPLODE(分解)機能で 要素分解を行ったDXF/DWGファイルが必要でした。
- ➢ 2019-R1では、AutoCADのEXPLODE(分解)機能と同等な要素分解をDXF->MC変換内で 実行することでプロキシオブジェクト変換に対応しました。

■ 補足説明(プロキシオブジェクトとは)

➢ 「プログラムや関連製品により追加されたカスタムオブジェクトを、そのオブジェクトを 利用できないバージョンのAutoCAD上で置き換えられる特別なオブジェクト」です。

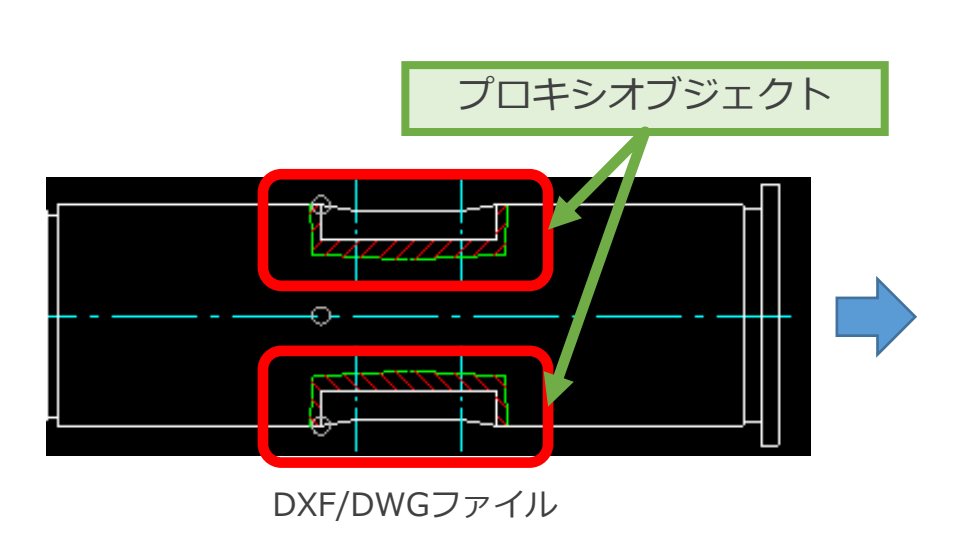

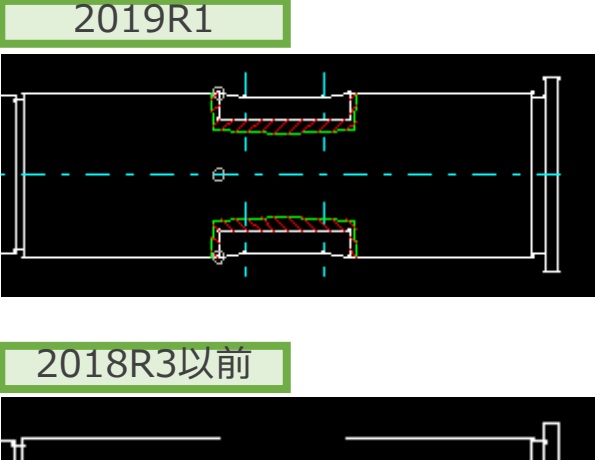

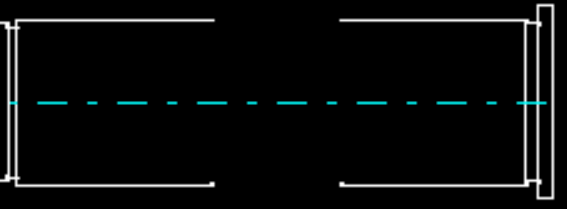

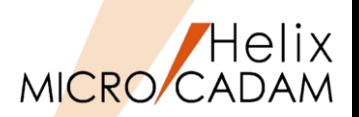

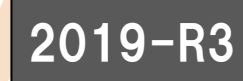

文字高さ: 30mm

### ◼ 概要説明

- > DXF->MC変換では、DXF/DWGファイルの注記や寸法の文字高さをMICRO CADAMの ビュースケールに合わせる変換に対応しました。
- 補足説明
	- ➢ AutoCADでは、図面尺度を1/10、 文字高さを3mmの出力を想定した場合、 図面内の文字高さは30mmと定義されます。

■ 設定方法

- 1. 『HD DXTran環境設定ユーティリティー』を起動
- 2. 「DXF->MC<sup>1</sup>→「処理方法」シート
- 3. 「□ ビュースケールを反映する]を選択
- 4. スケール値を入力

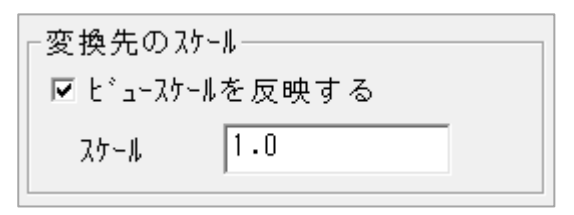

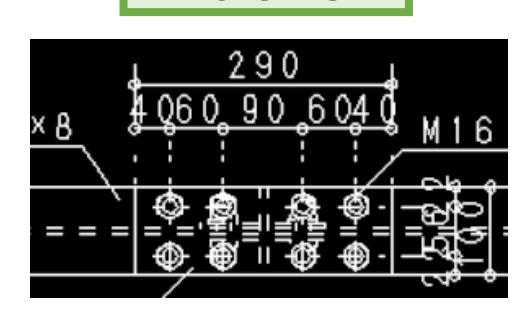

1⊁5.5×8

変換元のDXF/DWGファイル

290 4060, 90, 6040

M16.

ビュースケール:0.1 文字高さ:3mm

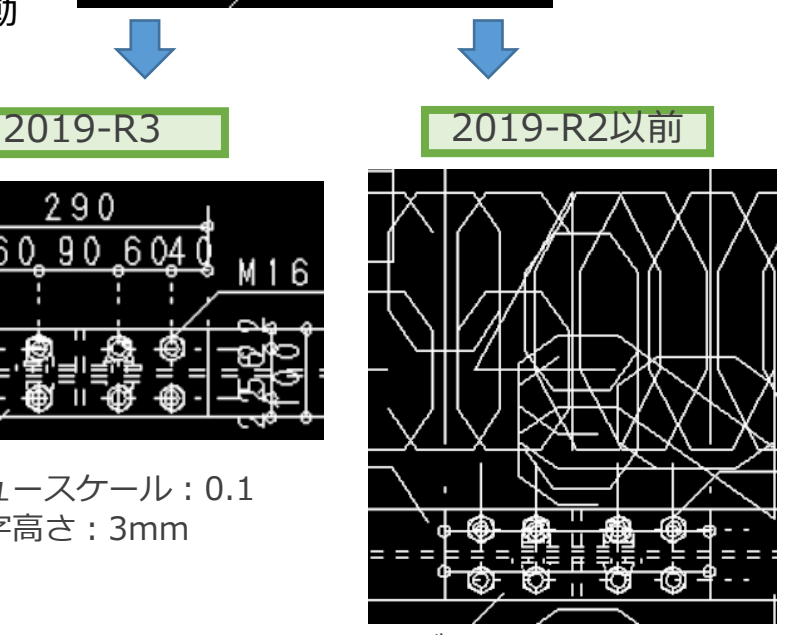

ビュースケール:0.1 文字高さ:30mm

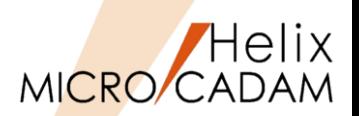

### ■ 概要説明

- > DXF->MC変換では、WindowsエクスプローラーからDXF/DWGファイルをダブル・ クリックまたは、ドラッグ&ドロップによりDXF/DWGファイルの図面が呼び出せます。
- ◼ 操作方法
	- ▶ Windowsエクスプローラーのコンテキストメニュー「プログラムから開く]をクリックし、 ファイルを開く方法から「MICRO CADAM」を選択して、「常にこのアプリを使って、 DXFファイルを開く」にチェックを入れます。

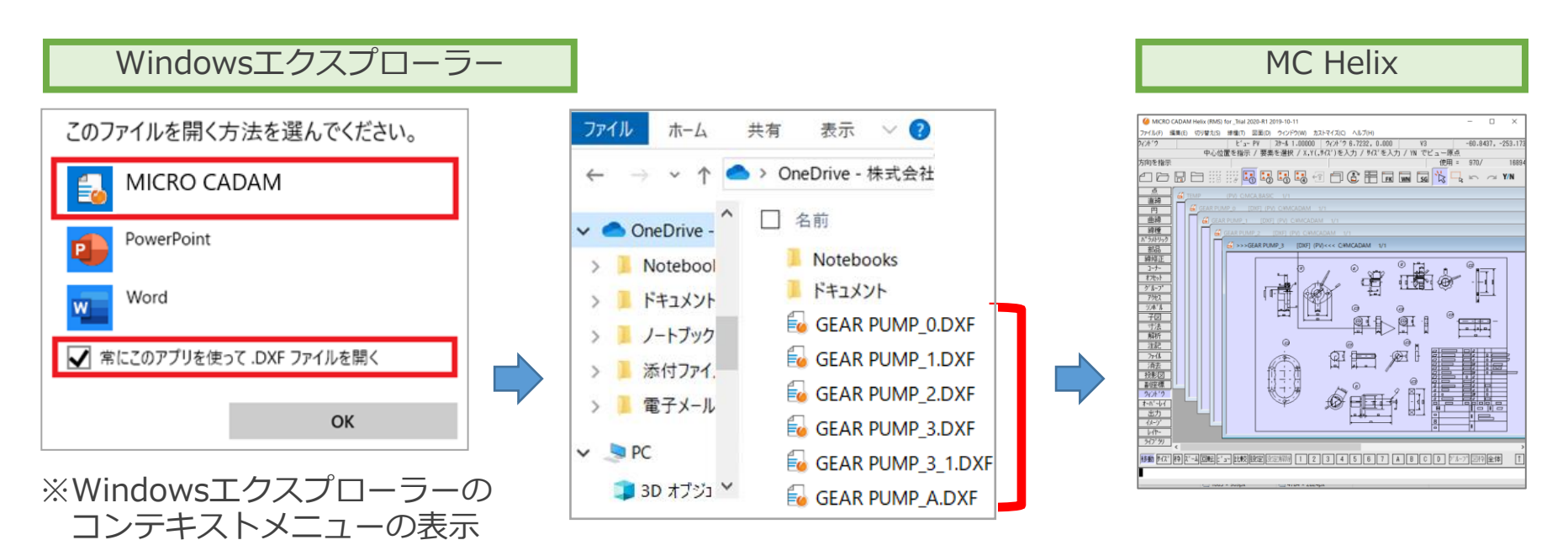

※DXF/DWGファイルをダブルクリック または、ドラッグ&ドロップ

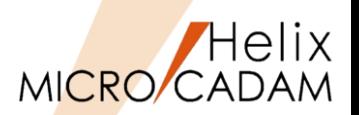

# $2020 - R$

### ■ 概要説明

> MC->DXF変換では、ダイレクト変換で呼び出されたDXF/DWGファイルの図面を メニュー・バー[ファイル]で保存することができます。

### ◼ 操作方法

- ➢ ダイレクト変換で呼び出されたDXF/DWGファイルの保存※には、下記メニューが 用意されています。
	- [DXFファイルの上書き]:DXF/DWGファイルの上書き保存

• [DXFファイルの別名保存]:DXF/DWGファイルの格納場所と名前を変更して保存 ※DXF/DWGファイルの保存には、Toolsライセンスが必要です。

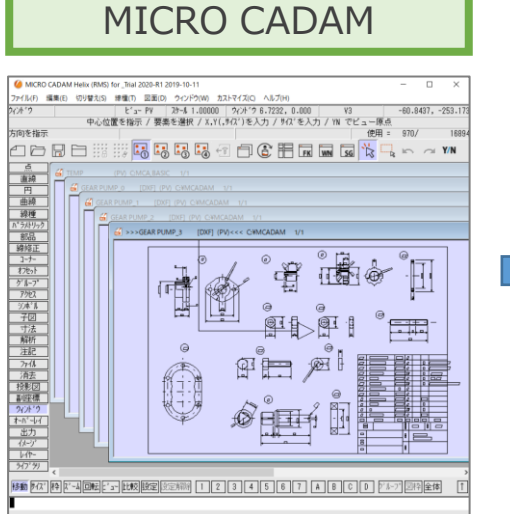

メニュー・バー[ファイル]

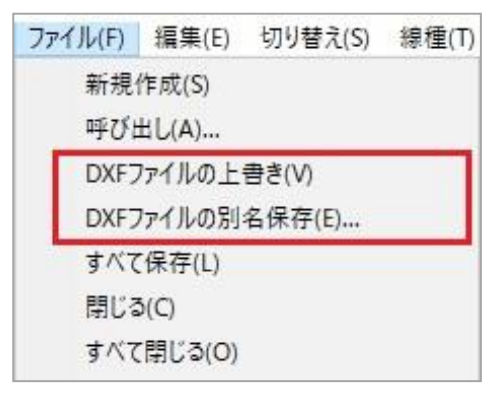

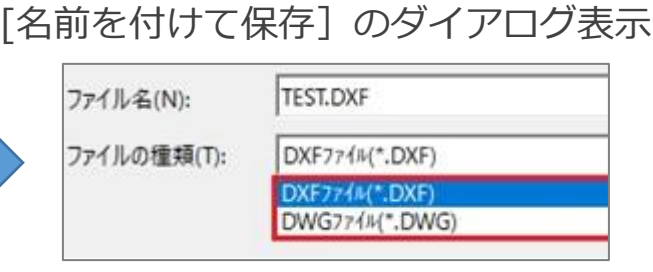

[DXFファイルの別名保存]を選択 すると、ファイル選択ダイアログが 表示されます。

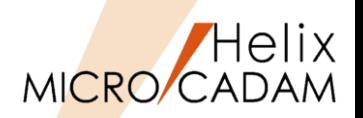

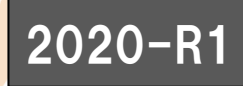

- **>DXF->MC変換では、DXF/DWGファイルの注記に使用されているフォントの文字幅を** 考慮して、MC Helix の文字列に適合させる変換に対応しました。
- 補足説明
	- ➢ 文字幅の対応には、 AutoCAD提供のフォントファイルが必要です。
	- ➢ システムの環境変数でフォント導入場所を指定します。
		- (設定例)

変数:ACAD

値:C:¥Program Files¥Autodesk¥AutoCAD LT 2020¥Fonts

# ■ 設定方法

- 1. 『HD DXTran環境設定ユーティリティー』を起動
- 2. [DXF-MC]→「処理方法」シート
- 3. [□ フォント幅を注記の文字幅に反映させる]を選択

☑ フォント幅を注記の文字幅に反映させる

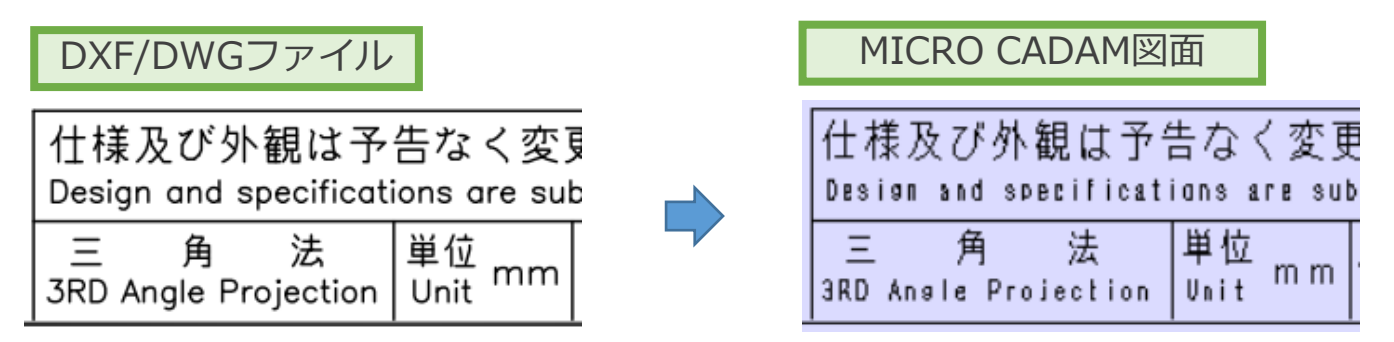

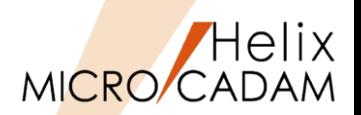

### ◼ 概要説明

➢ DXF->MC変換では、DXF/DWGファイルのレイアウト空間に複数ビューポートが 含まれている場合、個々のビューポートに対応した子図を作成してMICRO CADAM 図面に適合させる変換に対応しました。

■ 設定方法

- 1. 『HD DXTran環境設定ユーティリティー』を起動
- 2. 「DXF-MC<sup>1</sup>→「処理方法」シート
- 3. 「□ ビューポートを子図に変換する]を選択

■■ピューポートを子図に変換する

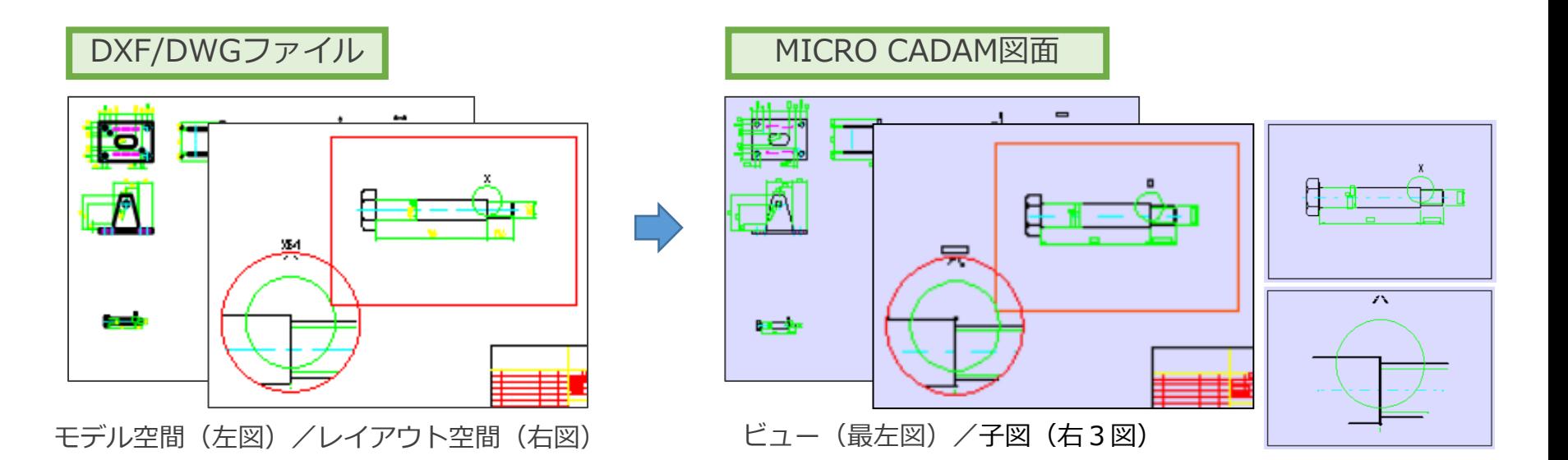

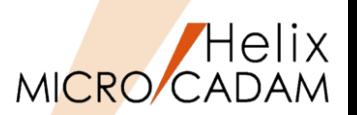

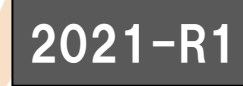

- ➢ 子図ウィンドウにDXF/DWGファイルを直接ドロップして変換できるようになりました。 従来は新規図面にのみドロップ可能でした。
- ➢ 単一のDXF/DWGファイルを子図ウィンドウ上にドロップできます。
- 設定方法
	- 1. 『HD DXTran環境設定ユーティリティー』を起動
	- 2. 「DXF->MC<sup>1</sup>→「処理方法 | シート
	- 3. 「□ 子図モード時は新規図面のビューに変換する]を選択

☑ 子図モード時は新規図面のビューに変換する

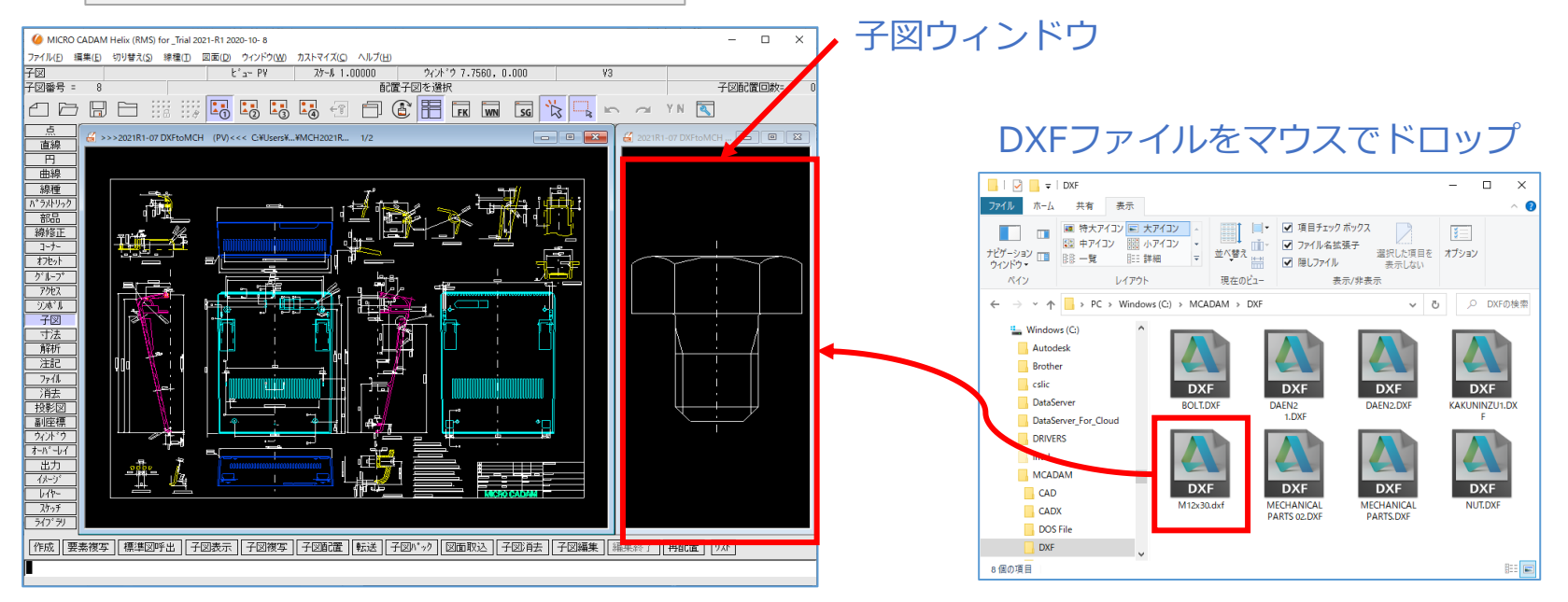

MICRO CADAM Functions Summary 2023年11月版

# **オプション製品**

# **[HD Tools] PDF変換**

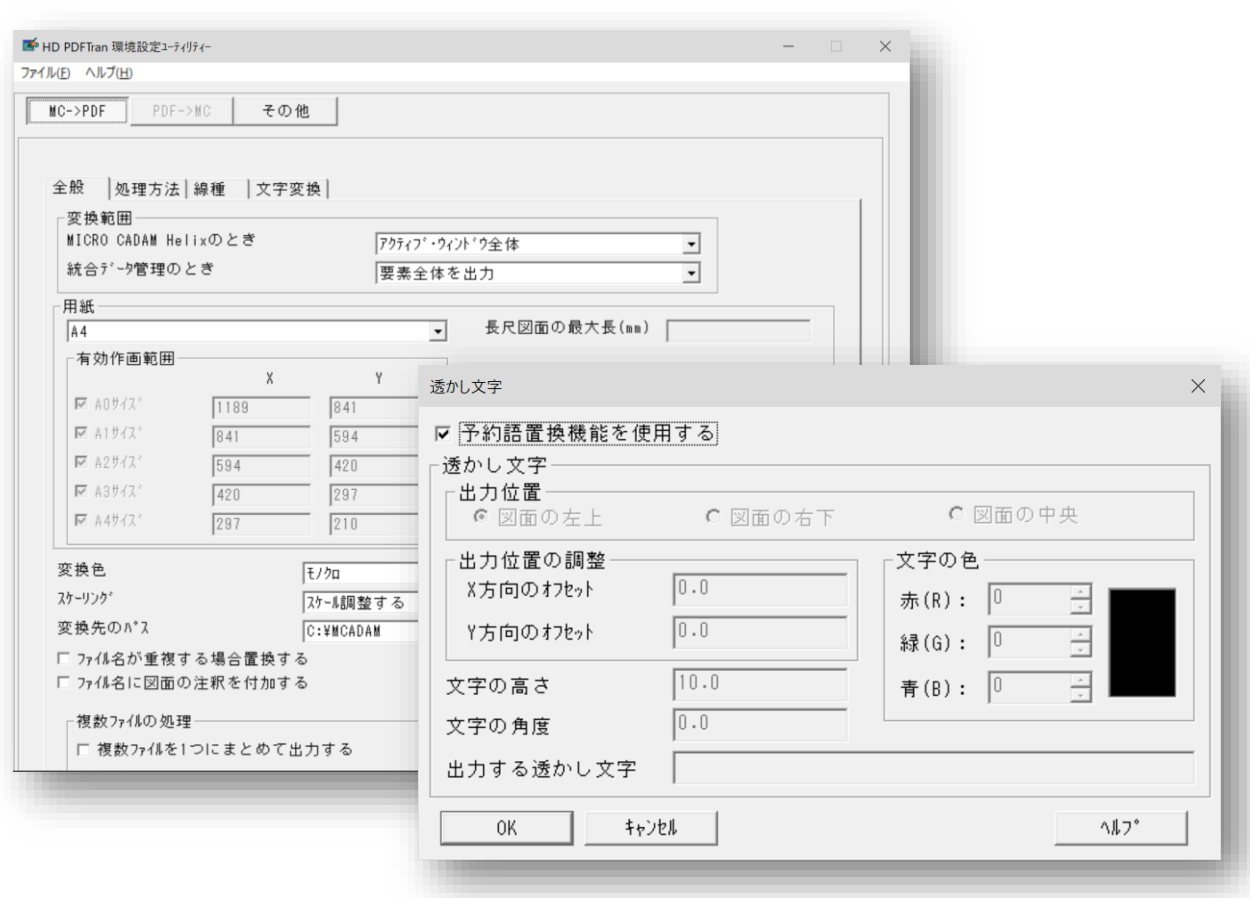

# MICRO CADAM Functions Summary 2023年11月版 96

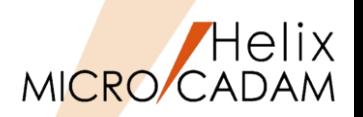

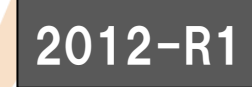

- > MC→PDF変換時に、MC図面名にWindows OSで扱うファイル名として使用できない制御文字 が含まれるとき、制御文字を使用可能な文字に置き換えて変換できます。
- 補足説明
	- ➢ 変換元のMC図面名に含まれる制限文字は以下のとおりです。
	- ➢ これらの文字は'\_'(アンダースコア)に置き換えられます。
		- \* アスタリスク
		- < 不等号(より小)
		- | 縦線
		- ? 疑問符
		- > 不等号(より大)
		- / 斜線
		- " 二重引用符
		- : コロン
		- ¥ 円記号

(例)MC図面形式で保管図面名が「Demo/TR23」だった場合、統合データ管理や対話型処理で MC→PDF変換すると自動的に「/」がアンダーバーに置換されます。

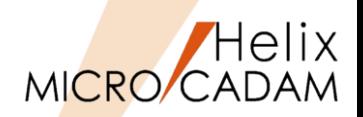

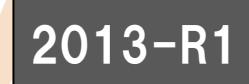

#### ■ 概要説明

- ➢ MC→PDF変換時に、複数の異なるコントロール・ファイルを指定できます。
- ➢ システム区画ごとのPDF変換パラメーターの設定が可能です。

#### 対話型モジュールのダイアログ アイアン 統合データ管理のダイアログ

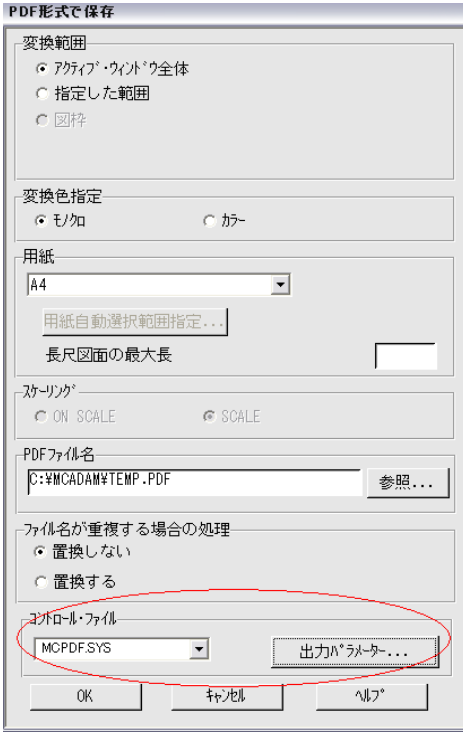

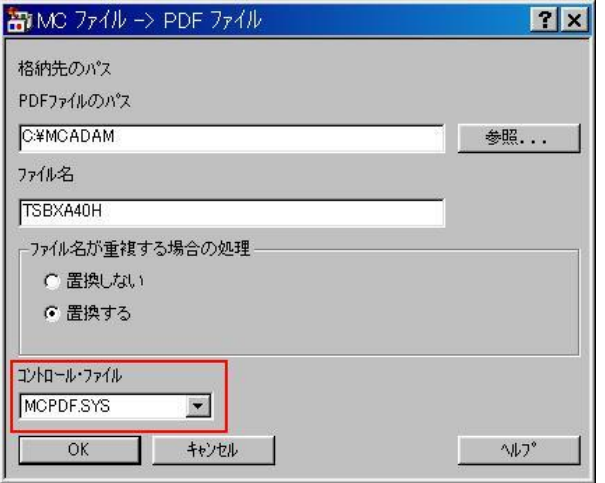

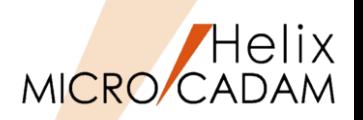

### ◼ 概要説明

- ➢ MC→PDF変換時に、図面データを識別しやすくするために図面のモデルテキスト (注釈)をファイル名に付加できるようになりました。
- ➢ 「MC図面名+注釈.pdf」というファイルがPDF変換結果として出力されます。
- ■設定方法
	- 1. 『 HD PDFTran環境設定ユーティリティー』を起動
	- 2. 「MC->PDF] → 「全般」 シート
	- 3. 「□ ファイル名に図面の注釈を付加する]を選択

☑ ファイル名に図面の注釈を付加する

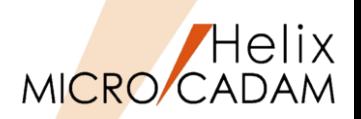

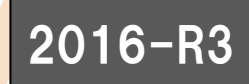

#### ■ 概要説明

➢ MC→PDF変換時に、透かし文字を挿入できるようになりました。

### ◼ 設定方法

- 1. 『 HD PDFTran環境設定ユーティリティー』を起動
- 2. [MC->PDF] → 「処理方法」 シート
- 3. 「□ 透かし文字を出力する]を選択

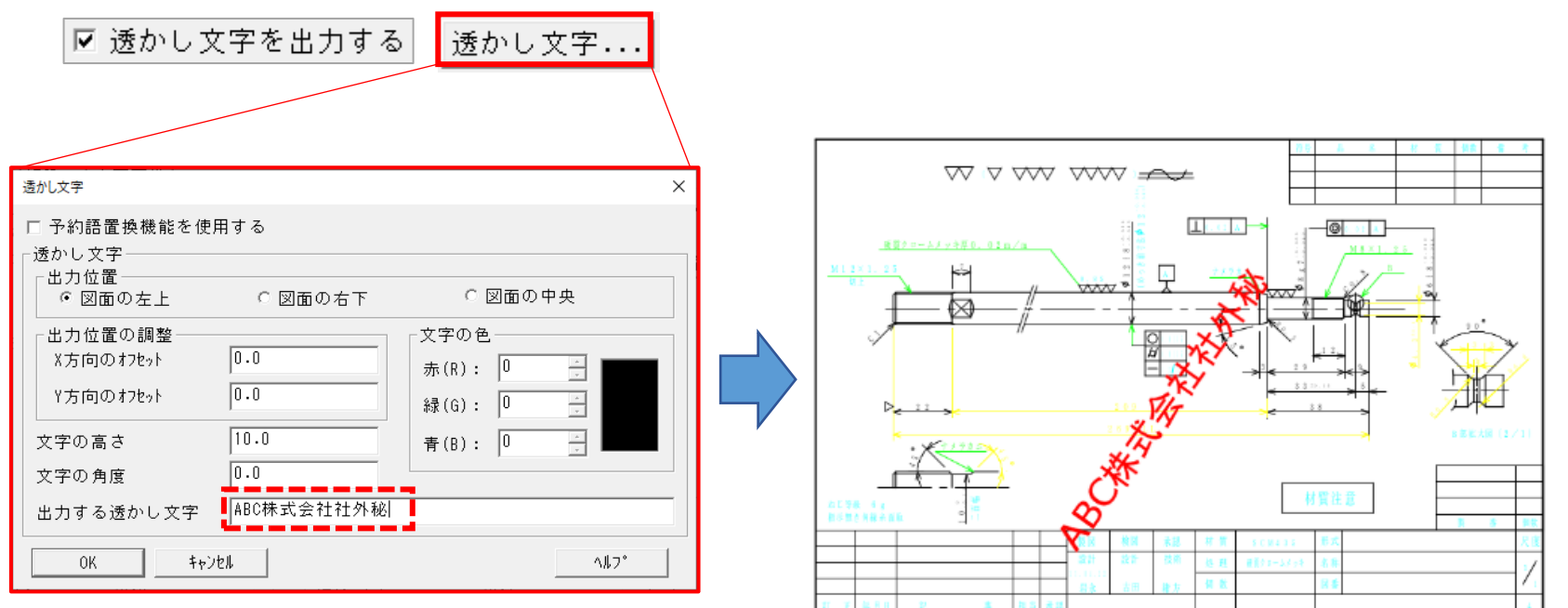

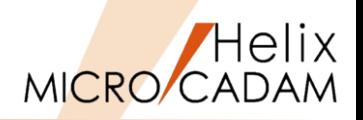

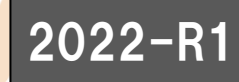

- > HD PDFTran (Single版、Floating版)で、複数図面を1つのPDFに出力することが できるようになりました。
- ➢ 環境設定ファイル MCPDFn.SYS で、出力方法とファイル名の初期値を指定することが できます。

(初期値:個別出力、ファイル名空白)

➢ ファイル名の入力がない場合は"bk + 日時(西暦+月+日+時+分+秒).PDF"となります。 例) bk20211031132834.PDF

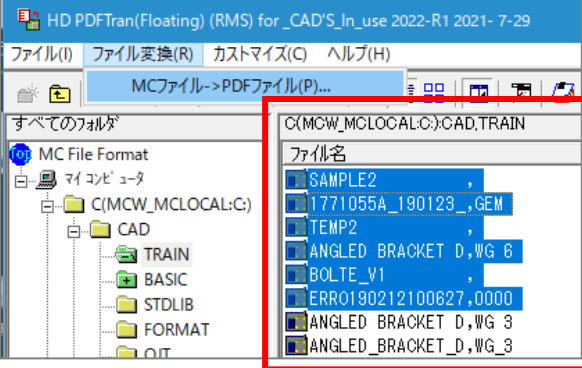

① 複数図面を選択してメニュを実行 ―― ② 「複数ファイルを1つにまとめて出力する」 ③ マルチページPDF

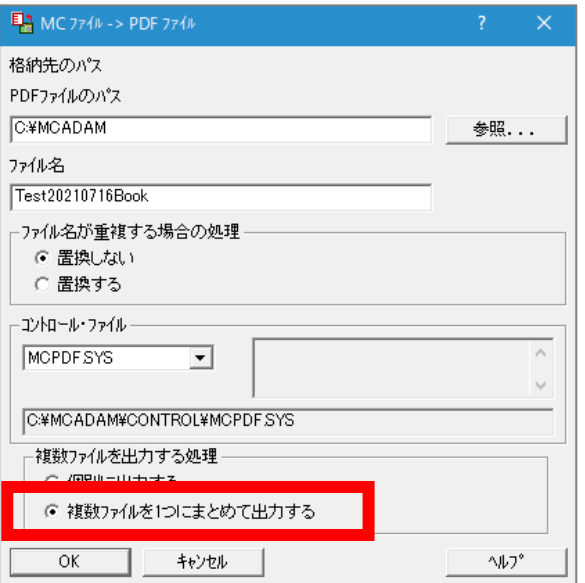

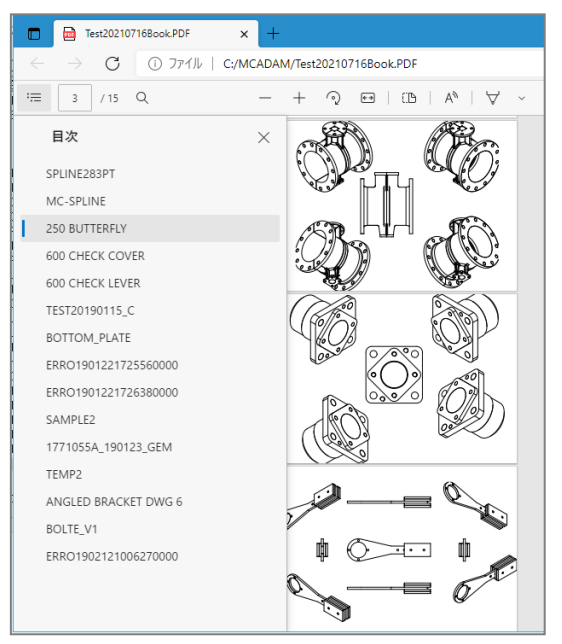

# **オプション製品**

# **MC-SOLIDWORKS連携**

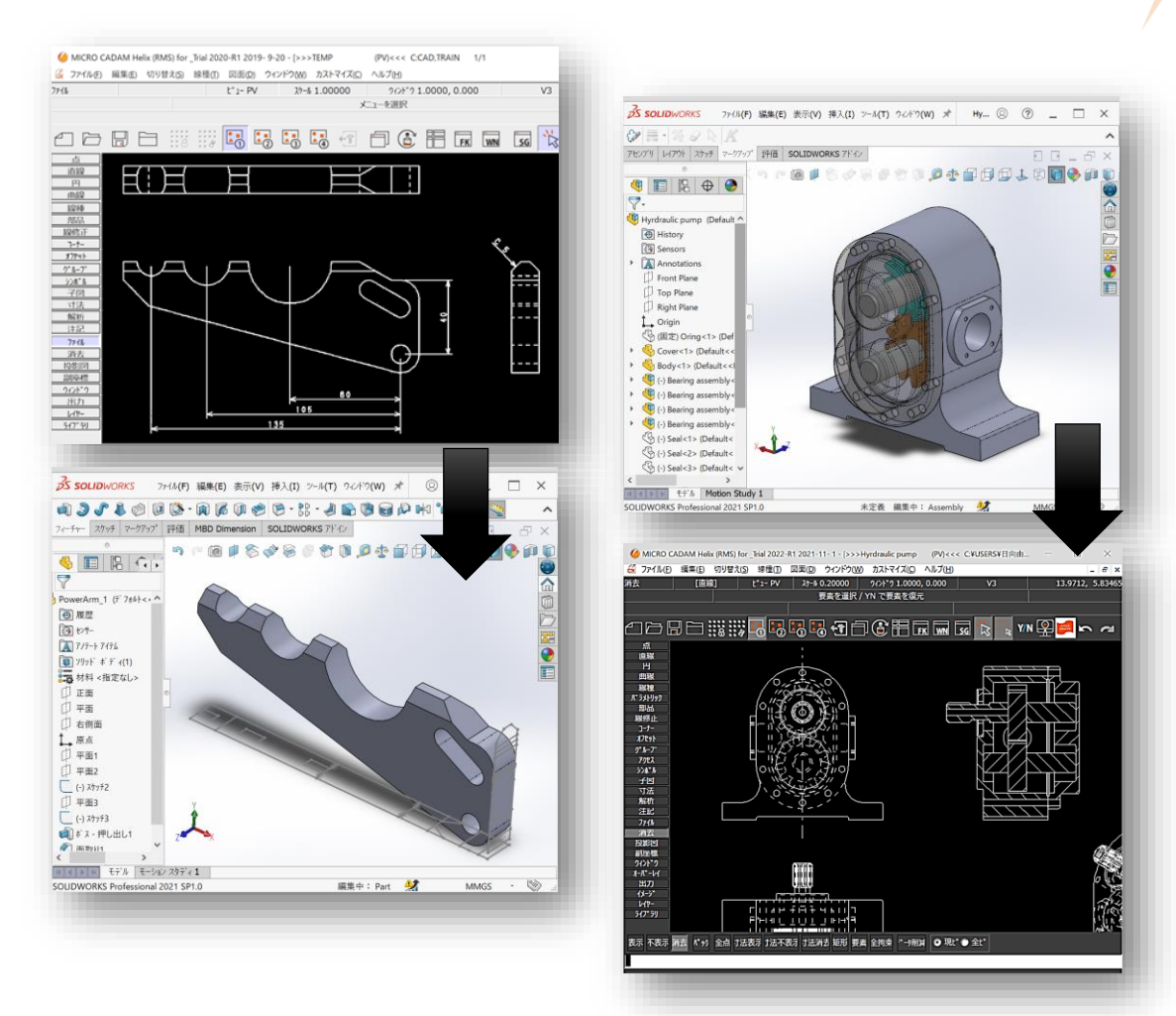

MICRO CADAM Functions Summary 2023年11月版 CAD SOLUTIONS Inc. 2008年11月版 102

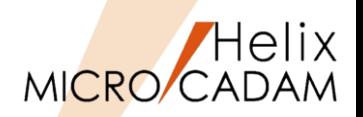

### ◼ 概要説明

- ▶ SOLIDWORKSのアセンブリーモデルまたはアセンブリーから作成された図面を MC図面に変換する際、部品を子図に変換するかどうかを指定できます。
- ➢ 部品を子図に変換した場合、正面図/平面図/側面図などビュー内の要素は配置子図 としてビューごとに作成されます。

◼ 設定方法

> SOLIDWORKSの [ツール] → [SW->MC変換] → [ビューの指定] ダイアログで、下記の設定を 行います。

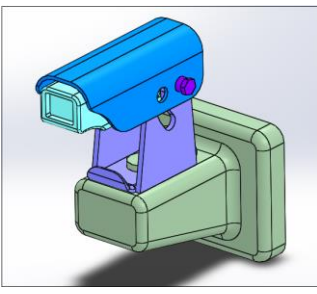

□部品を子図に変換

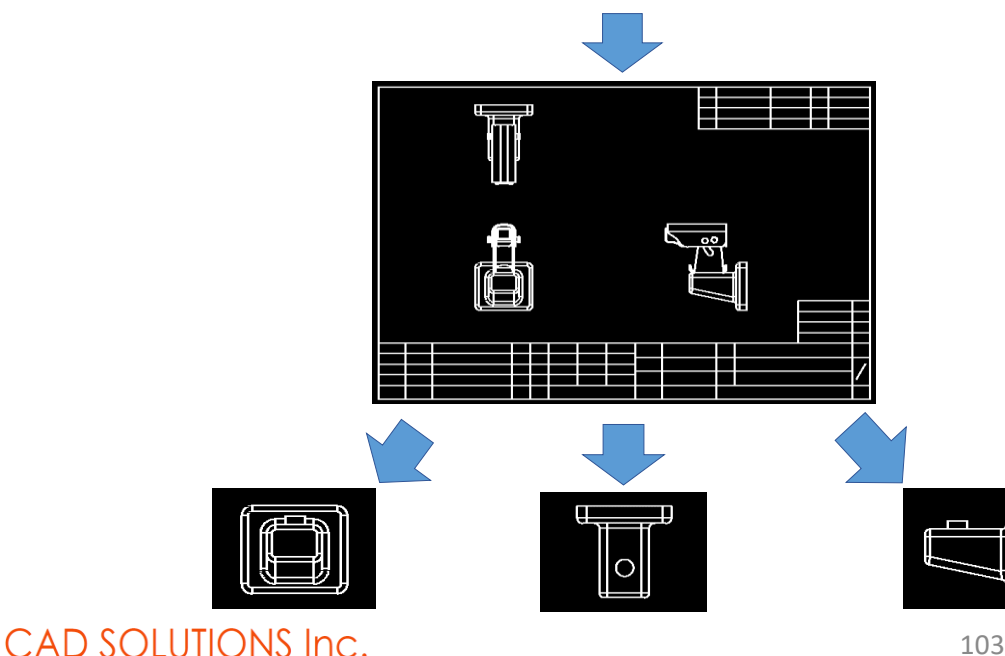

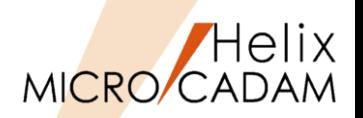

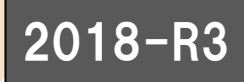

- > MC-SW連携の機能改善のため、開発APIをSOLIDWORKS 2015 API (Application Programming Interface)に変更しました。
- **→ このため、2018-R3のMC-SOLIDWORKS連携(MC-SW連携)のSOLIDWORKSの** 対象バージョンは、SOLIDWORKS 2015 以降となります。
- ➢ 従来、SOLIDWORKS 2007 API を利用して旧バージョンとのMC-SW連携も対応して おりましたが、以下のような課題がありました。
	- 古いAPIのため対応要素の表現力が乏しい (注記、寸法、アノテーションなどの表現力、再現力)
	- MC-SW連携(要素変換)の精度に制限が発生 (寸法の表示位置のズレなどに繋がる現象)
	- SOLIDWORKSの新しい機能に古いAPIが追随されていない
- ➢ 新しいAPIを利用することにより、対応要素の表現力、再現力が上がり、以下のような 要素の形状表現など、細かな対応が可能になりました。

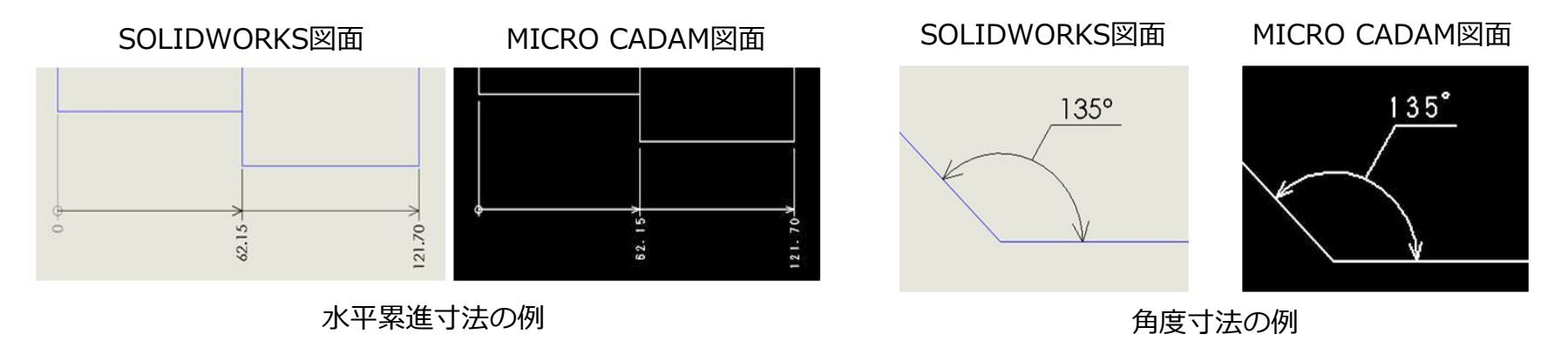

MICRO CADAM Functions Summary 2023年11月版

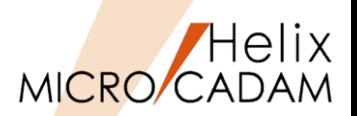

### ■ 概要説明

- ➢ MC Helixの作図要素をSOLIDWORKSのプロファイルとして利用する際、 MC Helix → SOLIDWORKS変換機能で自動的に幾何拘束を付けて要素変換します。
- ➢ 従来、MC Helix→SOLIDWORKS変換前の準備として、スケッチ(SKETCH)要素として おくことが必要でした。
- ➢ 2018-R3では、その手間が不要となり、SOLIDWORKSで行うモデリング作業効率も 大幅に改善されます。

◼ 補足説明

- **▷ 2018 R2まで** 
	- MC Helix の作図要素は、スケッチ(SKETCH)要素が前提となっていました。
- ➢ 2018 R3以降
	- MC Helix の作図要素は、幾何拘束付きで変換されます。SOLIDWORKSで 寸法(拘束付き)を付与して寸法値を変更するだけで形状変更が行えます。

■ 設定方法

> SOLIDWORKSの [ツール] → [MC->SW変換] → [オプション] → 「オプション設定」 ダイアログで、下記の設定を行います。

自動拘束 □等しい長さ/半径 □水平 □鉛直 □正接 □垂直 ☑同心円 ☑平行 ☑中点 ☑→致 ☑同一線上

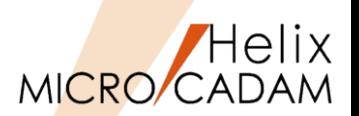

### ◼ 概要説明

- > MC Helix の作図要素をSOLIDWORKSに変換して取り込むと、閉じた領域としての 認識がされず、SOLIDWORKSのプロファイルとして利用できないことがありました。
- ➢ 2018-R3では、MC Helix→SOLIDWORKS変換時にスケッチ要素の端点が離れている場合 でも、離れている距離が指定範囲内であれば端点を一致するように認識させることができる ようになりました。

■ 補足説明

- ➢ 単位は図面と同じ単位とします。(初期値は0.00 とし、端点一致処理は行いません)
- **> 端点精度の範囲:0.00 または 0.000001(1e-6) ~ 1.00** 
	- 最大値に1.00以上の値を設定した場合は精度を1.00とします。
	- 最小値0.000001(1e-6)より小さい値を設定した場合は精度を0.000とします。

# ◼ 設定方法

> SOLIDWORKSの [ツール] → [MC->SW変換] →[オプション]→「オプション設定」ダイアログで、 下記の設定を行います。

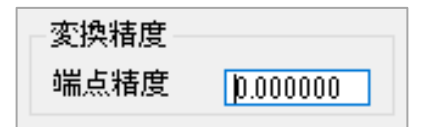

※閉じた領域として 認識させることが可能

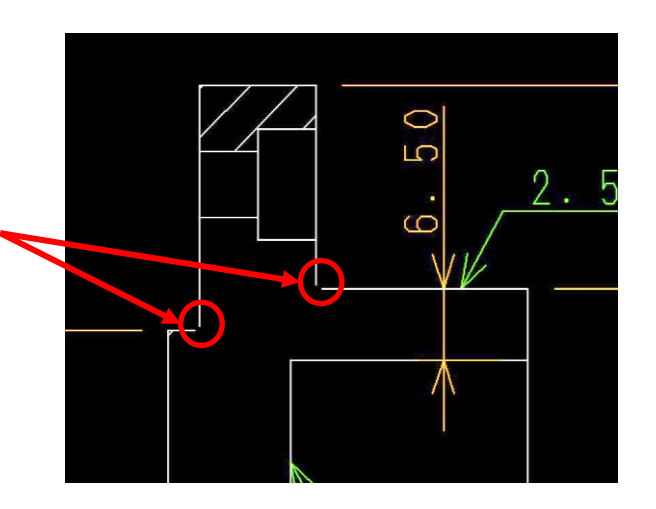

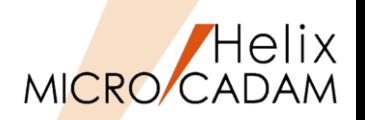

### ■ 概要説明

➢ 2018-R3では、SOLIDWORKS→MC Helix変換時のダイアログ内のビュー名の初期値を 環境設定ファイル「SWTRAN.SYS」に設定しておくことができます。

### ■ 補足説明

- ➢ SWTRAN.SYSで設定されなかった場合は初期値のビュー名が設定されます。
	- 初期値のビュー名:PV、S1、S2、S3、S4、S5、S6、S7、S8、S9
- ➢ SWTRAN.SYSで設定できるビュー名は最大10ビューまでです。
- ➢ ビュー名は最大2バイトまで指定できます。SWTRAN.SYSでビュー名に2バイトを超える 設定を行った場合は、2バイト目で切り捨てます。

(例) VIEWNAME=PV1→PV、VIEWNAME=AテストB→A

# ◼ 設定方法

➢ 環境設定ファイル「SWTRAN.SYS」を開き、 下記を設定します。

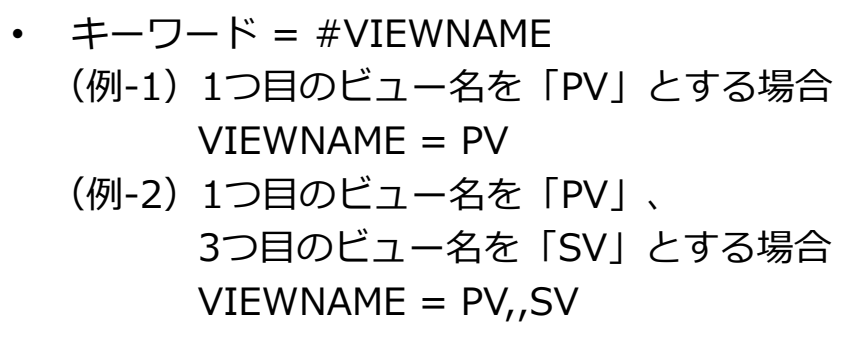

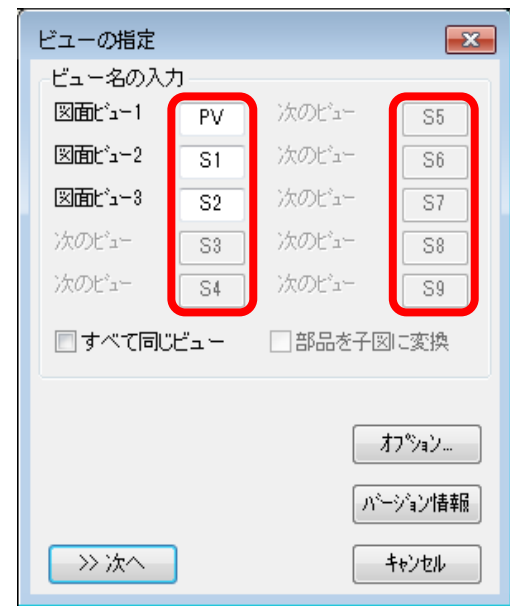

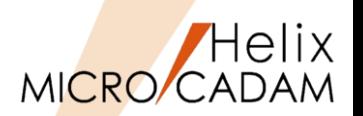

### ◼ 概要説明

- > 2018-R3では、SOLIDWORKS→MC Helix変換時のダイアログ内の図面名にSOLIDWORKS モデル名の先頭から20バイトを初期値として設定します。
- 補足説明
	- ➢ 2回目以降の変換時は、前回変換時に設定した図面名を表示します。
	- ➢ SOLIDWORKSで複数モデルを開いている場合には、図面名(ファイル名)はモデル毎に 保持します。
	- ➢ 先頭から20バイト目が2バイト文字の場合は、先頭19バイトをデフォルト図面名 (ファイル名)とします。

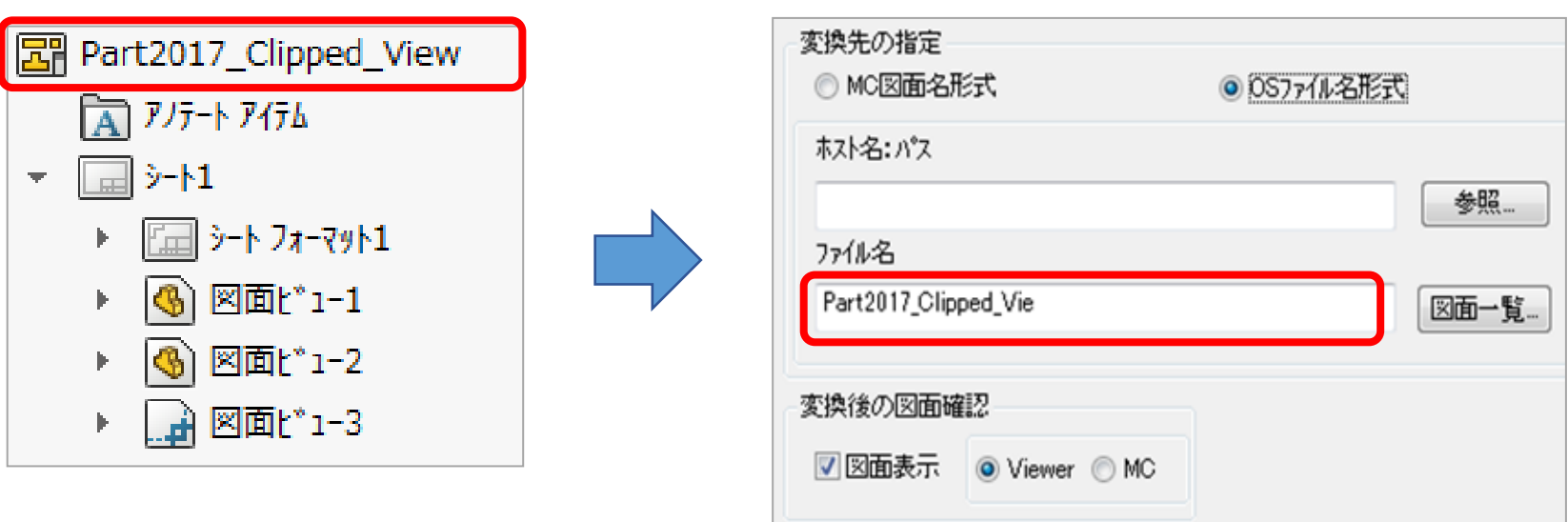

SOLIDWORKSのモデル名 MICRO CADAMの図面名
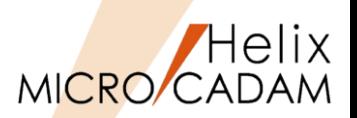

## 2019-R1

#### ◼ 概要説明

- > MC Helix->SOLIDWORKS変換では、2019-R1からMC Helixの投影図 (AUX VIEW)の ビュー情報を利用して、SOLIDWORKS上に座標変換を行った平面(スケッチ)を自動的に レイアウトできるようになりました。
- ➢ SOLIDWORKS上にレイアウトされたスケッチ平面は、 MC Helixで定義した投影図と 同じ投影方向となって作成されます。

■ 補足説明

➢ SOLIDWORKSの絶対座標系の原点に平面(スケッチ)の原点が一致するように作成します。

■ 設定方法

> SOLIDWORKSの「ツール]→「MC->SW変換]→「オプション]→「オプション設定」 ダイアログで、下記の設定を行います。

○ピュー情報を利用してレイアウト

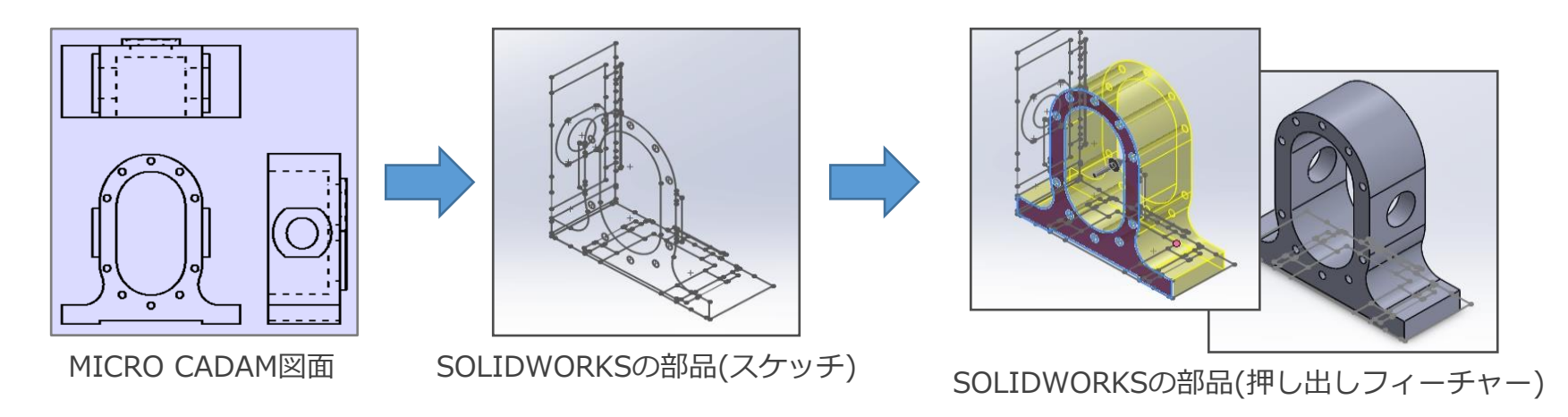

CAD SOLUTIONS Inc.

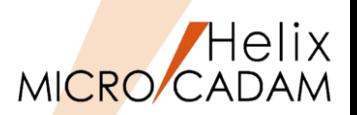

## $2019 - R$

#### ■ 概要説明

- > SOLIDWORKS->MC Helix変換で設定できるビュー名の最大数を999個に拡張しました。 (従来の設定個数の最大は10個)
- ▶ ダイアログ [ビューの指定] では、従来のテキストボックス表示からリスト表示に変更し、 MC Helixのビュー名はクリックして変更が行えます。
- ➢ キーワード「VIEWNAME」に指定がない場合、1行目のビュー名は「PV」となり、 2つ目以降のビュー名は、次の順に設定されます。

(例)01,02,03,…99,00,A0,A1,…AZ,B0,B1,…

- Ⅰ 設定方法
	- ➢ 環境設定ファイル「SWTRAN.SYS」を開き、 下記を設定します。
		- キーワード = #VIEWNAME (例-1)1つ目のビュー名を「PV」とする場合  $VIEWNAME = PV$ 
			- (例-2)1つ目のビュー名を「PV」、 3つ目のビュー名を「SV」とする場合 VIEWNAME = PV,,SV

ダイアログ「ビューの指定]

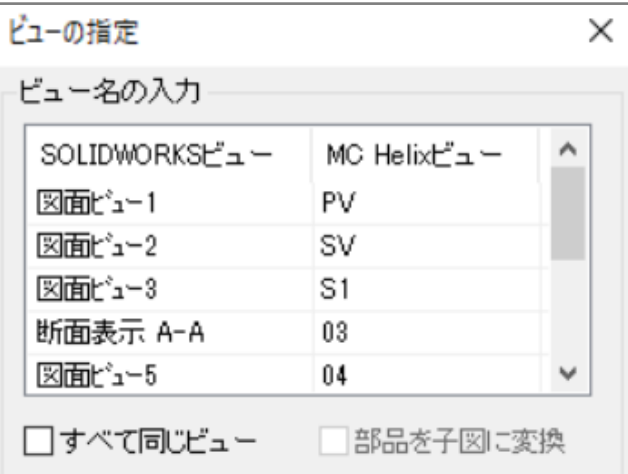

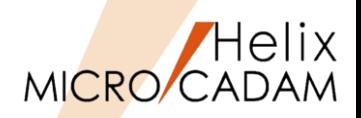

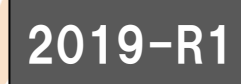

#### ◼ 概要説明

- ➢ SOLIDWORKS->MC Helix変換では、アセンブリーデータを部品単位で 子図変換することができるようになりました。
- ➢ 2019-R1では各部品の正面図、平面図、側面図をそれぞれ子図変換 することに加えて、部品単位の3面図配置された子図作成とビューへの 子図配置を対応しました。

■ 設定方法

> SOLIDWORKSの「ツール]→「SW->MC変換]→「ビューの指定] ダイアログで右図の設定を行います。

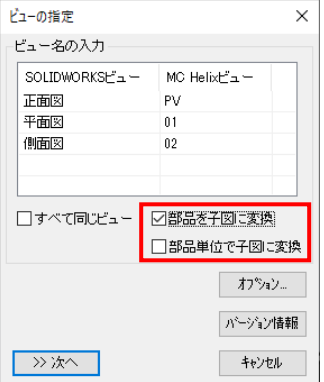

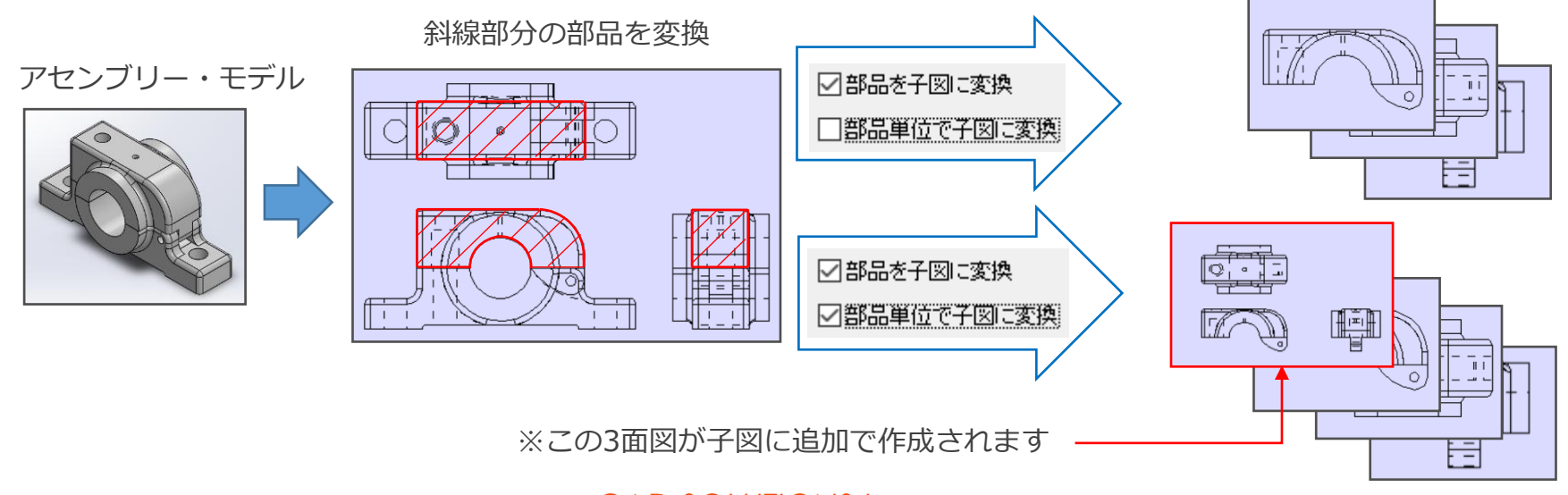

CAD SOLUTIONS Inc.

### **オプション製品**

# **MC-SpaceClaim連携**

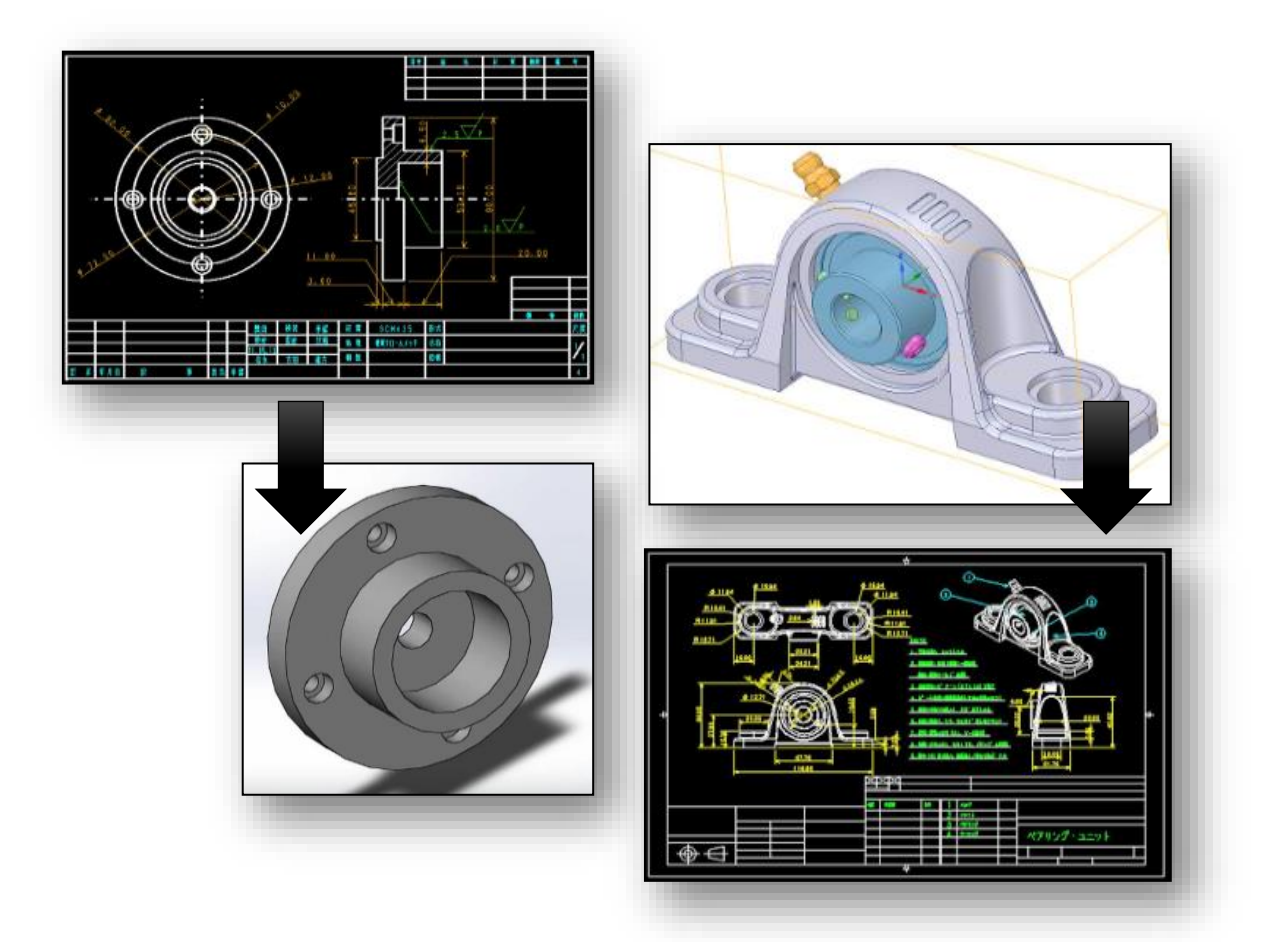

MICRO CADAM Functions Summary 2023年11月版 112

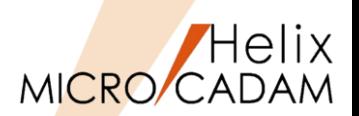

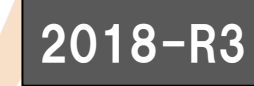

#### ◼ 概要説明

- ➢ 2018-R3では、MC-Space Claim連携(MC-SPC連携)の機能強化として、 MC Helix → Space Claim変換機能を追加しました。
- ➢ MICRO CADAMの図面要素をSpace Claimのスケッチとしての取り込みをサポートします。

◼ 操作方法

➢ Space Claimのメニューバー「SPCTran」を選択し、メニュー「MC->SC変換」を指定します。

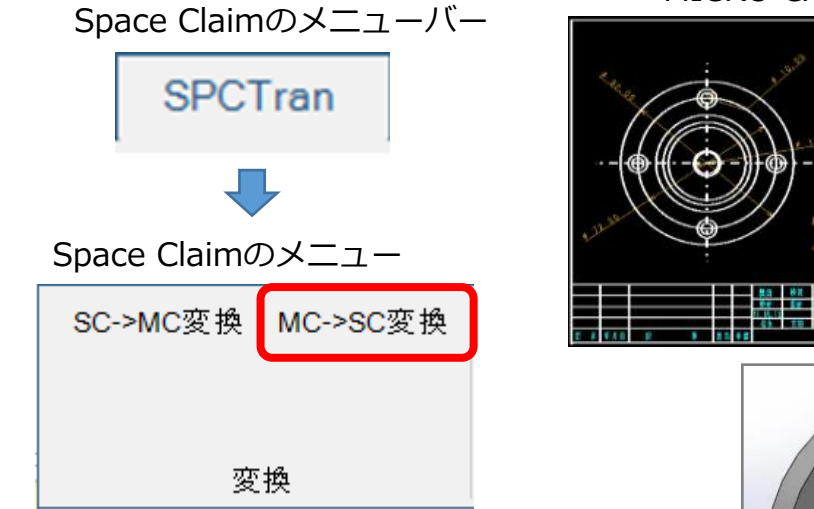

MICRO CADAMの図面

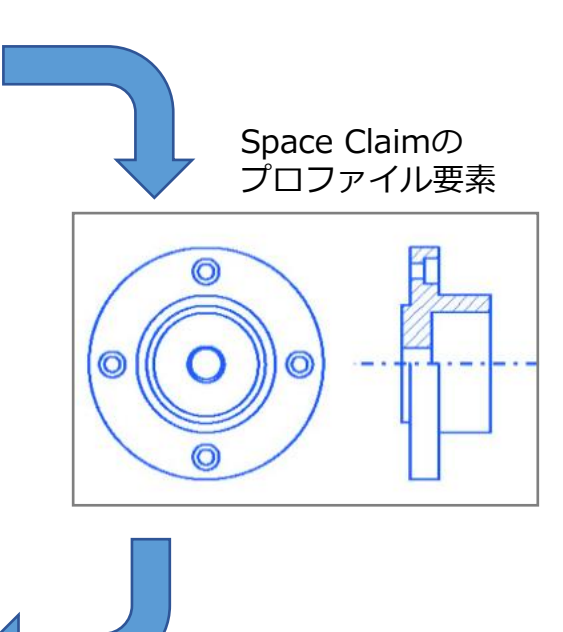

Space Claimのモデル CAD SOLUTIONS Inc.

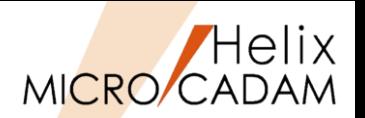

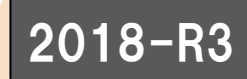

◼ 概要説明

- > 2018-R3では、Space Claim→MC Helix変換機能で寸法や注記などのアノテーション要素の 変換に対応しました。
- ◼ 操作方法
	- ➢ Space Claimのメニューバー「SPCTran」を選択し、メニュー「SC->MC変換」を指定します。

Space Claimのモデル

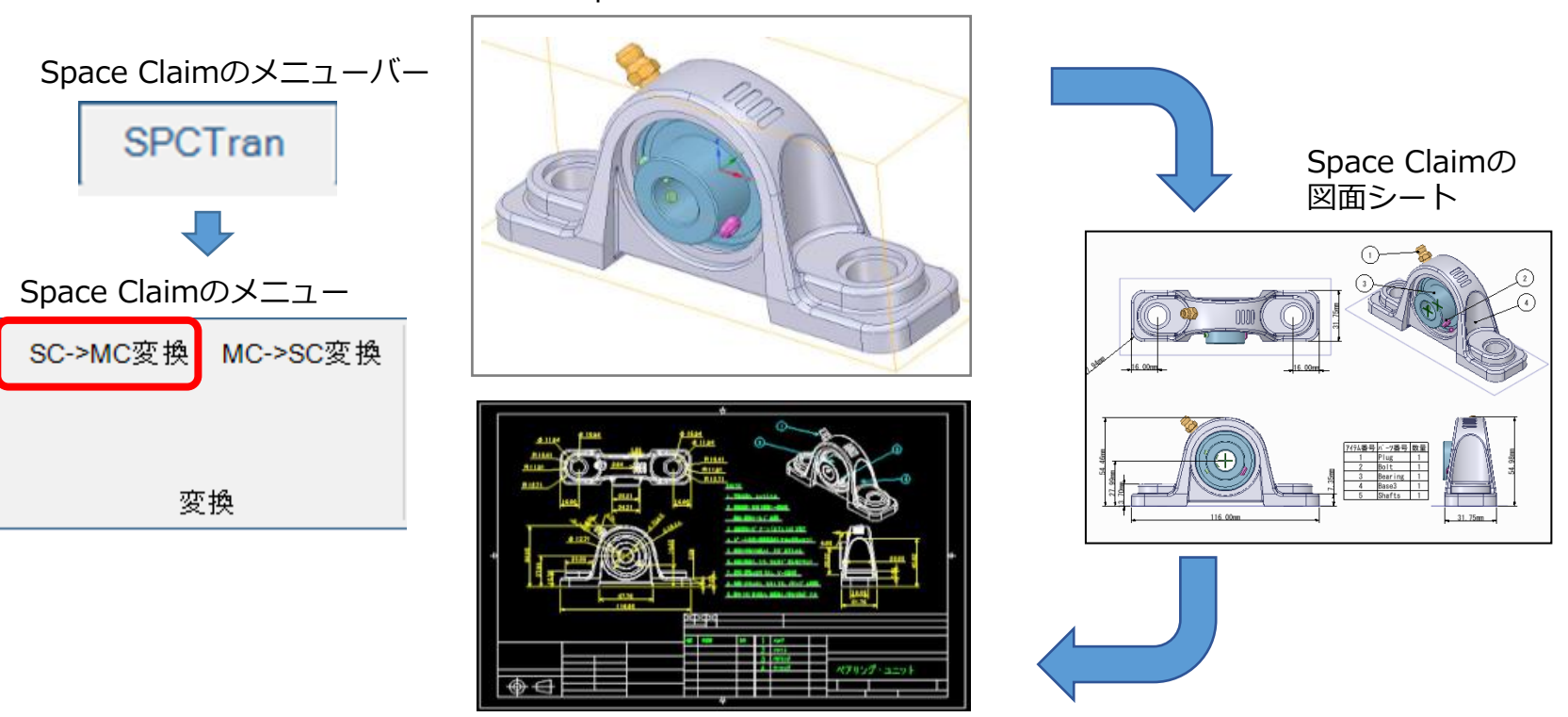

MICRO CADAMの図面 CAD SOLUTIONS Inc.

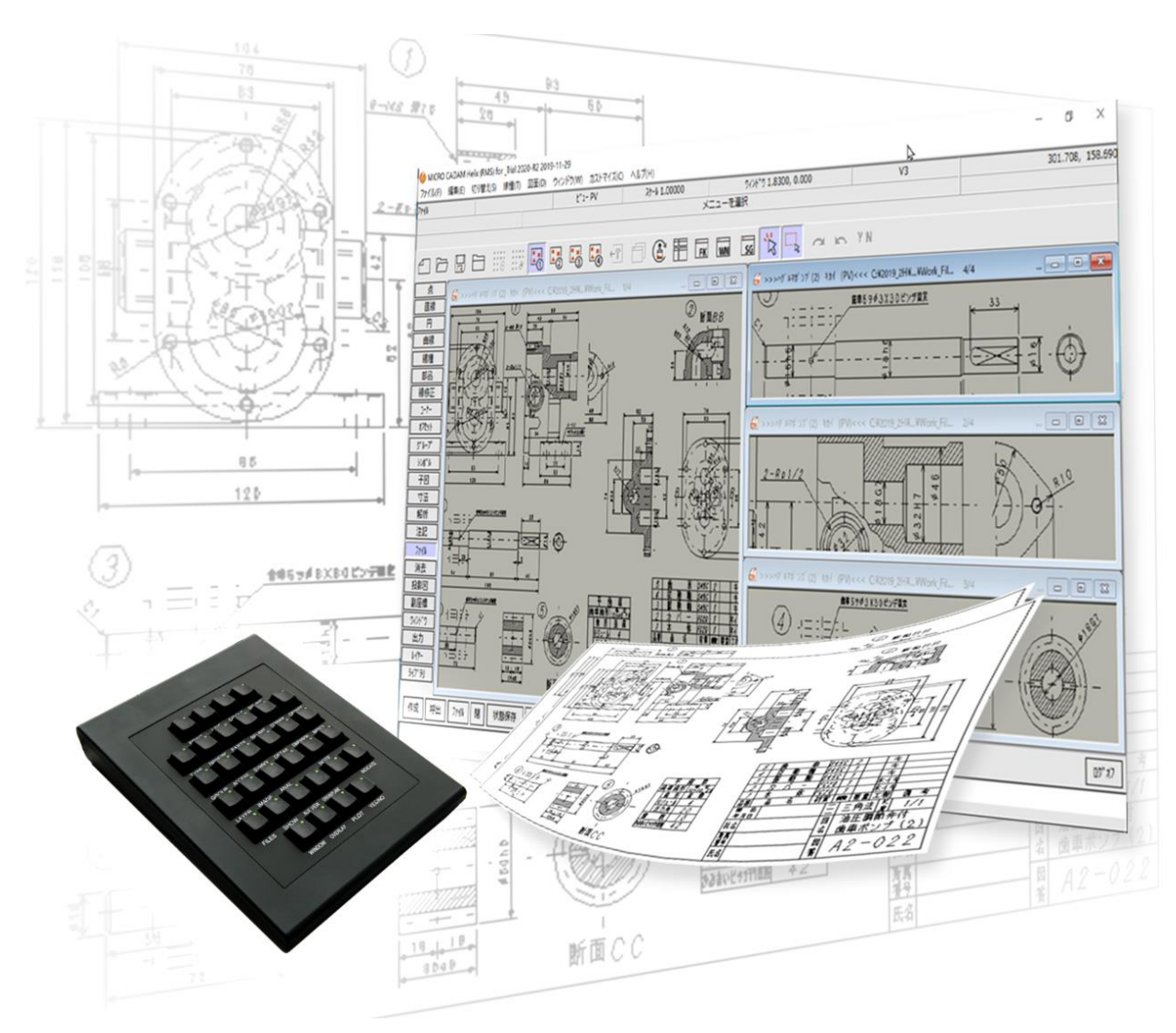

MICRO CADAM、MICRO CADAM Helixは株式会社CAD SOLUTIONSの商標です。 CATIA,SOLIDWORKSは、Dassault SystèmesまたはDassault Systèmesの子会社の米国 およびその他の国における 商標または登録商標です。 他の会社名、製品名およびサービス名等はそれぞれ各社の商標です。

MICRO CADAM Functions Summary 2023年11月版

CAD SOLUTIONS Inc. © Copyright CAD SOLUTIONS Inc. 2023 All rights reserved.